**5.25" Intel 945GSE Atom™ N270 Mini Module** 

### **User's Manual**

**3rd Ed – 06 Aug 2010** 

#### **FCC Statement**

THIS DEVICE COMPLIES WITH PART 15 FCC RULES. OPERATION IS SUBJECT TO THE FOLLOWING TWO CONDITIONS:

(1) THIS DEVICE MAY NOT CAUSE HARMFUL INTERFERENCE.

(2) THIS DEVICE MUST ACCEPT ANY INTERFERENCE RECEIVED INCLUDING INTERFERENCE THAT MAY CAUSE UNDESIRED OPERATION.

THIS EQUIPMENT HAS BEEN TESTED AND FOUND TO COMPLY WITH THE LIMITS FOR A CLASS "A" DIGITAL DEVICE, PURSUANT TO PART 15 OF THE FCC RULES.

THESE LIMITS ARE DESIGNED TO PROVIDE REASONABLE PROTECTION AGAINST HARMFUL INTERFERENCE WHEN THE EQUIPMENT IS OPERATED IN A COMMERCIAL ENVIRONMENT. THIS EQUIPMENT GENERATES, USES, AND CAN RADIATE RADIO FREQUENCY ENERGY AND, IF NOT INSTALLED AND USED IN ACCORDANCE WITH THE INSTRUCTION MANUAL, MAY CAUSE HARMFUL INTERFERENCE TO RADIO COMMUNICATIONS.

OPERATION OF THIS EQUIPMENT IN A RESIDENTIAL AREA IS LIKELY TO CAUSE HARMFUL INTERFERENCE IN WHICH CASE THE USER WILL BE REQUIRED TO CORRECT THE INTERFERENCE AT HIS OWN EXPENSE.

#### **Copyright Notice**

Copyright © 2009 Avalue Technology Inc., ALL RIGHTS RESERVED.

No part of this document may be reproduced, copied, translated, or transmitted in any form or by any means, electronic or mechanical, for any purpose, without the prior written permission of the original manufacturer.

#### **Trademark Acknowledgement**

Brand and product names are trademarks or registered trademarks of their respective owners.

#### **Disclaimer**

Avalue Technology Inc. reserves the right to make changes, without notice, to any product, including circuits and/or software described or contained in this manual in order to improve design and/or performance. Avalue Technology assumes no responsibility or liability for the use of the described product(s), conveys no license or title under any patent, copyright, or masks work rights to these products, and makes no representations or warranties that these products are free from patent, copyright, or mask work right infringement, unless otherwise specified. Applications that are described in this manual are for illustration purposes only. Avalue Technology Inc. makes no representation or warranty that such application will be suitable for the specified use without further testing or modification.

#### **Life Support Policy**

Avalue Technology's PRODUCTS ARE NOT FOR USE AS CRITICAL COMPONENTS IN LIFE SUPPORT DEVICES OR SYSTEMS WITHOUT THE PRIOR WRITTEN APPROVAL OF Avalue Technology Inc.

As used herein:

- 1. Life support devices or systems are devices or systems which, (a) are intended for surgical implant into body, or (b) support or sustain life and whose failure to perform, when properly used in accordance with instructions for use provided in the labeling, can be reasonably expected to result in significant injury to the user.
- 2. A critical component is any component of a life support device or system whose failure to perform can be reasonably expected to cause the failure of the life support device or system, or to affect its safety or effectiveness.

#### **A Message to the Customer**  *Avalue Customer Services*

Each and every Avalue's product is built to the most exacting specifications to ensure reliable performance in the harsh and demanding conditions typical of industrial environments. Whether your new Avalue device is destined for the laboratory or the factory floor, you can be assured that your product will provide the reliability and ease of operation for which the name Avalue has come to be known.

Your satisfaction is our primary concern. Here is a guide to Avalue's customer services. To ensure you get the full benefit of our services, please follow the instructions below carefully.

#### *Technical Support*

We want you to get the maximum performance from your products. So if you run into technical difficulties, we are here to help. For the most frequently asked questions, you can

easily find answers in your product documentation. These answers are normally a lot more detailed than the ones we can give over the phone. So please consult the user's manual first.

To receive the latest version of the user's manual; please visit our Web site at: http://www.avalue.com.tw/

If you still cannot find the answer, gather all the information or questions that apply to your problem, and with the product close at hand, call your dealer. Our dealers are well trained and ready to give you the support you need to get the most from your Avalue's products. In fact, most problems reported are minor and are able to be easily solved over the phone. In addition, free technical support is available from Avalue's engineers every business day. We are always ready to give advice on application requirements or specific information on the installation and operation of any of our products. Please do not hesitate to call or e-mail us.

#### **Headquarters and Branch**

#### **Avalue Technology Inc.**

7F, 228, Lian-cheng Road, Chung Ho City, Taipei, Taiwan Tel: +886-2-8226-2345 Fax: +886-2-8226-2777 Information: sales@avalue.com.tw Service: service@avalue.com.tw

### **Avalue Technology Inc.** 200 Tornillo Way, Suite 210, Tinton Falls, NJ 07712 Tel: +1-732-578-0200 Fax: +1-732-578-0250 Information: sales@avalue-usa.com

Service: support@avalue-usa.com

#### **BCM Advanced Research Avalue China BCM Advanced Research**

#### **an Avalue Company**

7 Marconi, Irvine, CA92618 Tel: +1-949-470-1888 Fax: +1-949-470-0971 Information: BCMSales@bcmcom.com Web: www.bcmcom.com

#### **Avalue USA Avalue Europe**

**Avalue Europe A/S**  Moelledalen 22C, 3140 Aalsgaarde, Denmark Tel: +45-7025-0310 Fax:+45-4975-5026 Information: sales.europe@avalue.com.tw Service: service.europe@avalue.com.tw

### **Avalue Technology Inc.**  Room 805, Building 9,No.99 Tianzhou Rd., Caohejing Development Area, Xuhui District, Shanghai Tel: +86-21-5169-3609 Fax:+86-21-5445-3266 Information: sales.china@avalue.com.cn Service: service@avalue.com.tw

#### *Product Warranty*

Avalue warrants to you, the original purchaser, that each of its products will be free from defects in materials and workmanship for two years from the date of purchase.

This warranty does not apply to any products which have been repaired or altered by persons other than repair personnel authorized by Avalue, or which have been subject to misuse, abuse, accident or improper installation. Avalue assumes no liability under the terms of this warranty as a consequence of such events. Because of Avalue's high quality-control standards and rigorous testing, most of our customers never need to use our repair service. If any of Avalue's products is defective, it will be repaired or replaced at no charge during the warranty period. For out-of-warranty repairs, you will be billed according to the cost of replacement materials, service time, and freight. Please consult your dealer for more details. If you think you have a defective product, follow these steps:

- 1. Collect all the information about the problem encountered. (For example, CPU type and speed, Avalue's products model name, hardware & BIOS revision number, other hardware and software used, etc.) Note anything abnormal and list any on-screen messages you get when the problem occurs.
- 2. Call your dealer and describe the problem. Please have your manual, product, and any helpful information available.
- 3. If your product is diagnosed as defective, obtain an RMA (return material authorization) number from your dealer. This allows us to process your good return more quickly.
- 4. Carefully pack the defective product, a complete Repair and Replacement Order Card and a photocopy proof of purchase date (such as your sales receipt) in a shippable container. A product returned without proof of the purchase date is not eligible for warranty service.
- 5. Write the RMA number visibly on the outside of the package and ship it prepaid to your dealer.

## **Contents**

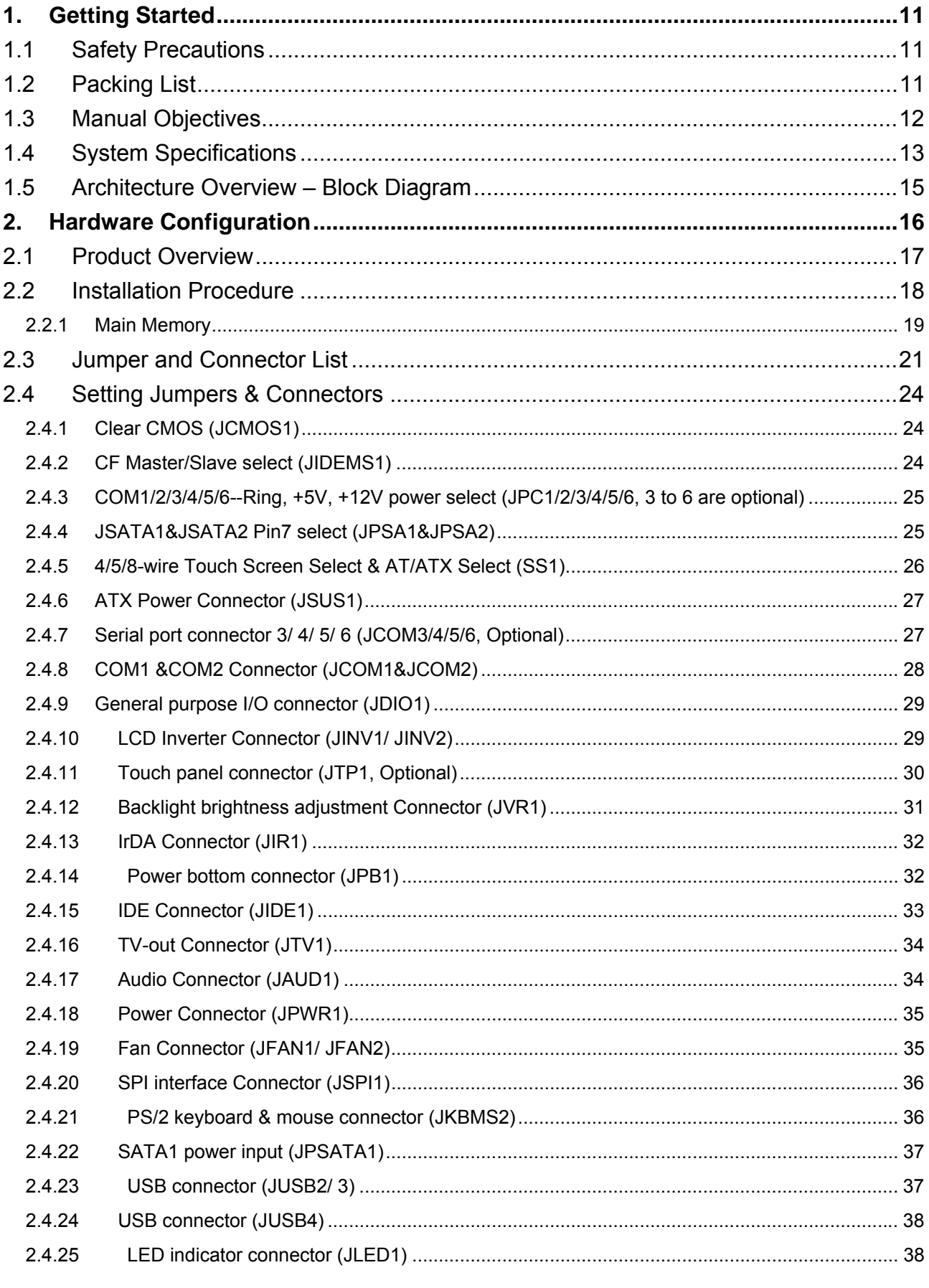

#### **User's Manual**

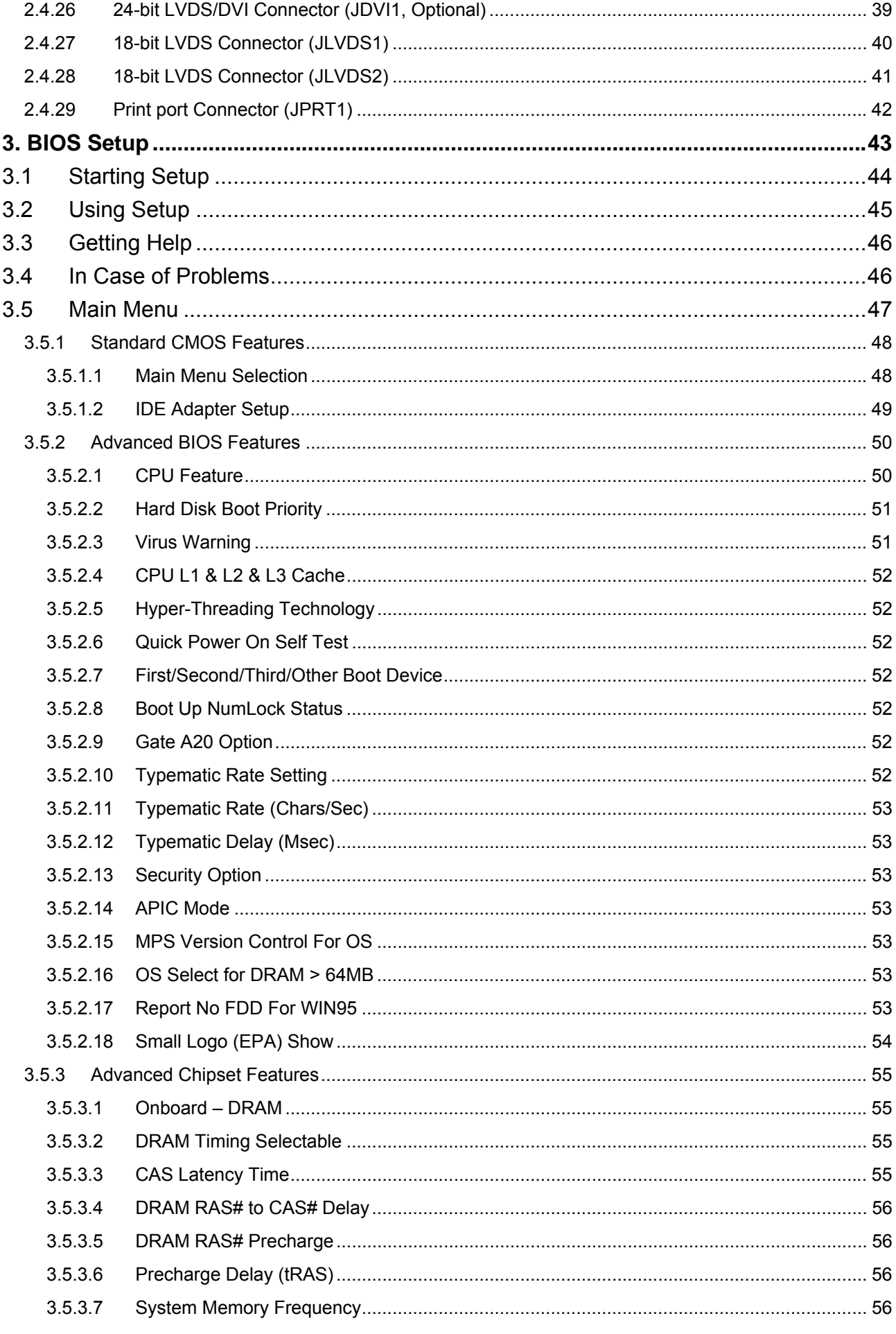

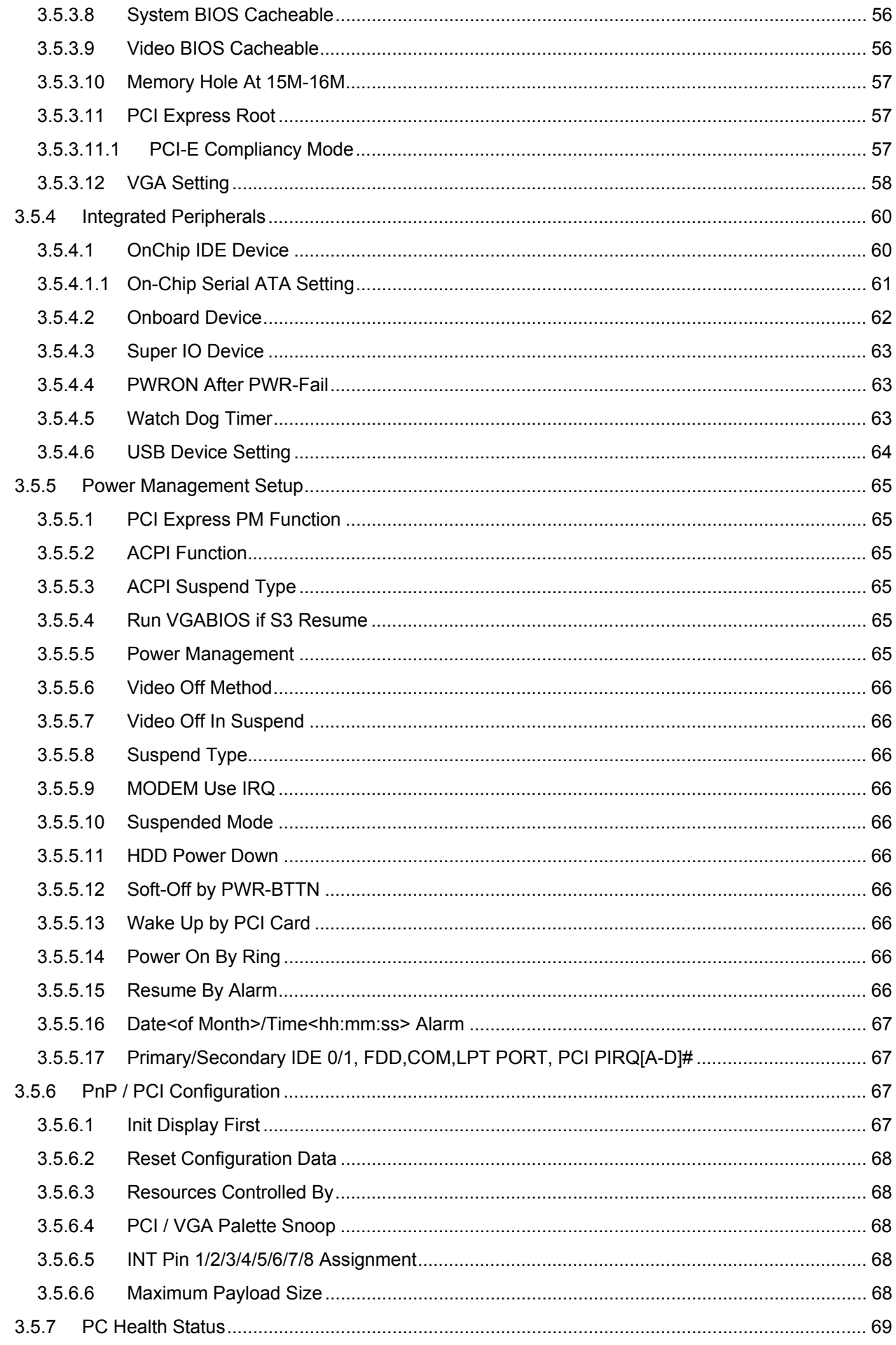

#### **User's Manual**

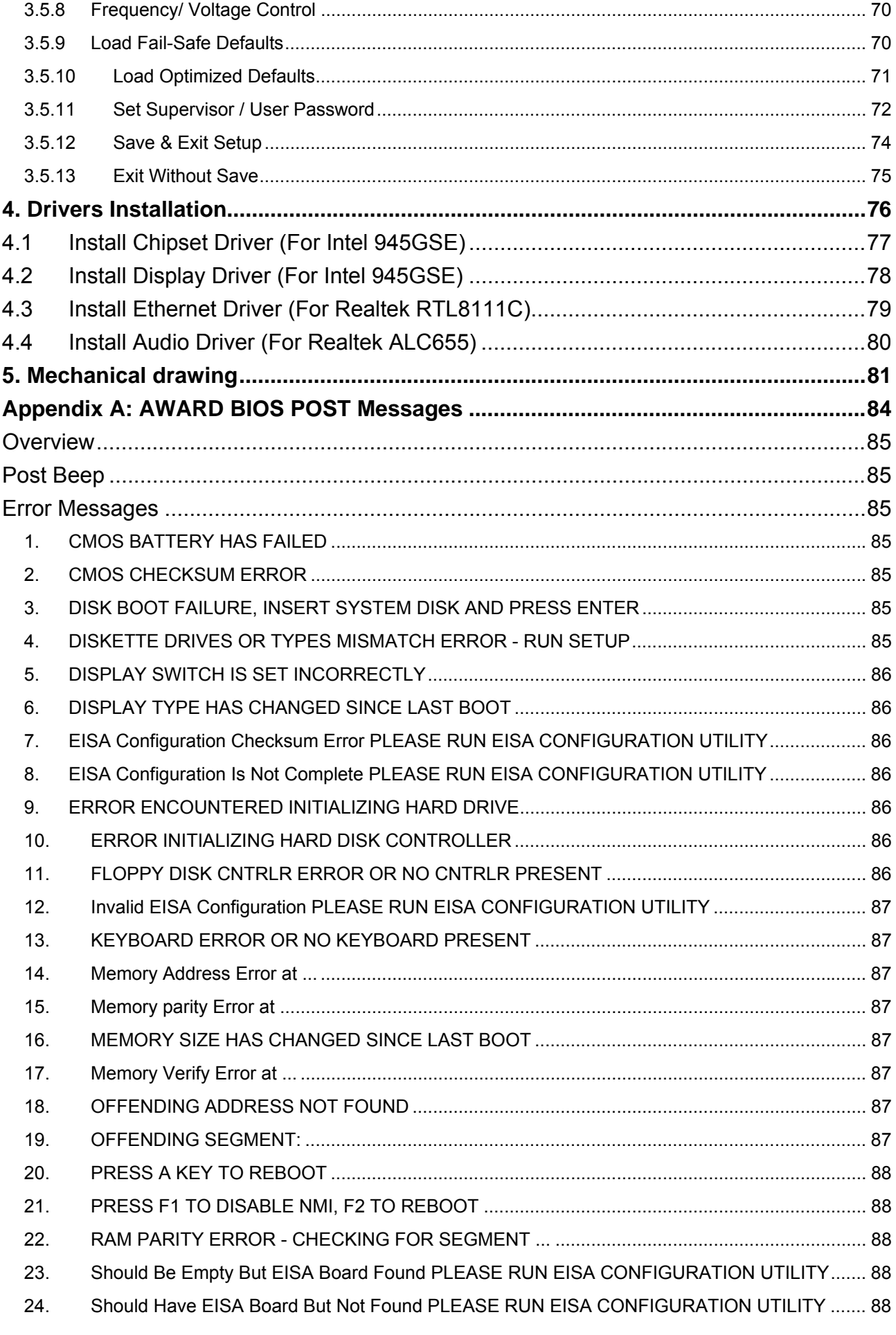

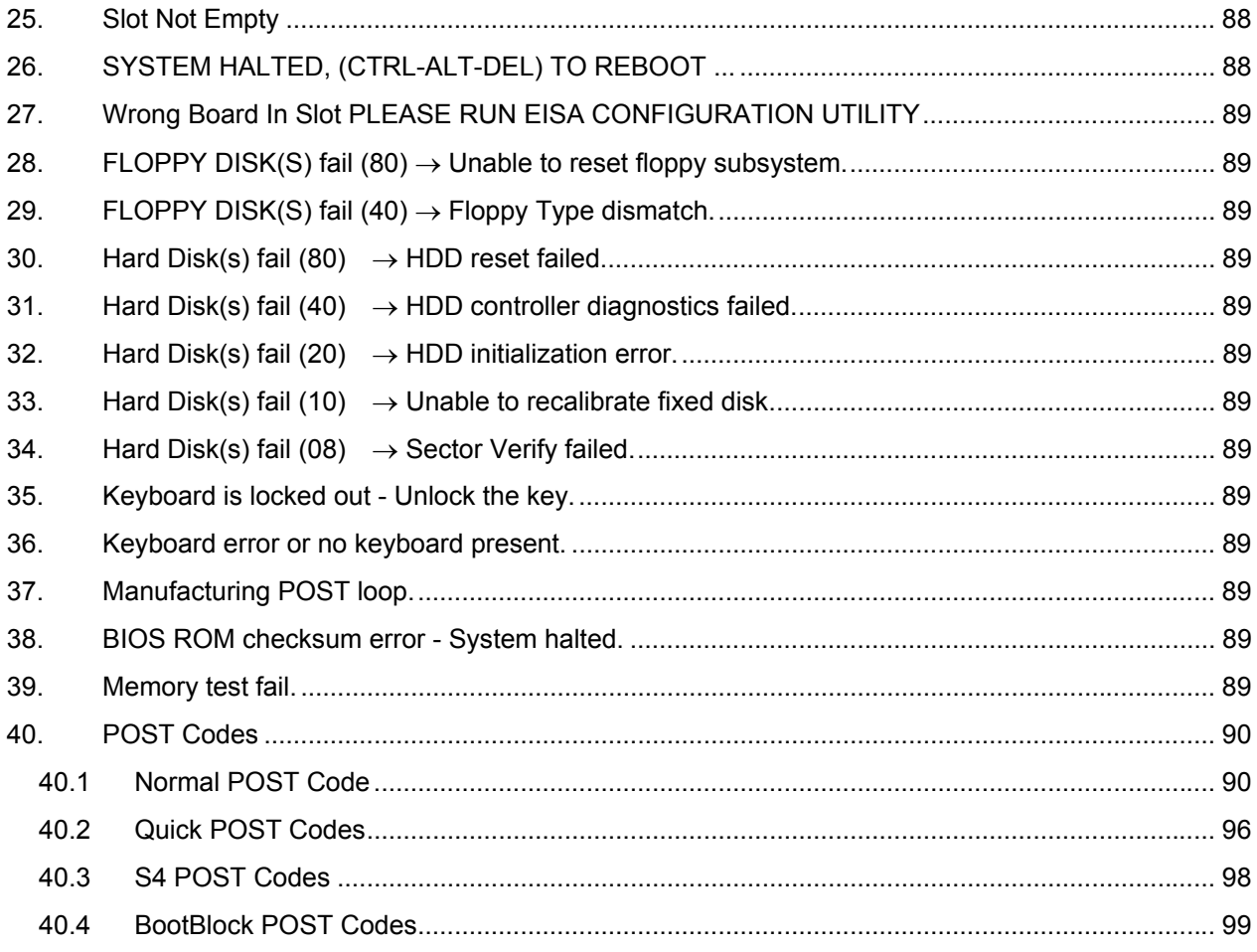

# **1. Getting Started**

#### **1.1 Safety Precautions**

**Warning!** 

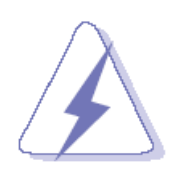

Always completely disconnect the power cord from your chassis whenever you work with the hardware. Do not make connections while the power is on. Sensitive electronic components can be damaged by sudden power surges. Only experienced electronics personnel should open the PC chassis.

#### **Caution!**

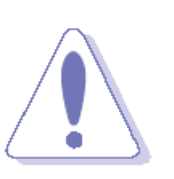

Always ground yourself to remove any static charge before touching the CPU card. Modern electronic devices are very sensitive to static electric charges. As a safety precaution, use a grounding wrist strap at all times. Place all electronic components in a static-dissipative surface or static-shielded bag when they are not in the chassis.

#### **1.2 Packing List**

Before you begin installing your single board, please make sure that the following materials have been shipped:

- 1 x Intel 945GSE Mini Module
- 1 x Quick Installation Guide for EBM-945GSE
- 1 x DVD-ROM contains the followings:
	- User's Manual (this manual in PDF file)
	- Ethernet driver and utilities
	- VGA drivers and utilities
	- Audio drivers and utilities
- $\bullet$  1 x Cable set contains the followings:
	- $-$  1 x IDE HDD cable (44-pin, pitch 2.0mm)
	- 1 x Serial ATA cables (7-pin, standard)

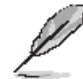

If any of the above items is damaged or missing, contact your retailer.

#### **1.3 Manual Objectives**

This manual describes in detail the Avalue Technology EBM-945GSE Single Board.

We have tried to include as much information as possible but we have not duplicated information that is provided in the standard IBM Technical References, unless it proved to be necessary to aid in the understanding of this board.

We strongly recommend that you study this manual carefully before attempting to interface with EBM-945GSE series or change the standard configurations. Whilst all the necessary information is available in this manual we would recommend that unless you are confident, you contact your supplier for guidance.

Please be aware that it is possible to create configurations within the CMOS RAM that make booting impossible. If this should happen, clear the CMOS settings, (see the description of the Jumper Settings for details).

If you have any suggestions or find any errors concerning this manual and want to inform us of these, please contact our Customer Service department with the relevant details.

### **1.4 System Specifications**

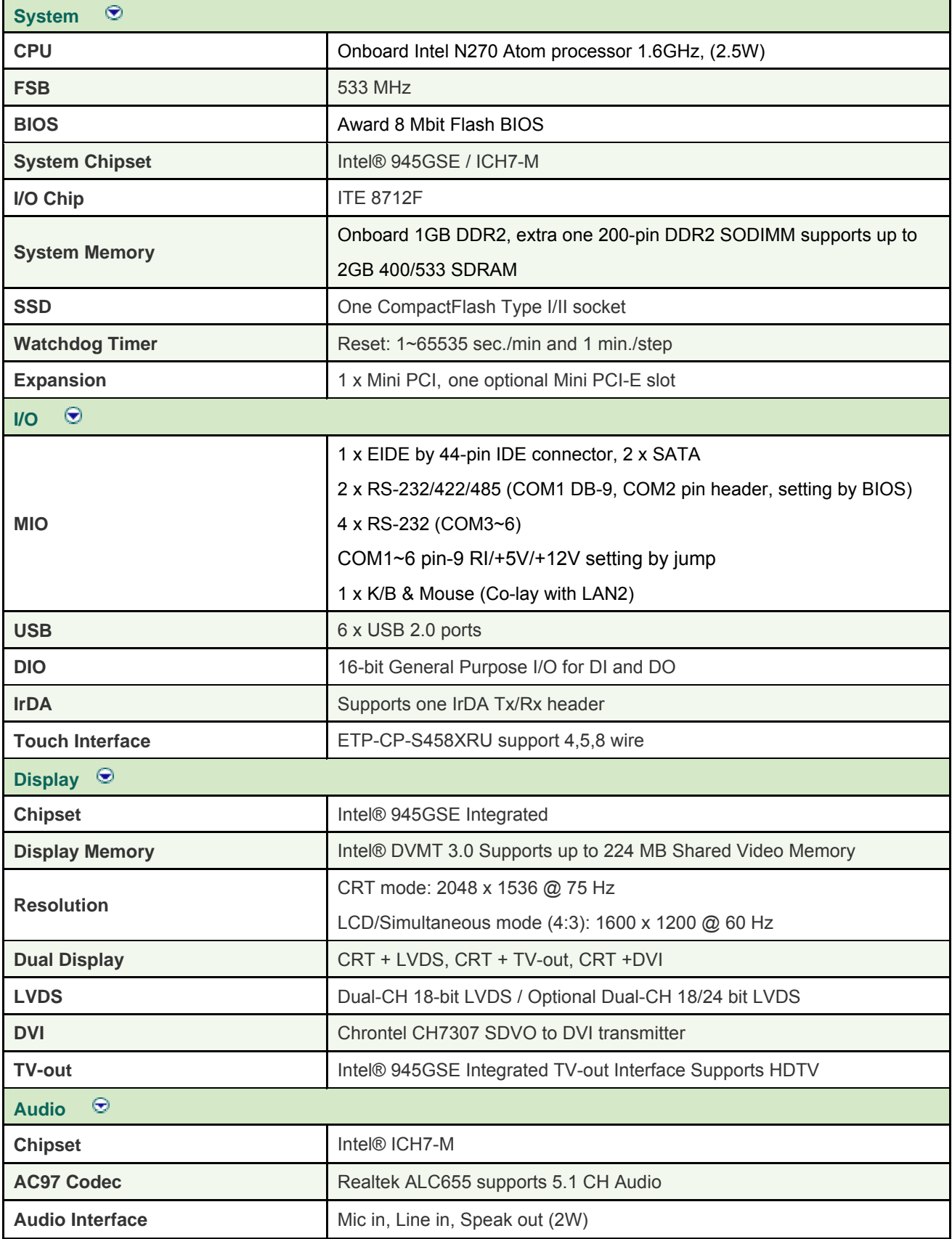

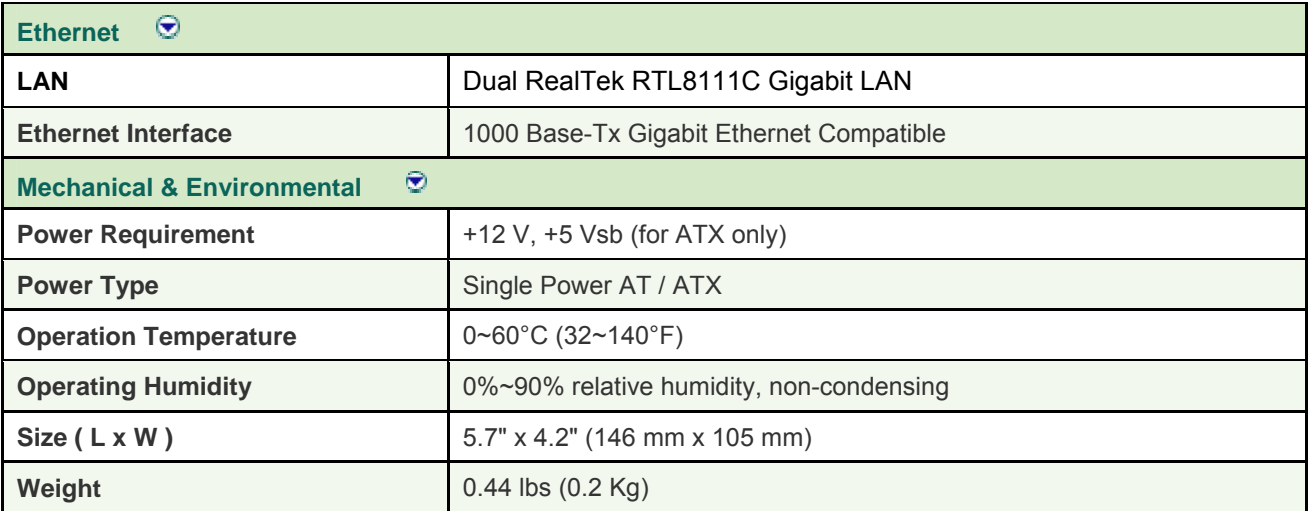

#### **1.5 Architecture Overview – Block Diagram**

The following block diagram shows the architecture and main components of EBM-945GSE.

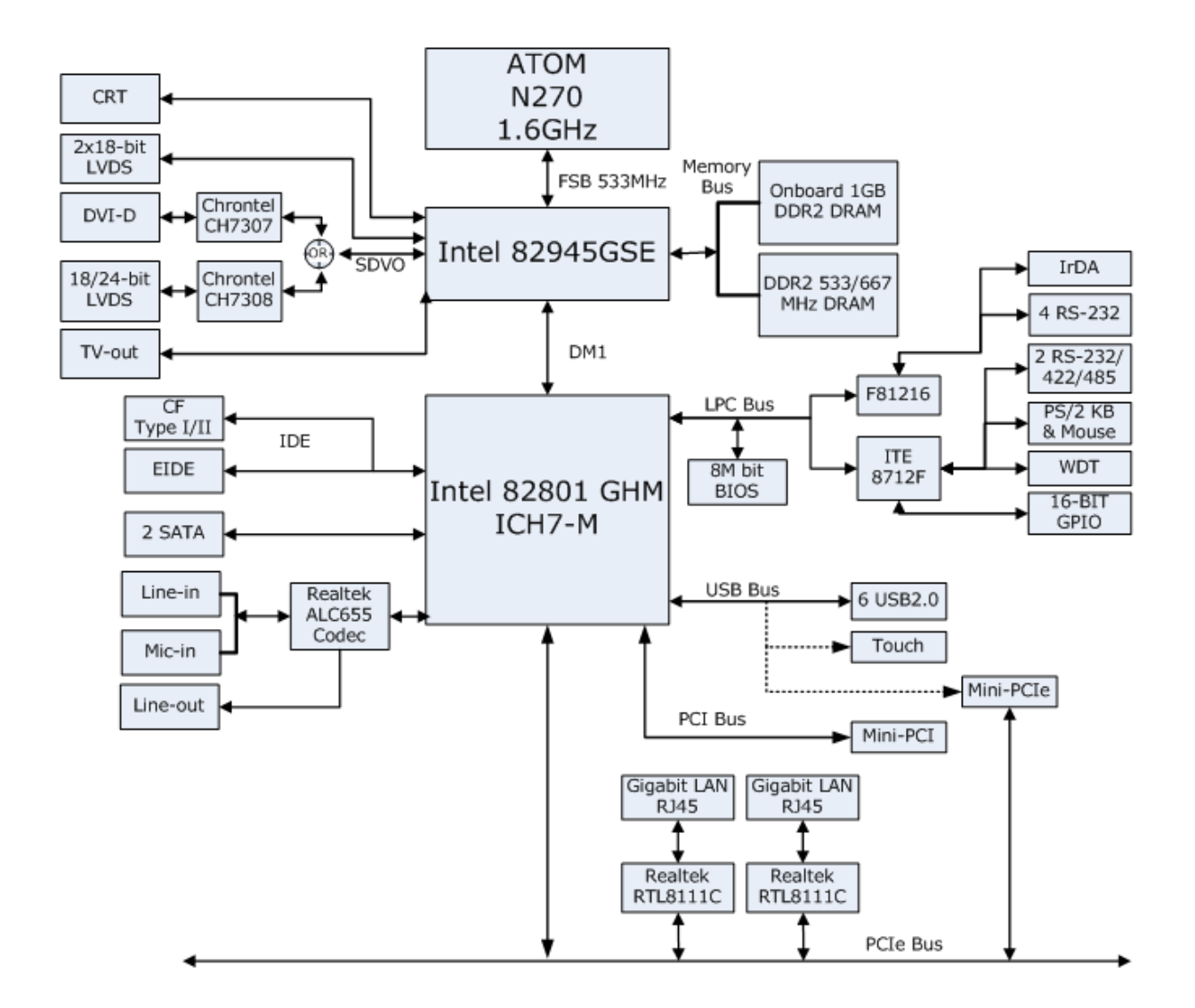

# **2. Hardware Configuration**

#### **2.1 Product Overview**

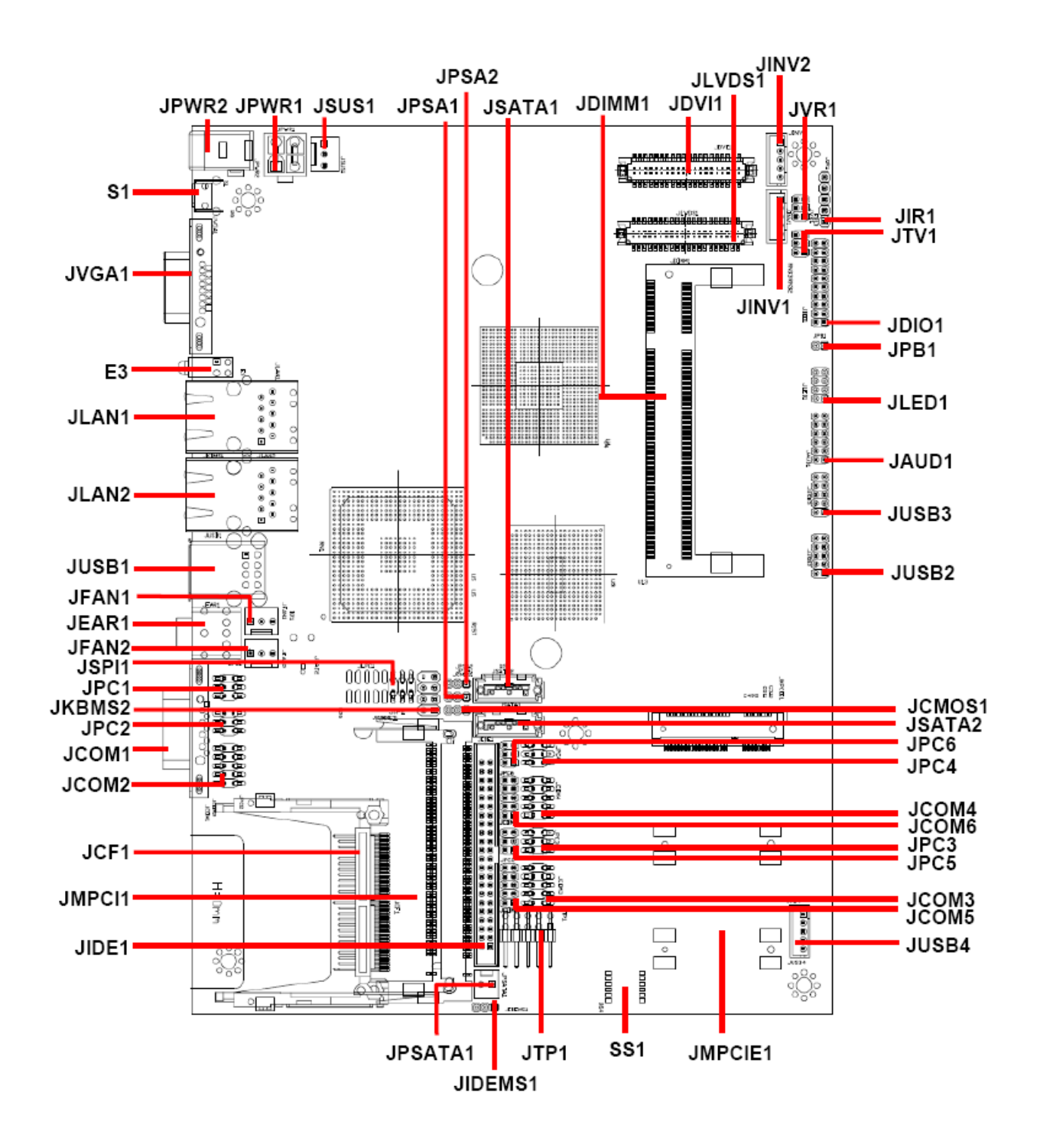

#### **2.2 Installation Procedure**

This chapter explains you the instructions of how to setup your system.

- 1. Turn off the power supply.
- 2. Insert the SODIMM module (be careful with the orientation).
- 3. Insert all external cables for hard disk, floppy, keyboard, mouse, USB etc. except for flat panel. A CRT monitor must be connected in order to change CMOS settings to support flat panel.
- 4. Connect power supply to the board via the ATXPWR.
- 5. Turn on the power.
- 6. Enter the BIOS setup by pressing the delete key during boot up. Use the "LOAD BIOS DEFAULTS" feature. The *Integrated Peripheral Setup* and the *Standard CMOS Setup* Window must be entered and configured correctly to match the particular system configuration.
- 7. If TFT panel display is to be utilized, make sure the panel voltage is correctly set before connecting the display cable and turning on the power.

#### **2.2.1 Main Memory**

EBM-945GM provides one 200-pin SODIMM sockets to support DDR2 SDRAM. The total maximum memory size is 2GB.

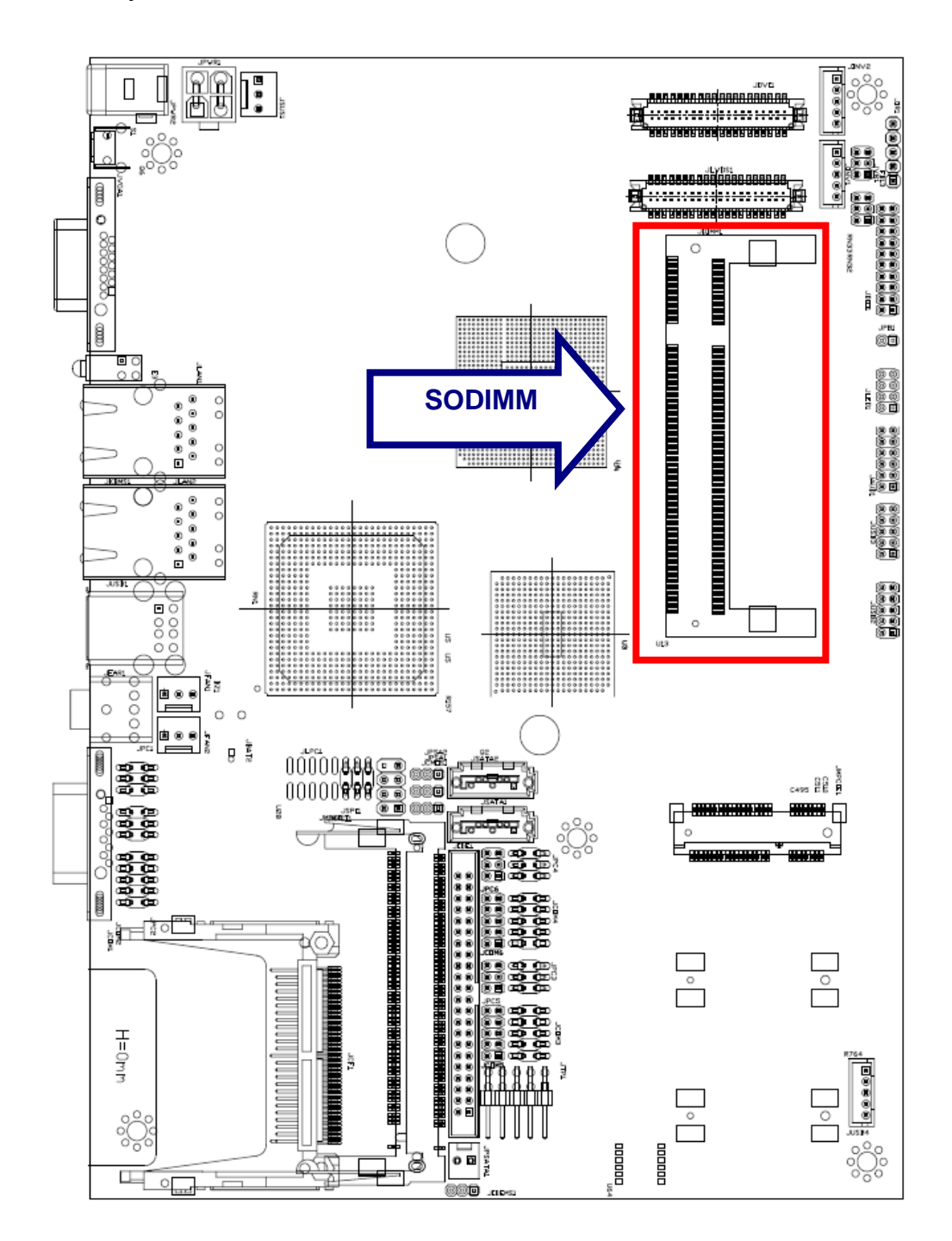

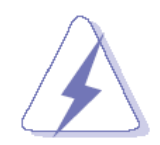

Make sure to unplug the power supply before adding or removing SODIMMs or other system components. Failure to do so may cause severe damage to both the board and the components.

- Locate the SODIMM socket on the board.
- Hold two edges of the SODIMM module carefully. Keep away of touching its connectors.
- Align the notch key on the module with the rib on the slot.
- Firmly press the modules into the socket automatically snaps into the mounting notch. Do not force the SODIMM module in with extra force as the SODIMM module only fit in one direction.

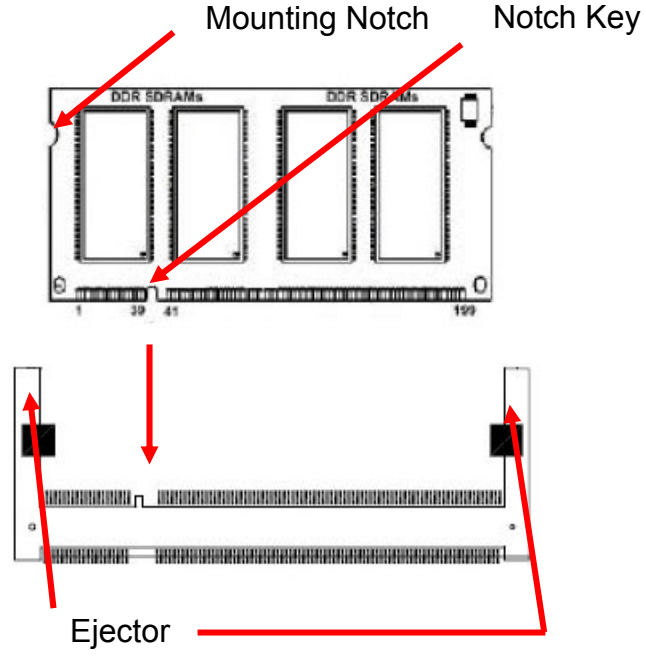

**200-pin DDRSODIMM** 

• To remove the SODIMM modules, push the two ejector tabs on the slot outward simultaneously, and then pull out the SODIMM module.

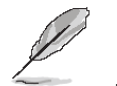

**Note:** 

- (1) Please do not change any DDR2 SDRAM parameter in BIOS setup to increase your system's performance without acquiring technical information in advance.
- (2) Static electricity can damage the electronic components of the computer or optional boards. Before starting these procedures, ensure that you are discharged of static electricity by touching a grounded metal object briefly.

#### **2.3 Jumper and Connector List**

You can configure your board to match the needs of your application by setting jumpers. A jumper is the simplest kind of electric switch.

It consists of two metal pins and a small metal clip (often protected by a plastic cover) that slides over the pins to connect them. To "close" a jumper you connect the pins with the clip. To "open" a jumper you remove the clip. Sometimes a jumper will have three pins, labeled 1, 2, and 3. In this case, you would connect either two pins.

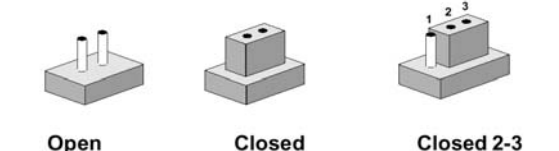

The jumper settings are schematically depicted in this manual as follows:

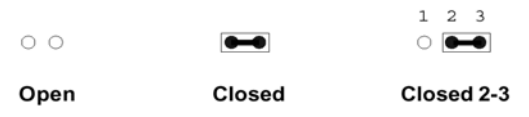

A pair of needle-nose pliers may be helpful when working with jumpers.

Connectors on the board are linked to external devices such as hard disk drives, a keyboard, or floppy drives. In addition, the board has a number of jumpers that allow you to configure your system to suit your application.

If you have any doubts about the best hardware configuration for your application, contact your local distributor or sales representative before you make any changes.

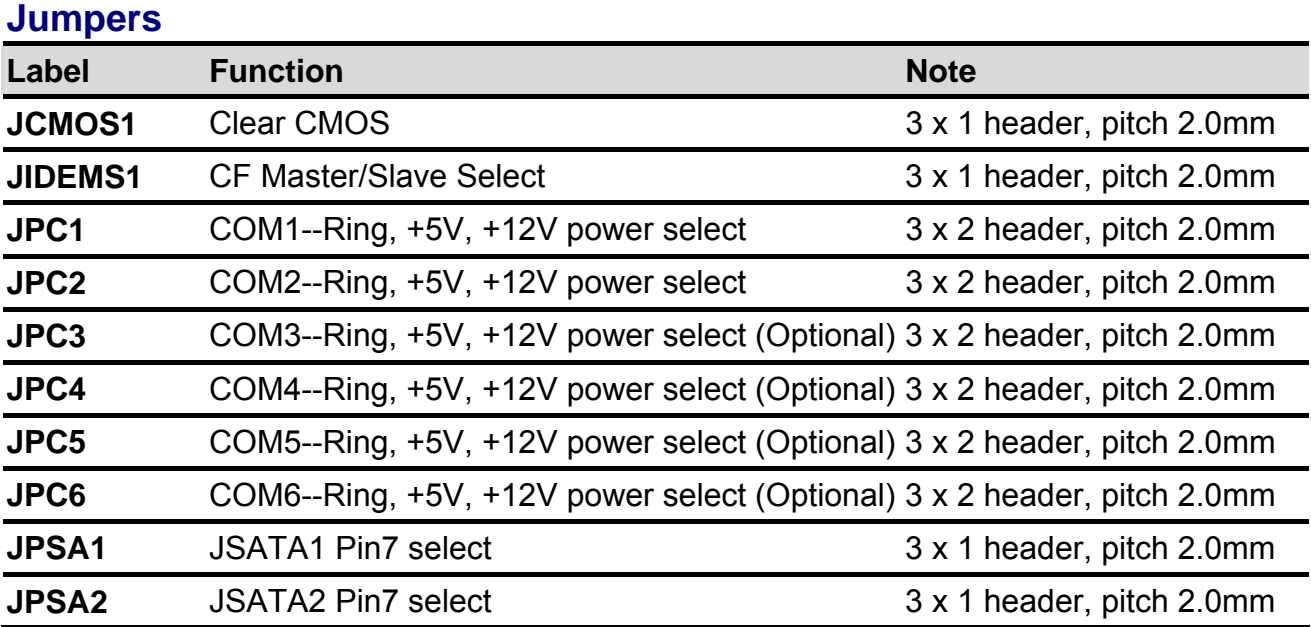

The following tables list the function of each of the board's jumpers and connectors.

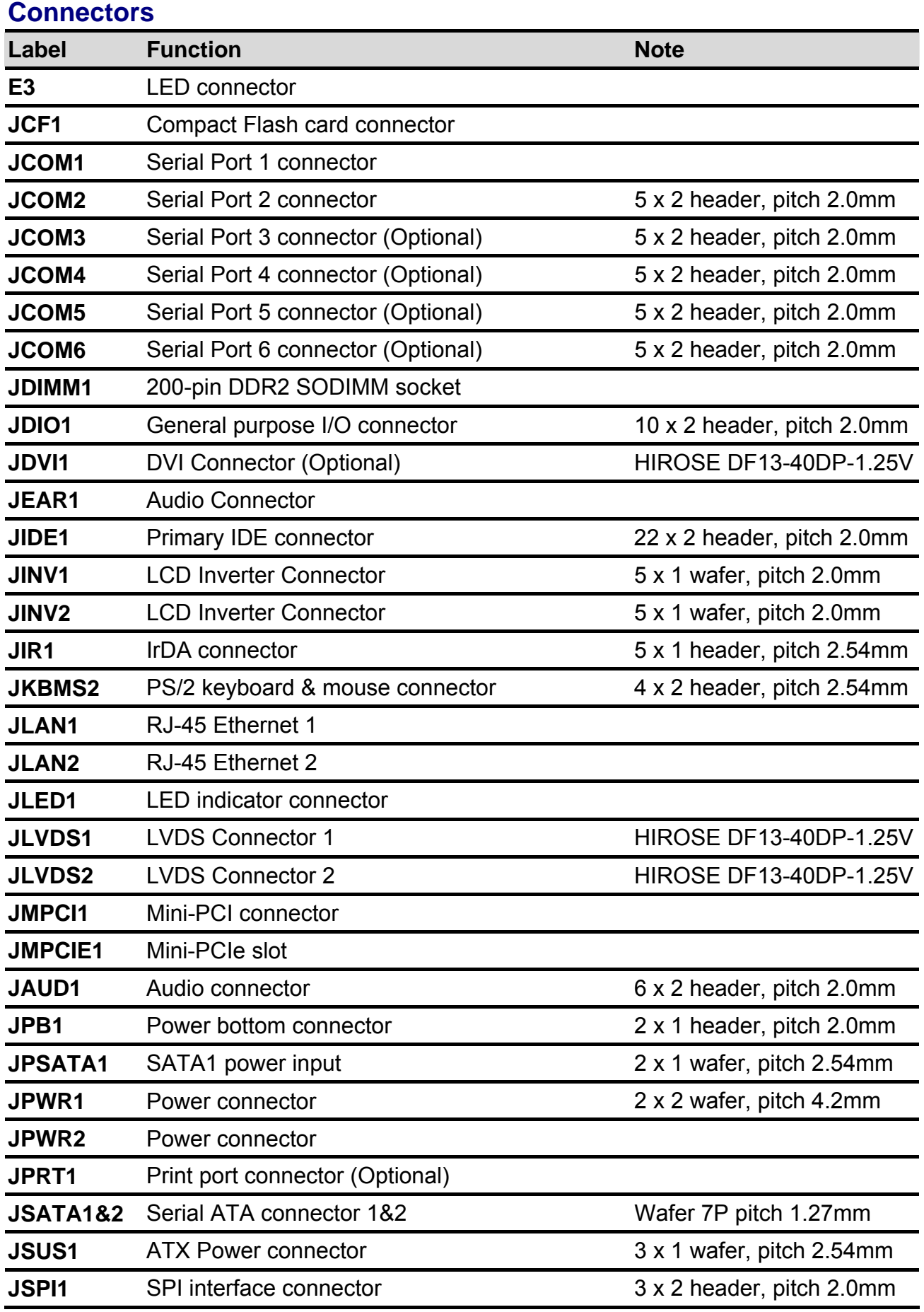

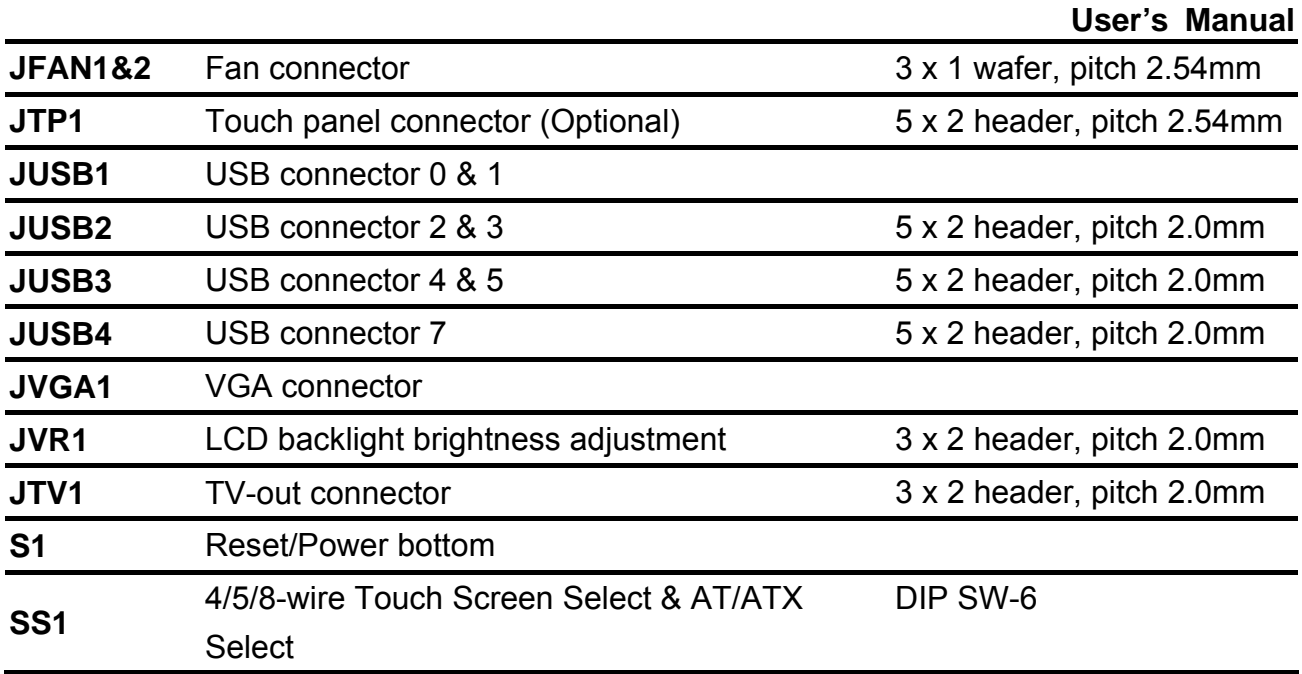

### **2.4 Setting Jumpers & Connectors**

### **2.4.1 Clear CMOS (JCMOS1)**

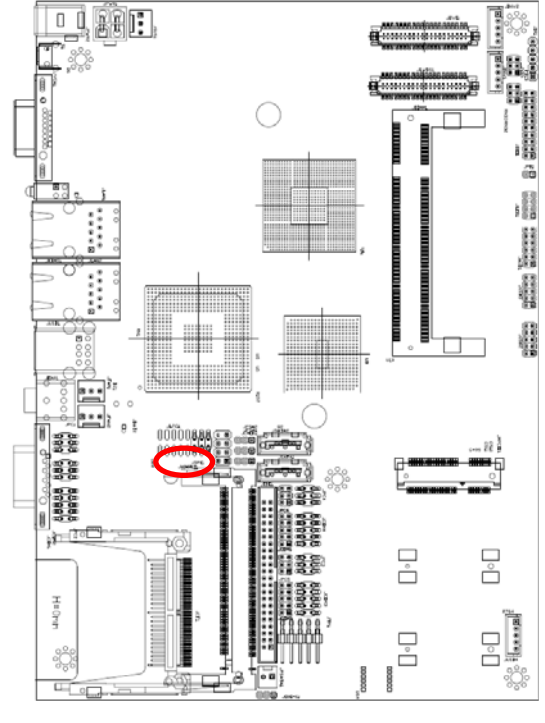

**\* Default**

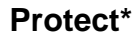

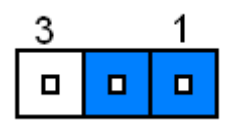

#### **Clear CMOS**

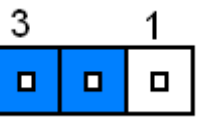

#### **2.4.2 CF Master/Slave select (JIDEMS1)**

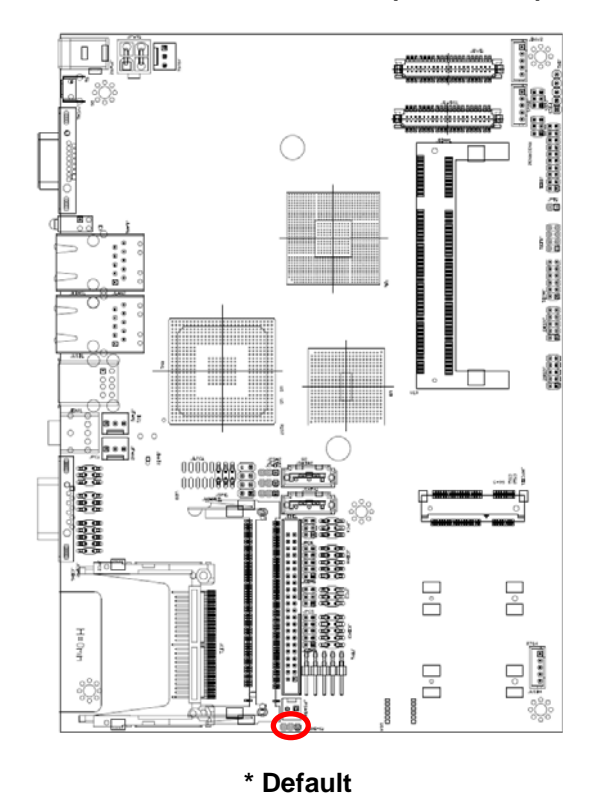

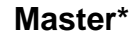

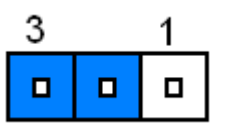

**Slave** 

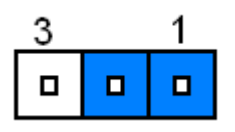

**2.4.3 COM1/2/3/4/5/6--Ring, +5V, +12V power select (JPC1/2/3/4/5/6, 3 to 6 are optional)** 

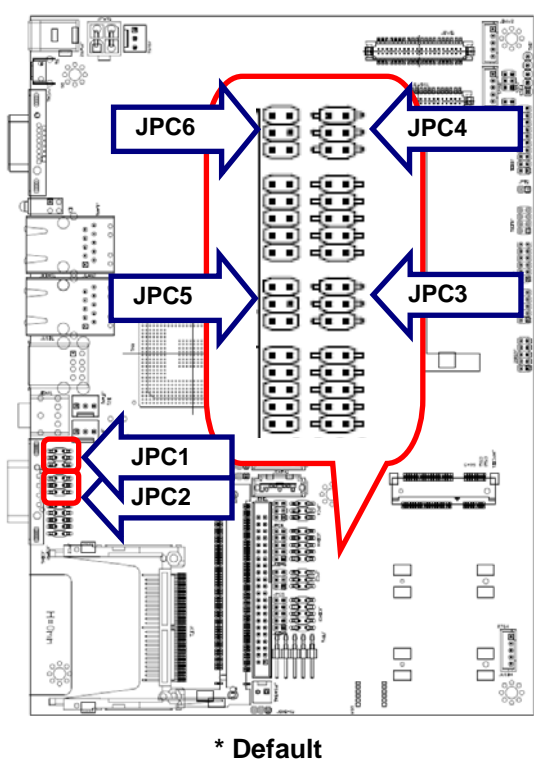

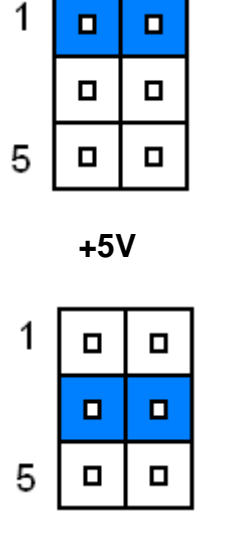

**Ring\*** 

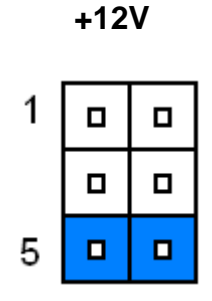

#### **2.4.4 JSATA1&JSATA2 Pin7 select (JPSA1&JPSA2)**

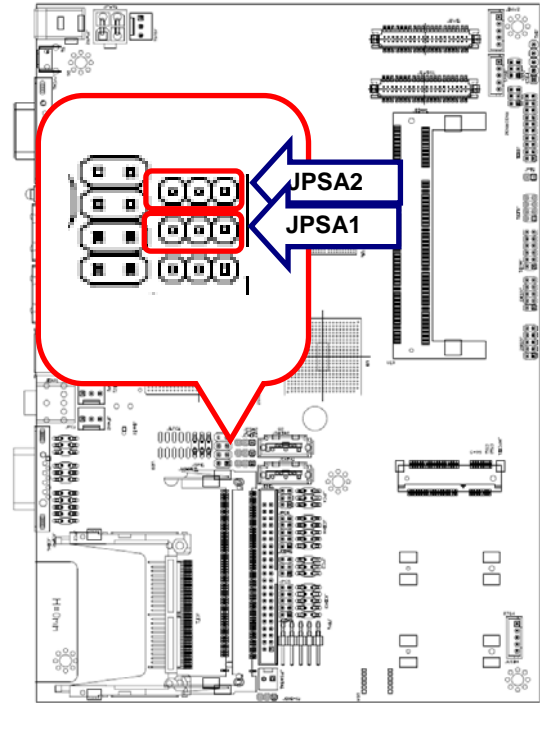

**\* Default**

**GND\***

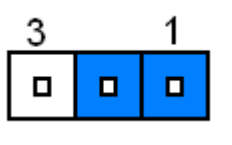

**+5V**

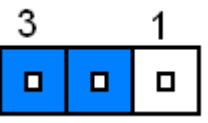

#### **2.4.5 4/5/8-wire Touch Screen Select & AT/ATX Select (SS1)**

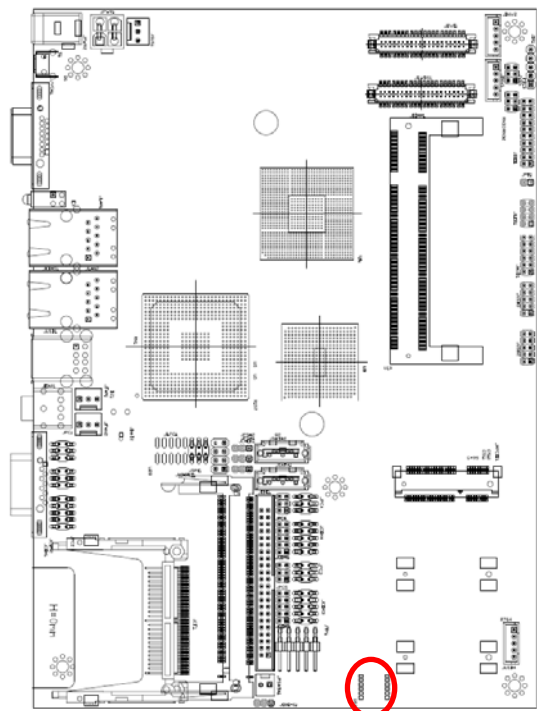

**AT/ATX Select AT | ATX** SW6 ON OFF

**ATX** 

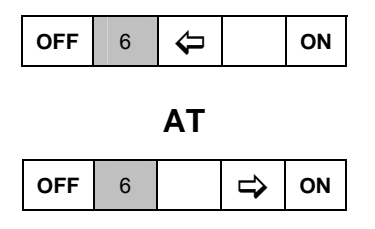

#### **4/5/8-wire Touch Screen Select**

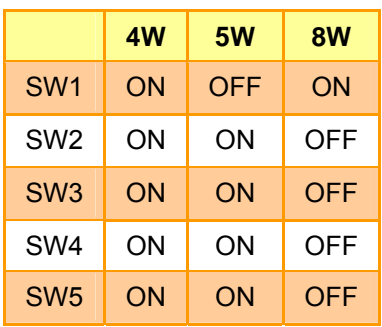

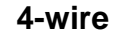

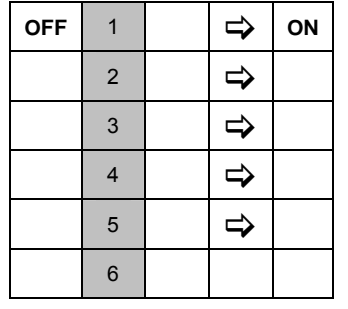

**5-wire**   $\overline{OFF}$  1  $\left\downarrow \right$  1 0N 2  $\Rightarrow$  $3$   $\Rightarrow$  $\left| \begin{array}{c} 4 \end{array} \right| \left| \begin{array}{c} \Rightarrow \\ \Rightarrow \end{array} \right|$  $5 \mid \Rightarrow$ 6

#### **8-wire**

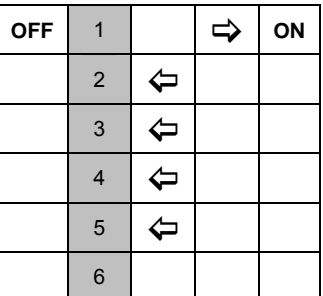

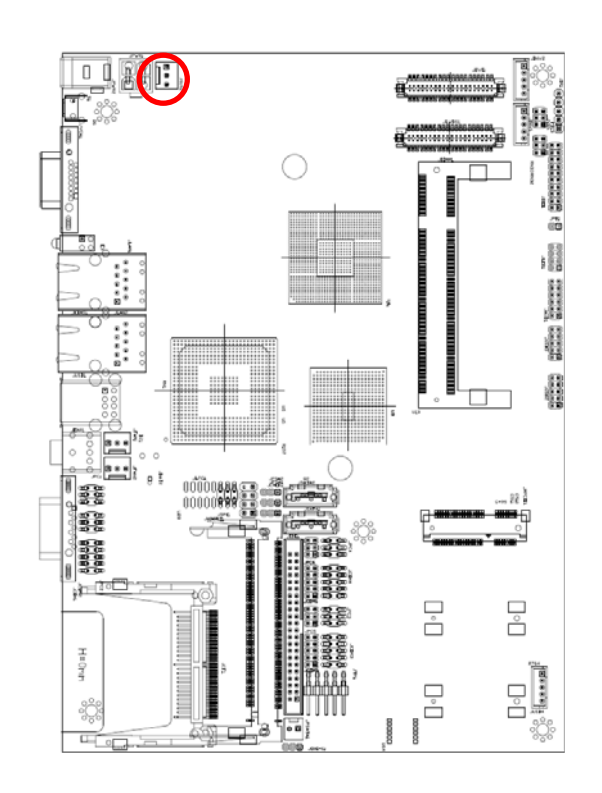

#### **2.4.6 ATX Power Connector (JSUS1)**

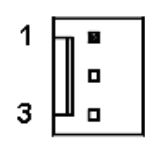

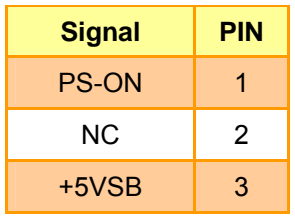

#### **2.4.7 Serial port connector 3/ 4/ 5/ 6 (JCOM3/4/5/6, Optional)**

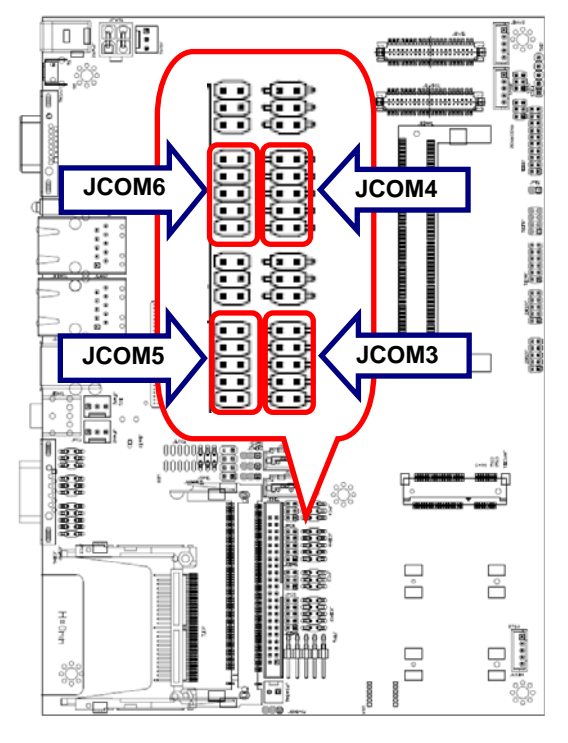

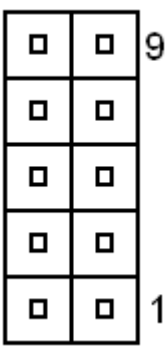

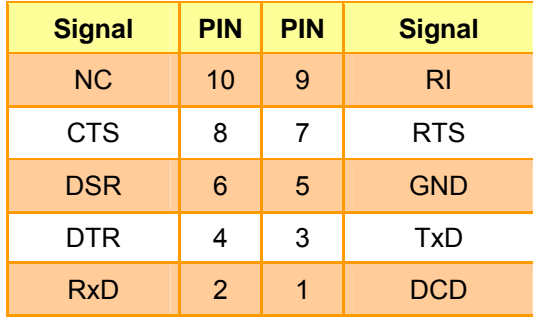

#### **2.4.8 COM1 &COM2 Connector (JCOM1&JCOM2)**

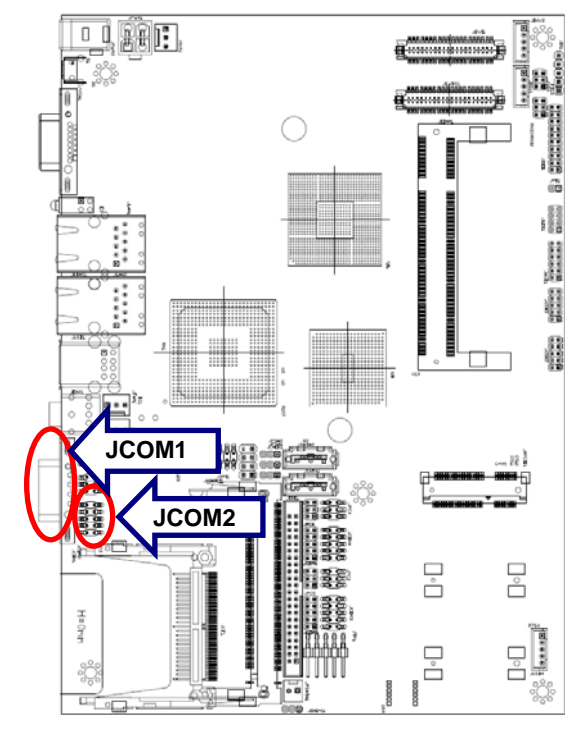

**JCOM2** 

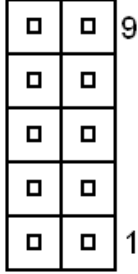

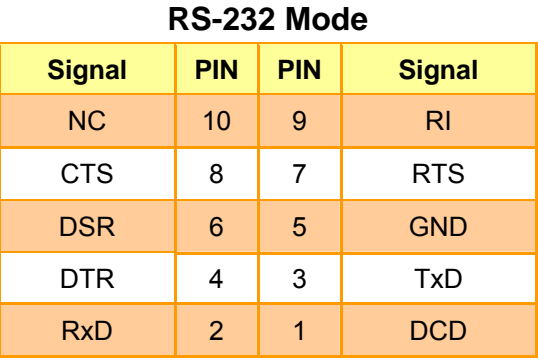

#### **RS-422 Mode**

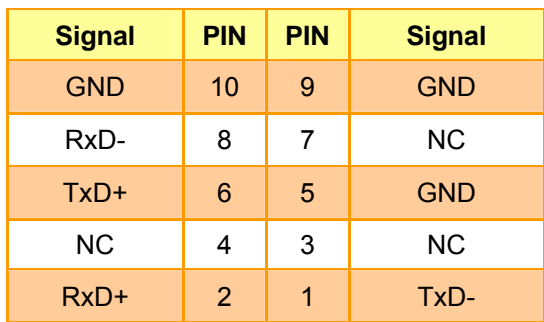

#### **RS-485 Mode**

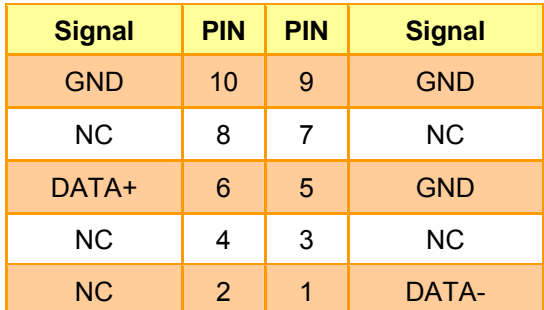

#### **User's Manual**

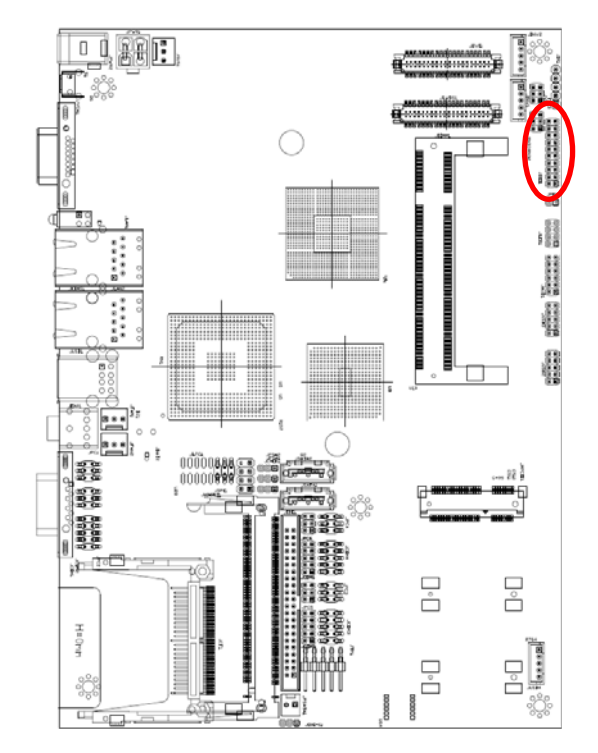

#### **2.4.9 General purpose I/O connector (JDIO1)**

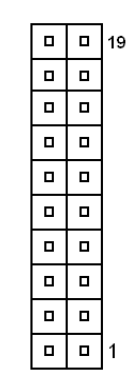

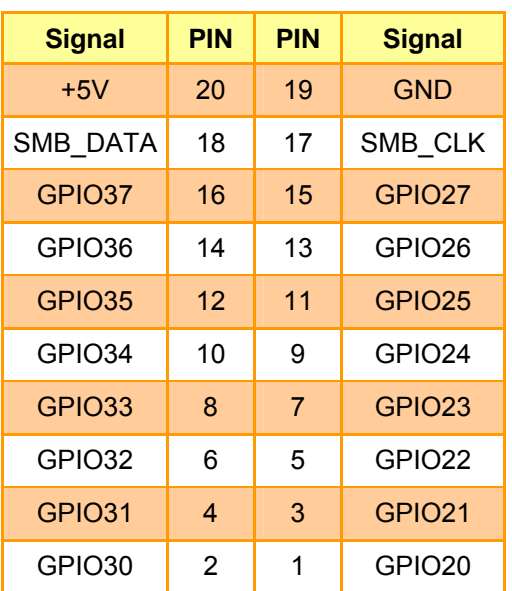

#### **2.4.10 LCD Inverter Connector (JINV1/ JINV2)**

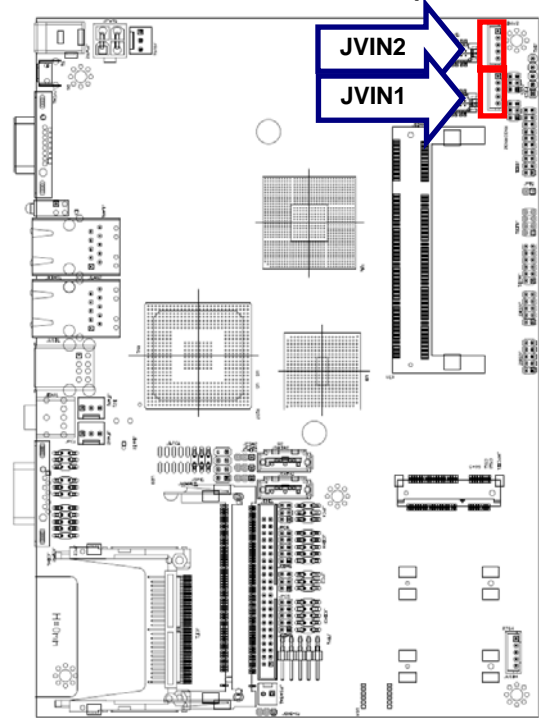

5 Ë  $\mathbf 1$ 

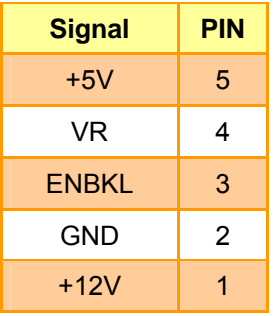

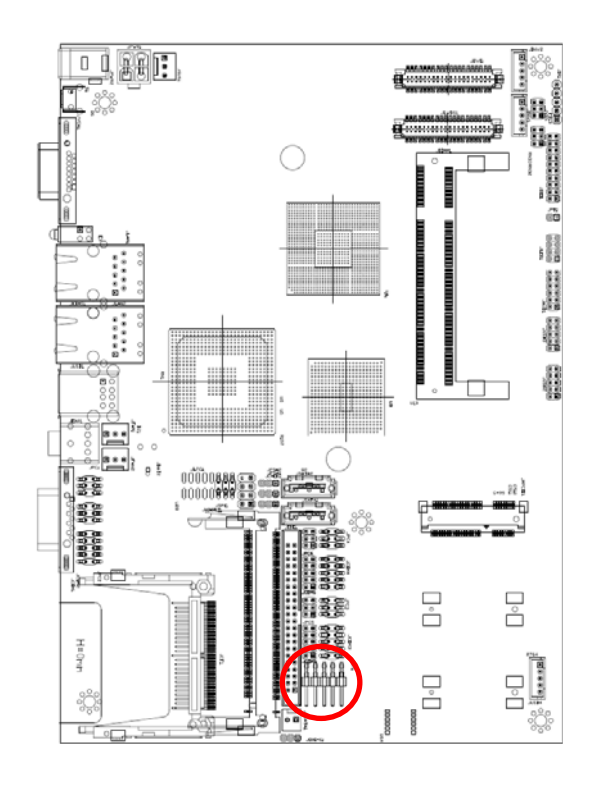

#### **2.4.11 Touch panel connector (JTP1, Optional)**

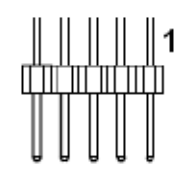

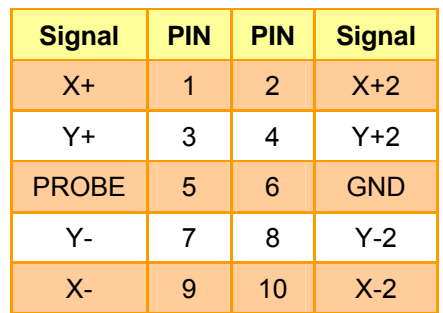

#### **4/5/8-wire Touch Screen Select**

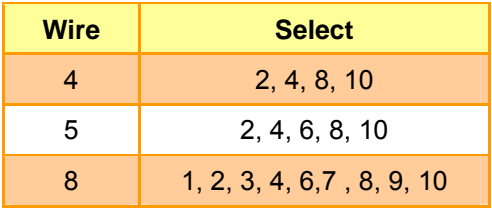

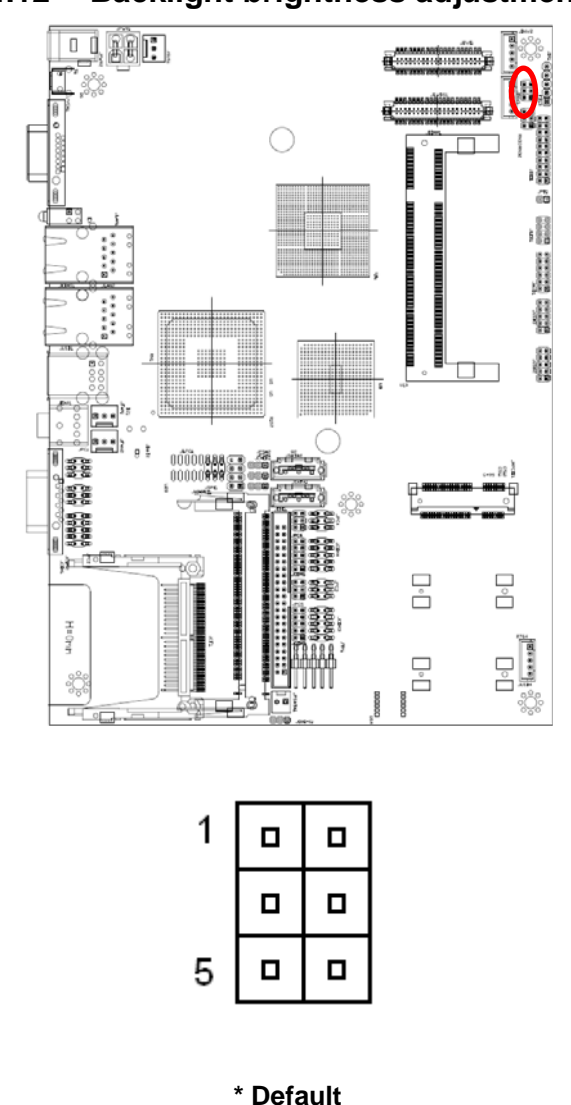

#### **2.4.12 Backlight brightness adjustment Connector (JVR1)**

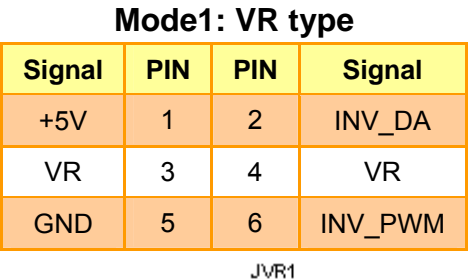

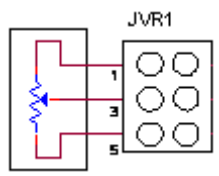

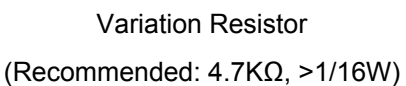

#### **Mode2: Digital to Analogue type\***

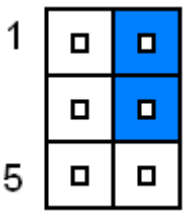

#### **Mode3: Pulse-Width Modulated type**

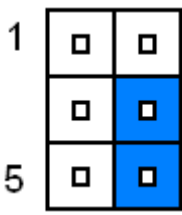

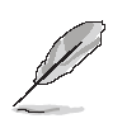

#### **Note:**

For inverters with adjustable Backlight function, it is possible to control the LCD brightness through the VR signal controlled by JVR1. Please see the JVR1 section for detailed circuitry information.

#### **2.4.13 IrDA Connector (JIR1)**

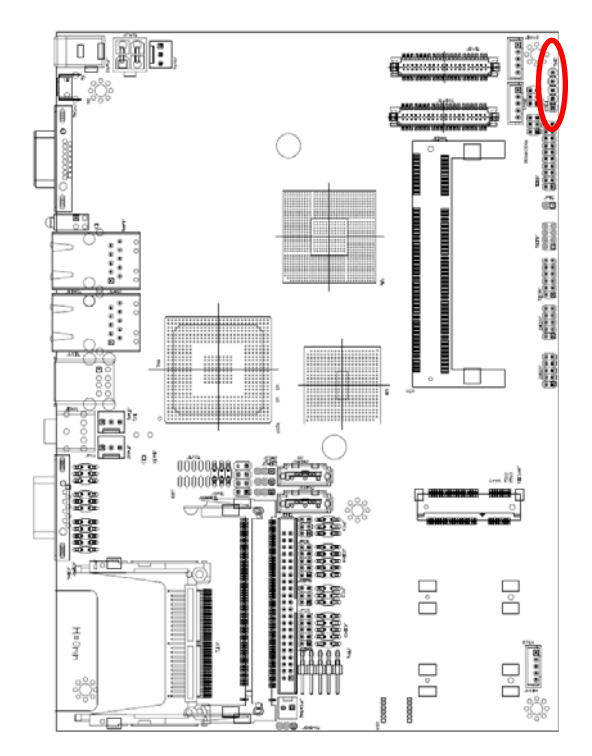

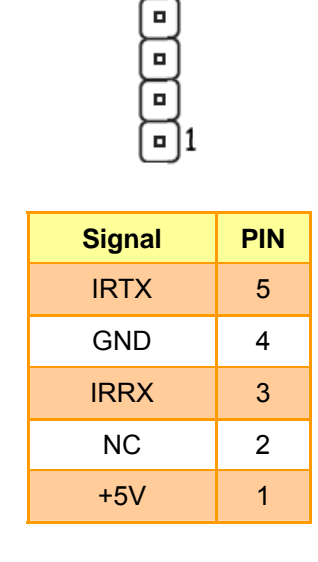

 $\overline{\blacksquare}$ 5

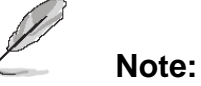

When using JIR1, it is necessary to give up JCOM3/ RS232 function.

#### **2.4.14 Power bottom connector (JPB1)**

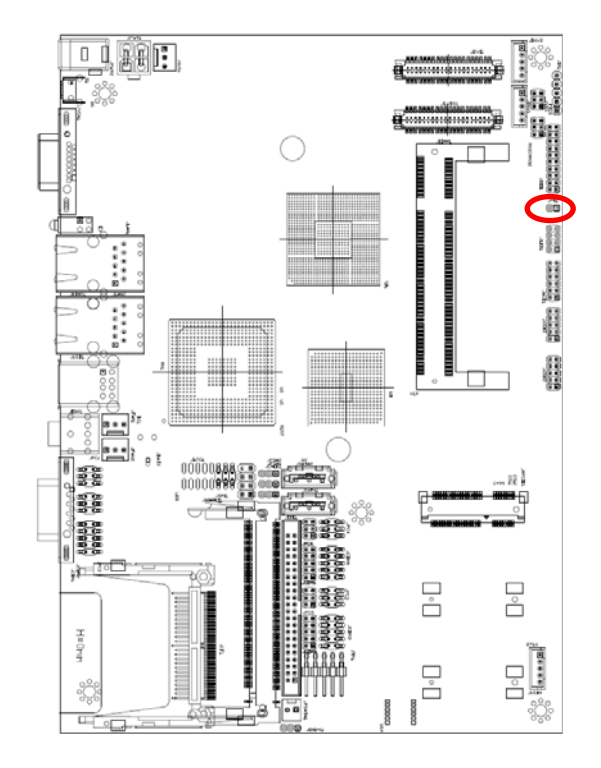

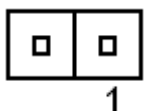

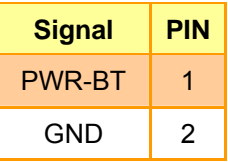

#### **User's Manual**

#### 电离的 €.  $\bigcirc$  $\ddot{a}$ **The Press Code** ł ด้ชื่อดและ<br>กกก**ล่ง** E. a) i. **SUBBR** p. u—<br>}i⊟  $\Box$  $\overline{\square}{}^\circ\overline{\square}$ B,  $H = 0$ Filh  $\begin{array}{c}\n\text{I}-\text{I} \\
\text{I}-\text{I} \\
\text{I}-\text{I} \\
\text{I}-\text{I} \\
\text{I}-\text{I}\n\end{array}$  $\Box$ 2  $\overline{\mathbb{L}}$ 43

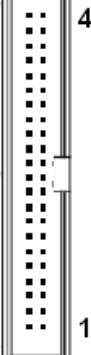

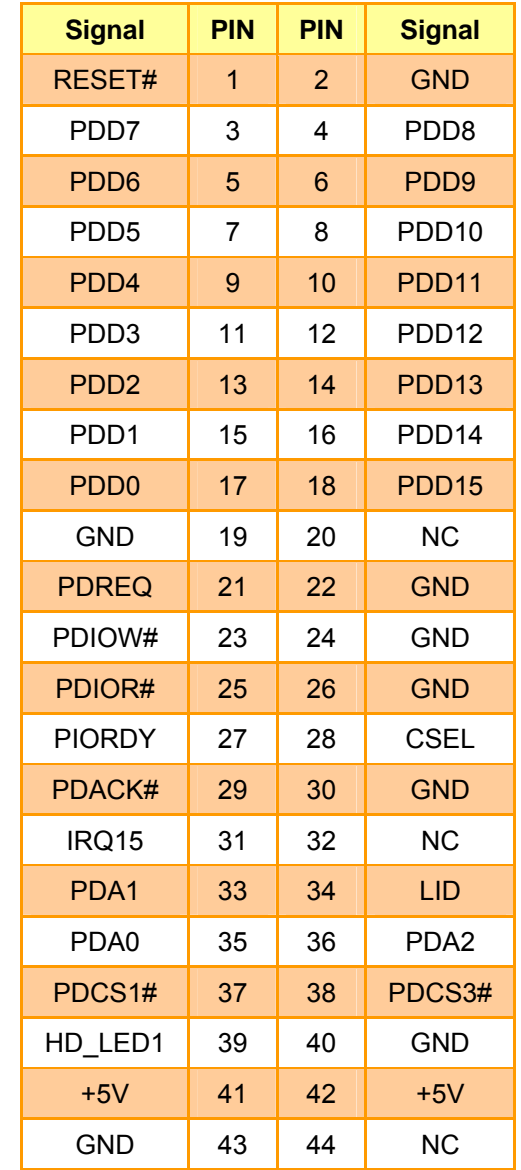

### **2.4.15 IDE Connector (JIDE1)**

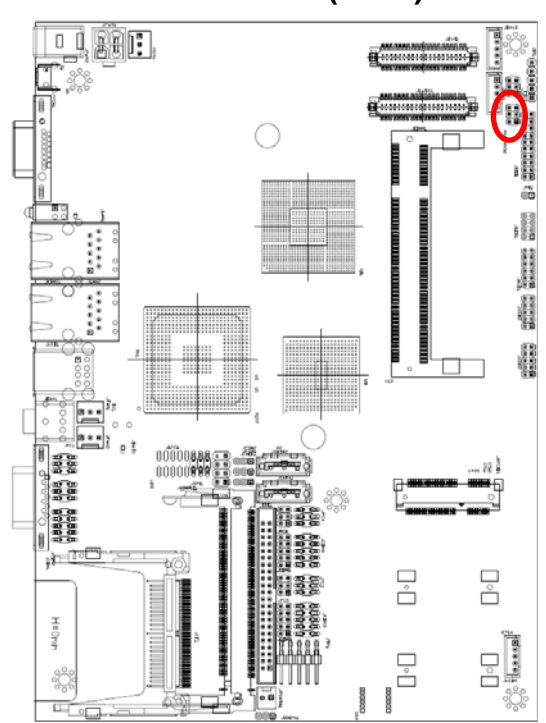

#### **2.4.16 TV-out Connector (JTV1)**

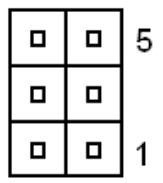

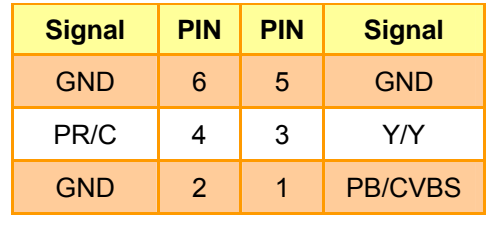

#### **2.4.17 Audio Connector (JAUD1)**

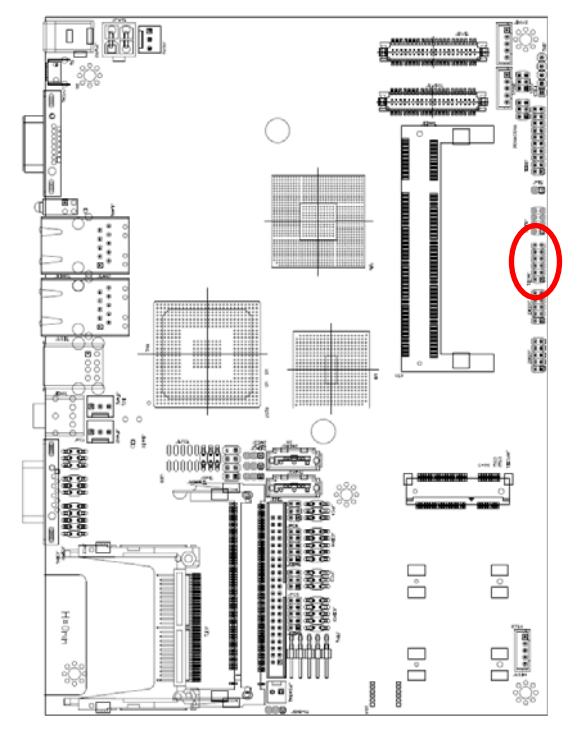

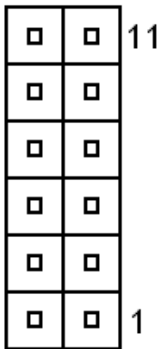

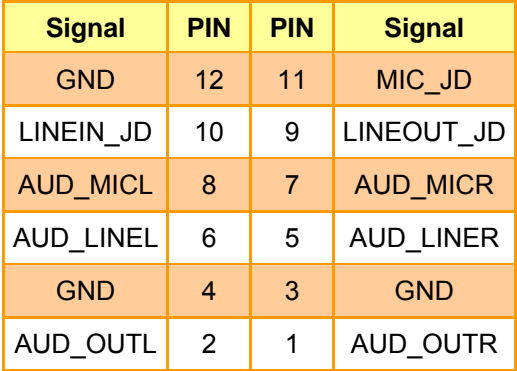

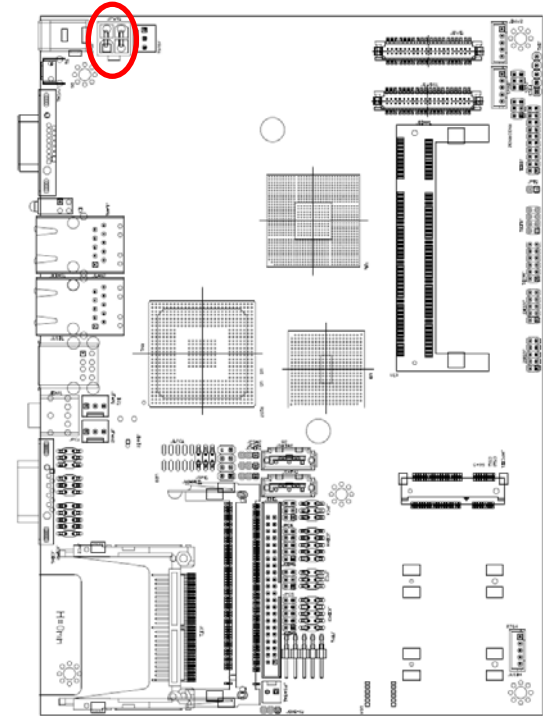

#### **2.4.18 Power Connector (JPWR1)**

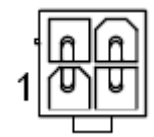

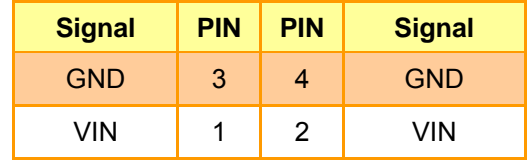

#### **2.4.19 Fan Connector (JFAN1/ JFAN2)**

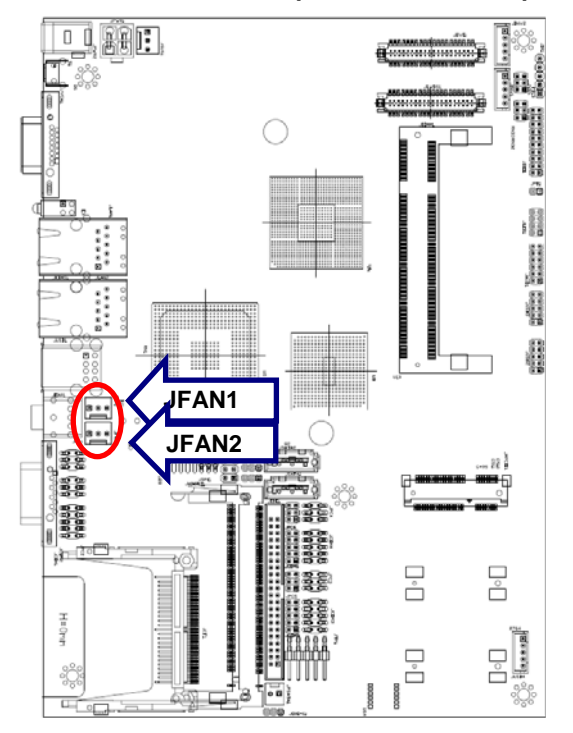

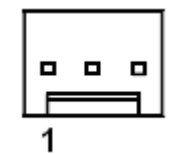

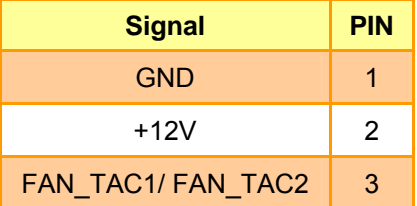

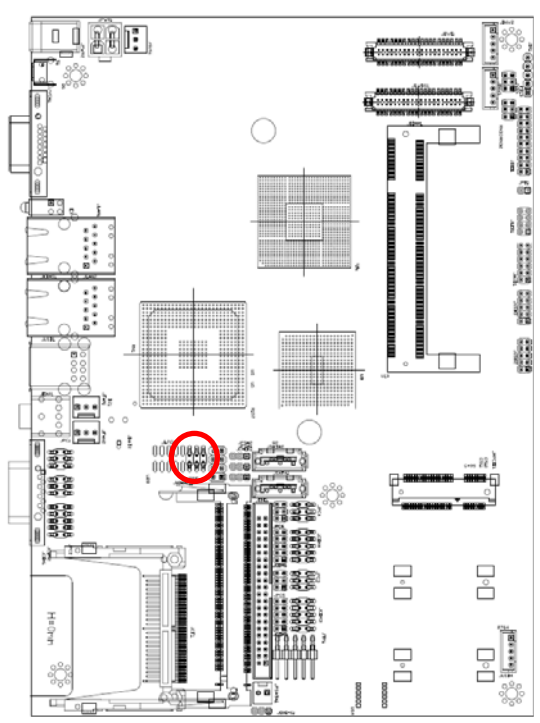

#### **2.4.20 SPI interface Connector (JSPI1)**

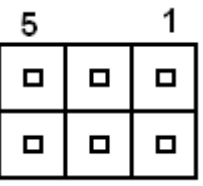

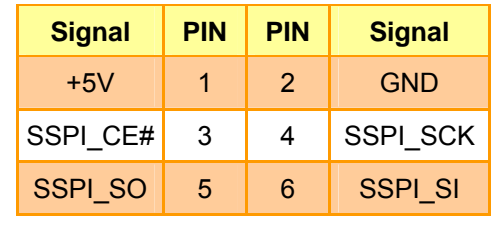

#### **2.4.21 PS/2 keyboard & mouse connector (JKBMS2)**

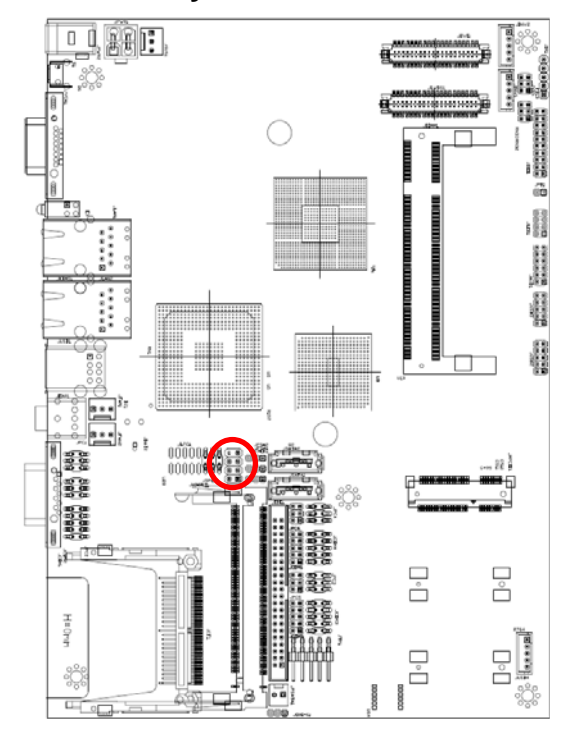

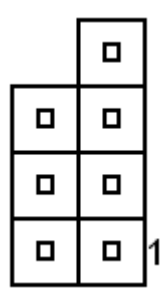

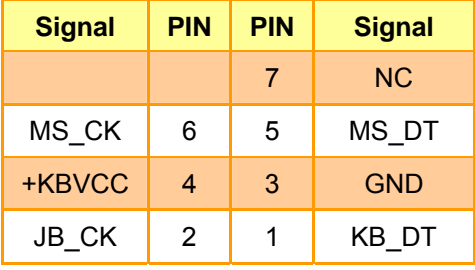
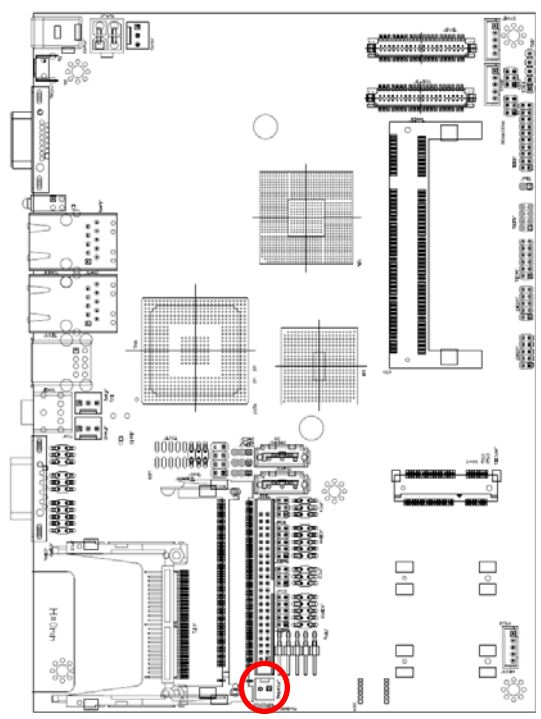

# **2.4.22 SATA1 power input (JPSATA1)**

# **2.4.23 USB connector (JUSB2/ 3)**

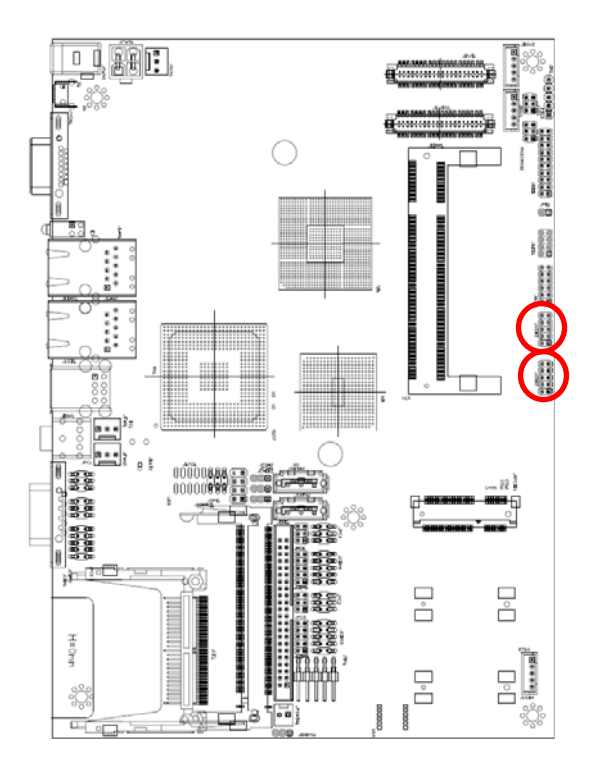

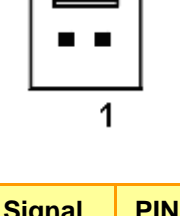

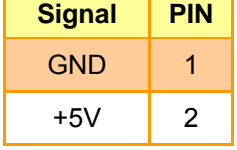

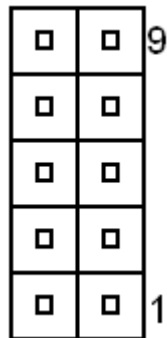

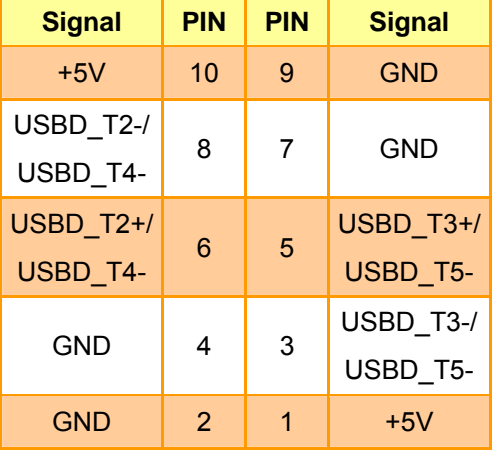

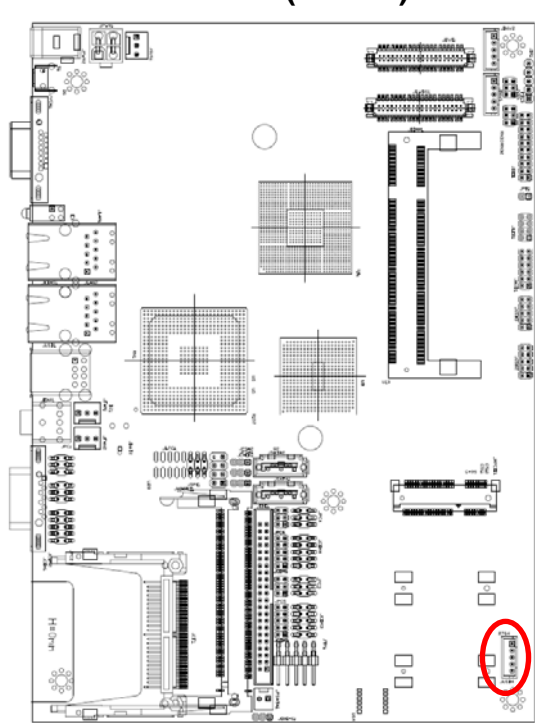

# **2.4.24 USB connector (JUSB4)**

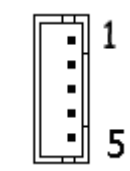

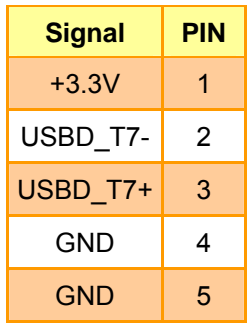

# **2.4.25 LED indicator connector (JLED1)**

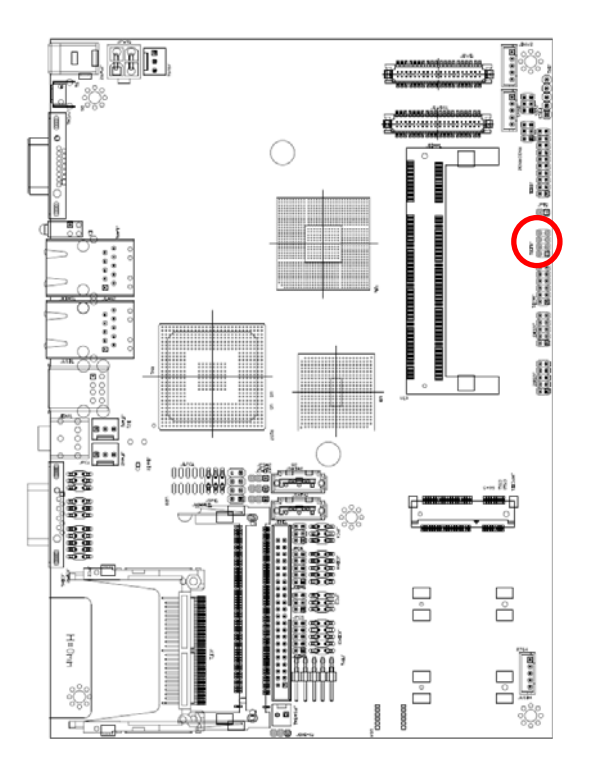

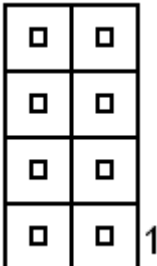

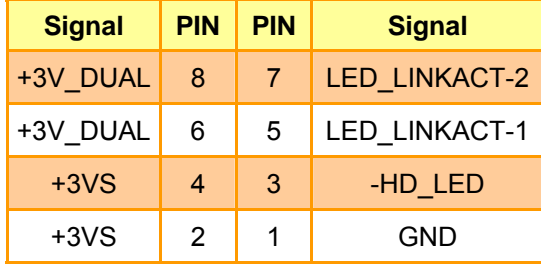

**DVI** 

## **2.4.26 24-bit LVDS/DVI Connector (JDVI1, Optional)**

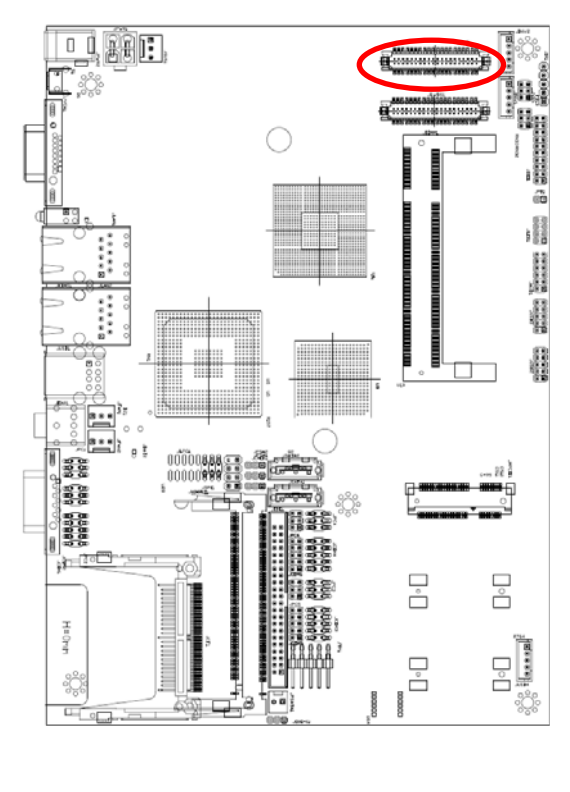

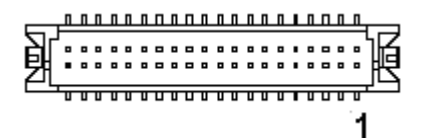

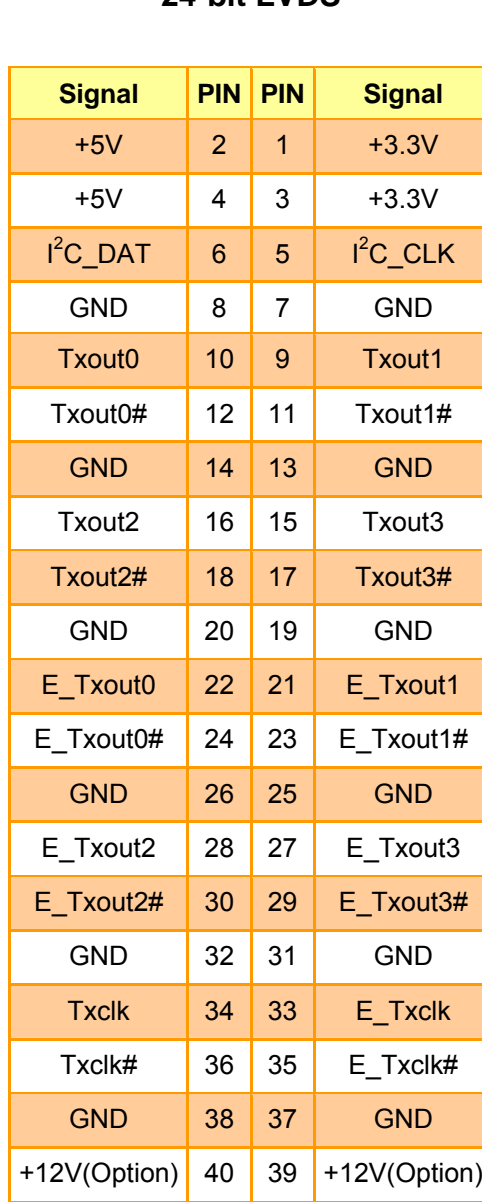

**24-bit LVDS** 

**Signal PIN PIN Signal**  $+5V$  2 1 +3.3V  $+5V$  4 3  $+3.3V$ -- 6 5 -GND 8 7 GND TLC 10 9 TDC0 TLC# 12 11 TDC0# GND | 14 | 13 | GND  $TDC1$  16 15  $TDC1#$  18 17  $\Box$ GND 20 19 GND  $22 \mid 21 \mid$  - $-$  24 23  $-$ GND 26 25 GND  $-$  28 27 - $-$  30 29  $-$ GND 32 31 GND  $TDC2$  34 33  $TDC2#$  36 35 --GND 38 37 GND DVI/DAT 40 39 DVI/CLK

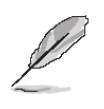

## **NOTE:**

Customized VBIOS is necessary for dual LVDS display function; please contact us for advanced information.

# **2.4.27 18-bit LVDS Connector (JLVDS1)**

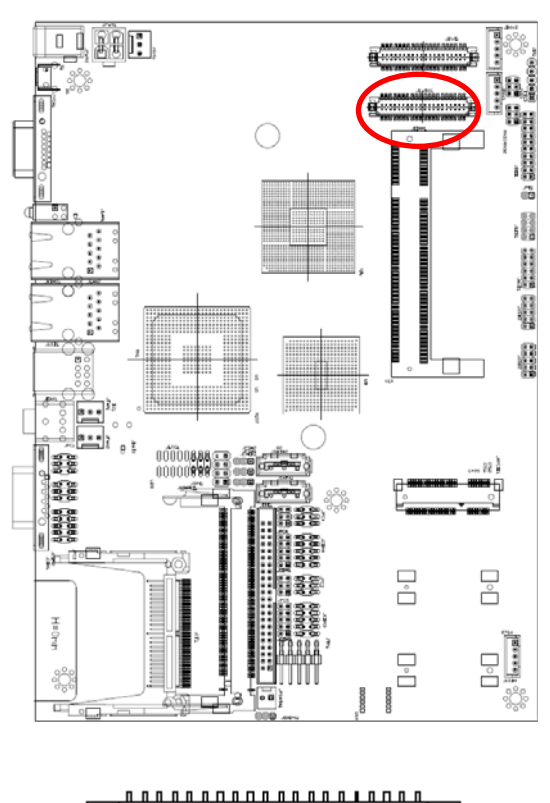

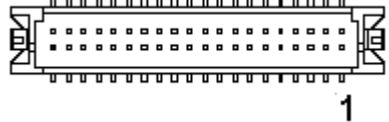

#### **18-bit LVDS**

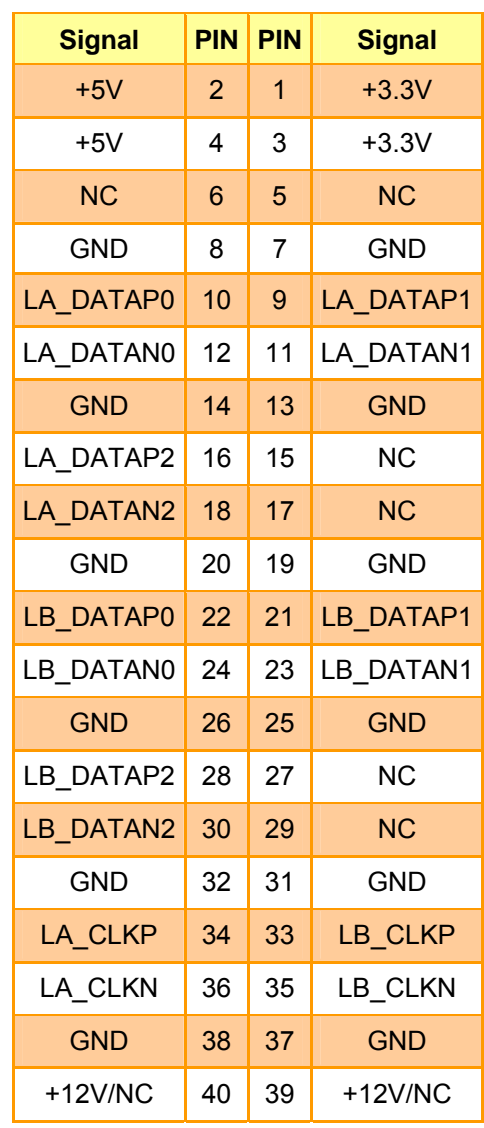

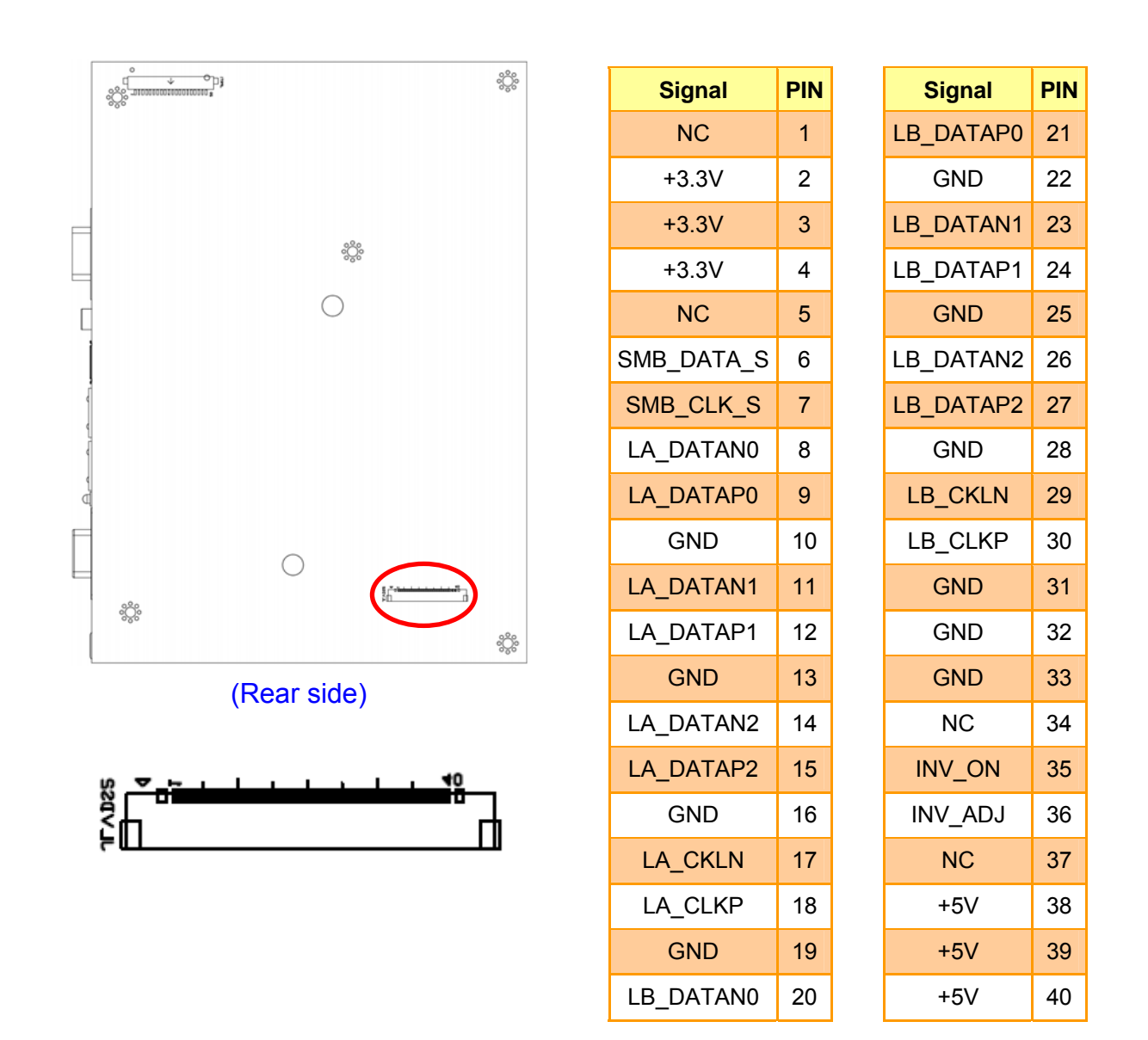

## **2.4.28 18-bit LVDS Connector (JLVDS2)**

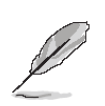

#### **NOTE:**

When using JLVDS2, please set up either JINV1 (jumper 4-6) or JLVDS1.

# **2.4.29 Print port Connector (JPRT1)**

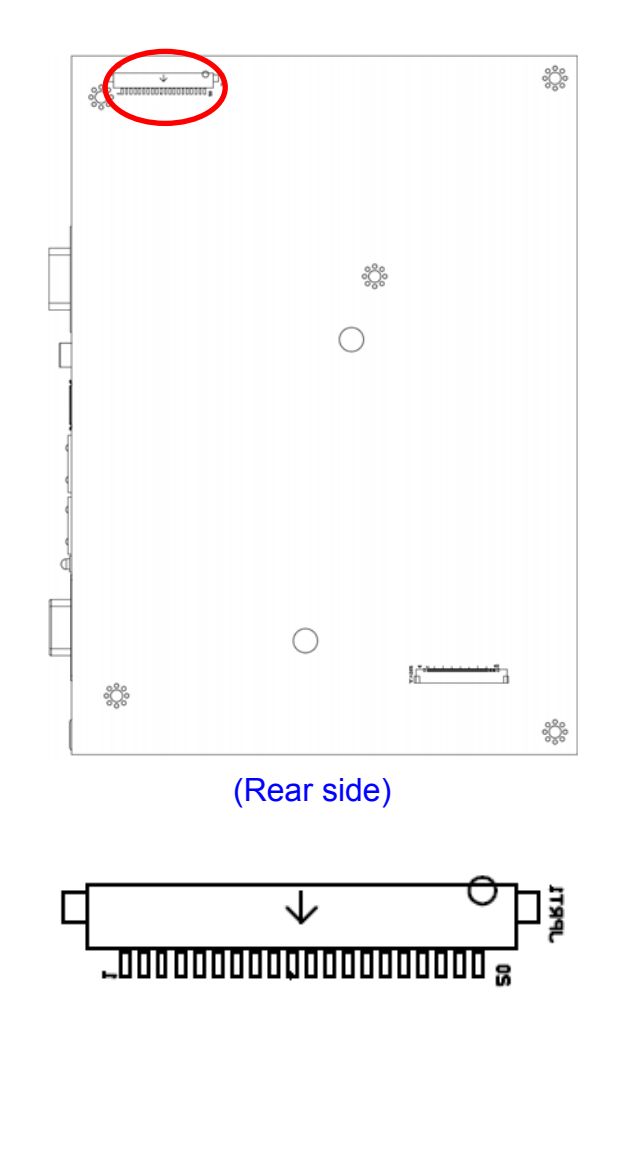

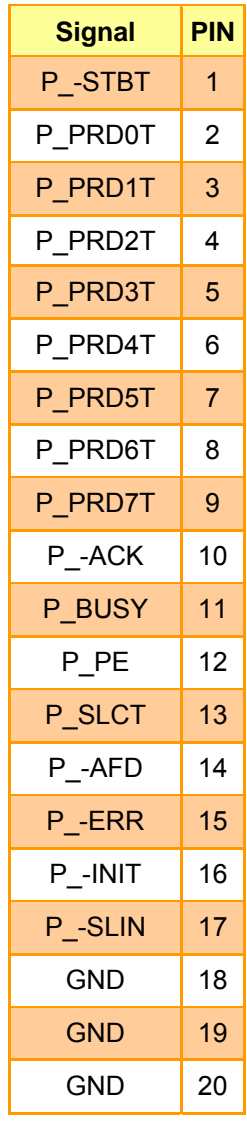

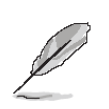

**NOTE:** 

JPRT1 is optional. When using JPRT1, please set up by BIOS.

**User's Manual** 

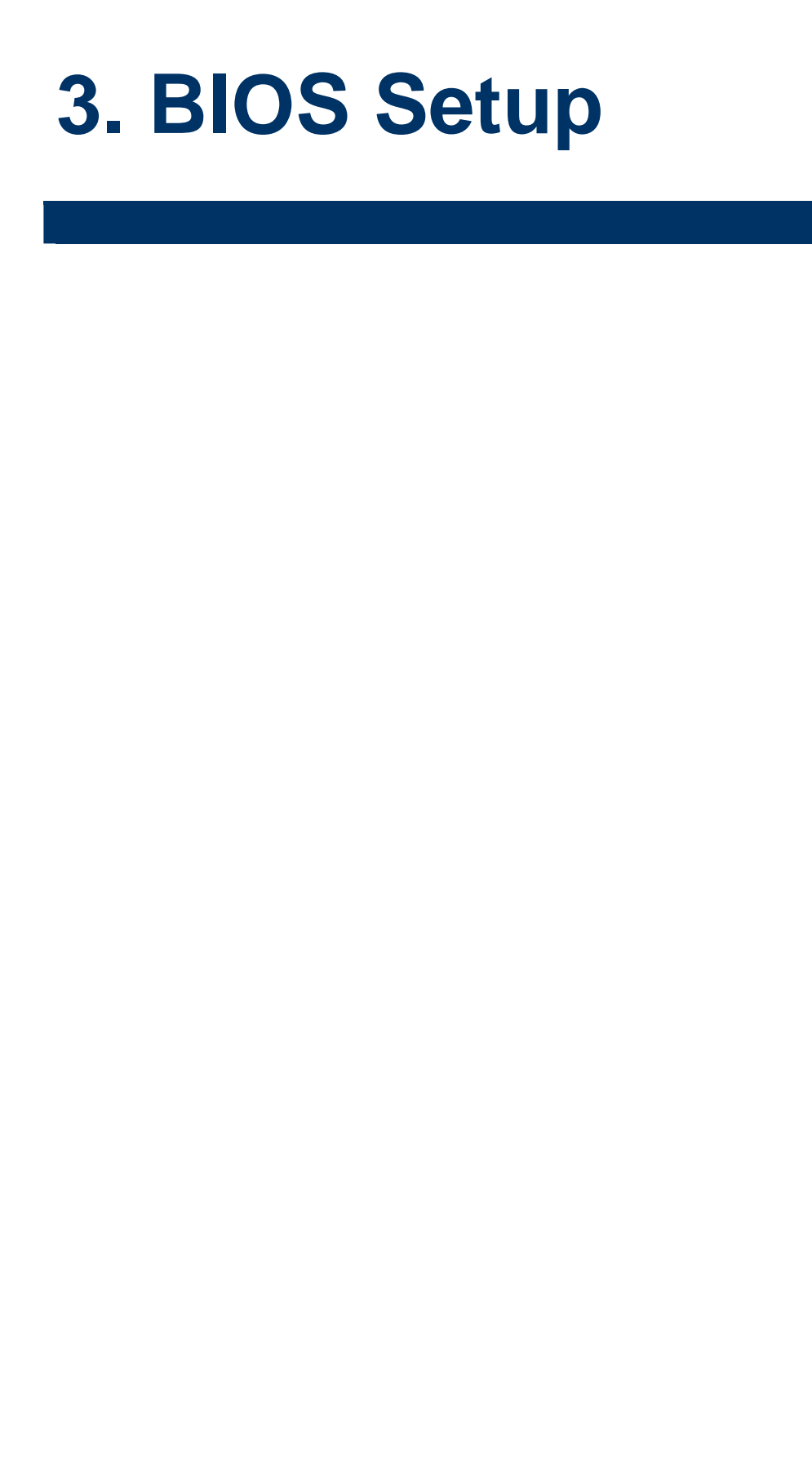

## **3.1 Starting Setup**

The AwardBIOS™ is immediately activated when you first power on the computer. The BIOS reads the system information contained in the CMOS and begins the process of checking out the system and configuring it. When it finishes, the BIOS will seek an operating system on one of the disks and then launch and turn control over to the operating system.

While the BIOS is in control, the Setup program can be activated in one of two ways:

By pressing <Del> immediately after switching the system on, or

By pressing the <Del> key when the following message appears briefly at the bottom of the screen during the POST (Power On Self Test).

#### **Press DEL to enter SETUP**

If the message disappears before you respond and you still wish to enter Setup, restart the system to try again by turning it OFF then ON or pressing the "RESET" button on the system case. You may also restart by simultaneously pressing <Ctrl>, <Alt>, and <Delete> keys. If you do not press the keys at the correct time and the system does not boot, an error message will be displayed and you will again be asked to.

## **Press F1 to Continue, DEL to enter SETUP**

# **3.2 Using Setup**

In general, you use the arrow keys to highlight items, press <Enter> to select, use the PageUp and PageDown keys to change entries, press <F1> for help and press <Esc> to quit. The following table provides more detail about how to navigate in the Setup program using the keyboard.

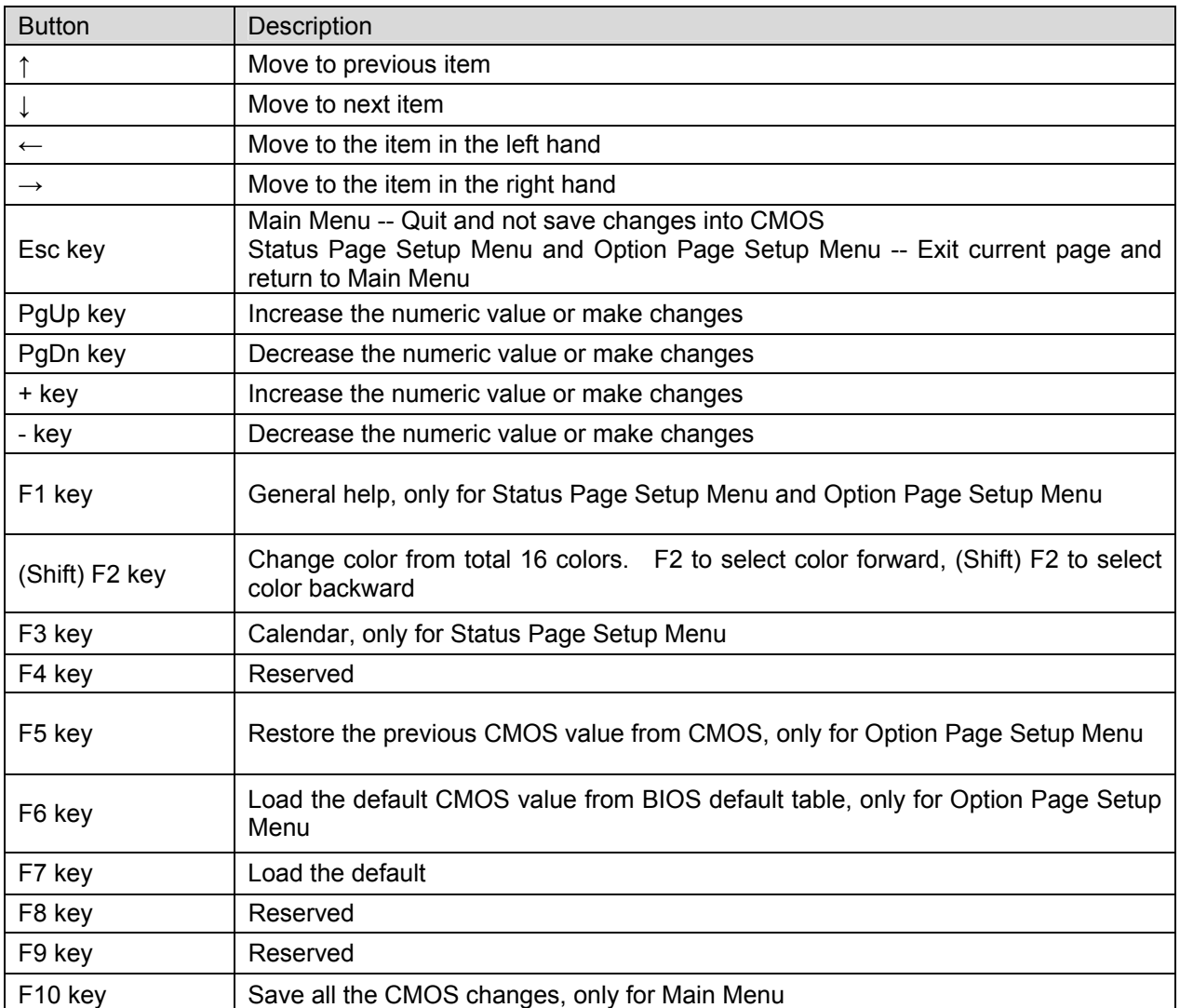

## • **Navigating Through The Menu Bar**

Use the left and right arrow keys to choose the menu you want to be in.

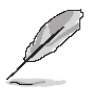

**Note:** Some of the navigation keys differ from one screen to another.

#### • **To Display a Sub Menu**

Use the arrow keys to move the cursor to the sub menu you want. Then press <Enter>. A "¾" pointer marks all sub menus.

## **3.3 Getting Help**

Press F1 to pop up a small help window that describes the appropriate keys to use and the possible selections for the highlighted item. To exit the Help Window press <Esc> or the F1 key again.

## **3.4 In Case of Problems**

If, after making and saving system changes with Setup, you discover that your computer no longer is able to boot, the AwardBIOS™ supports an override to the CMOS settings which resets your system to its defaults.

The best advice is to only alter settings which you thoroughly understand. To this end, we strongly recommend that you avoid making any changes to the chipset defaults. These defaults have been carefully chosen by both Award and your systems manufacturer to provide the absolute maximum performance and reliability. Even a seemingly small change to the chipset setup has the potential for causing you to use the override.

## **3.5 Main Menu**

Once you enter the AwardBIOS™ CMOS Setup Utility, the Main Menu will appear on the screen. The Main Menu allows you to select from several setup functions and two exit choices. Use the arrow keys to select among the items and press <Enter> to accept and enter the sub-menu.

Note that a brief description of each highlighted selection appears at the bottom of the screen.

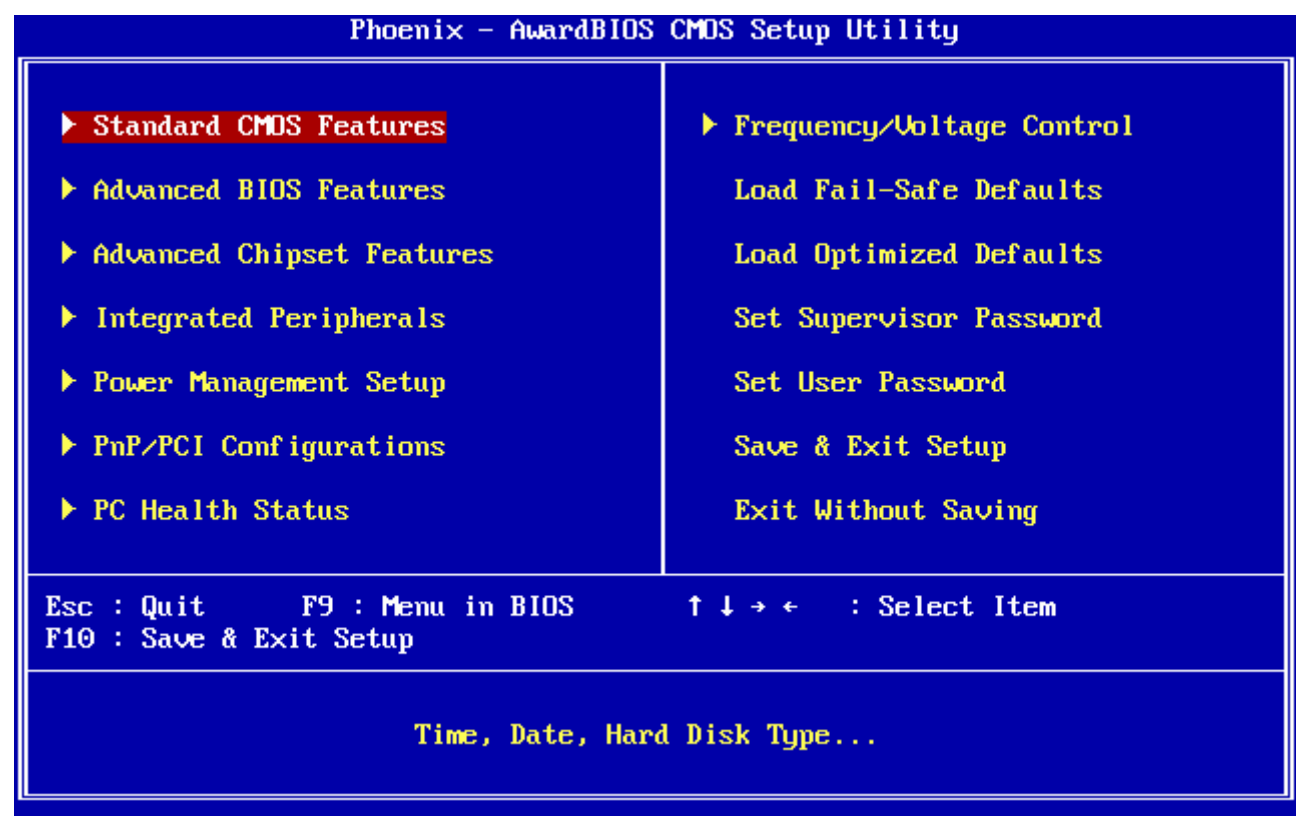

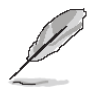

**Note:** The BIOS setup screens shown in this chapter are for reference purposes only, and may not exactly match what you see on your screen. Visit the Avalue website (www.avalue.com.tw) to download the latest product and BIOS information.

## **3.5.1 Standard CMOS Features**

The items in Standard CMOS Setup Menu are divided into few categories. Each category includes no, one or more than one setup items. Use the arrow keys to highlight the item and then use the <PgUp> or <PgDn> keys to select the value you want in each item.

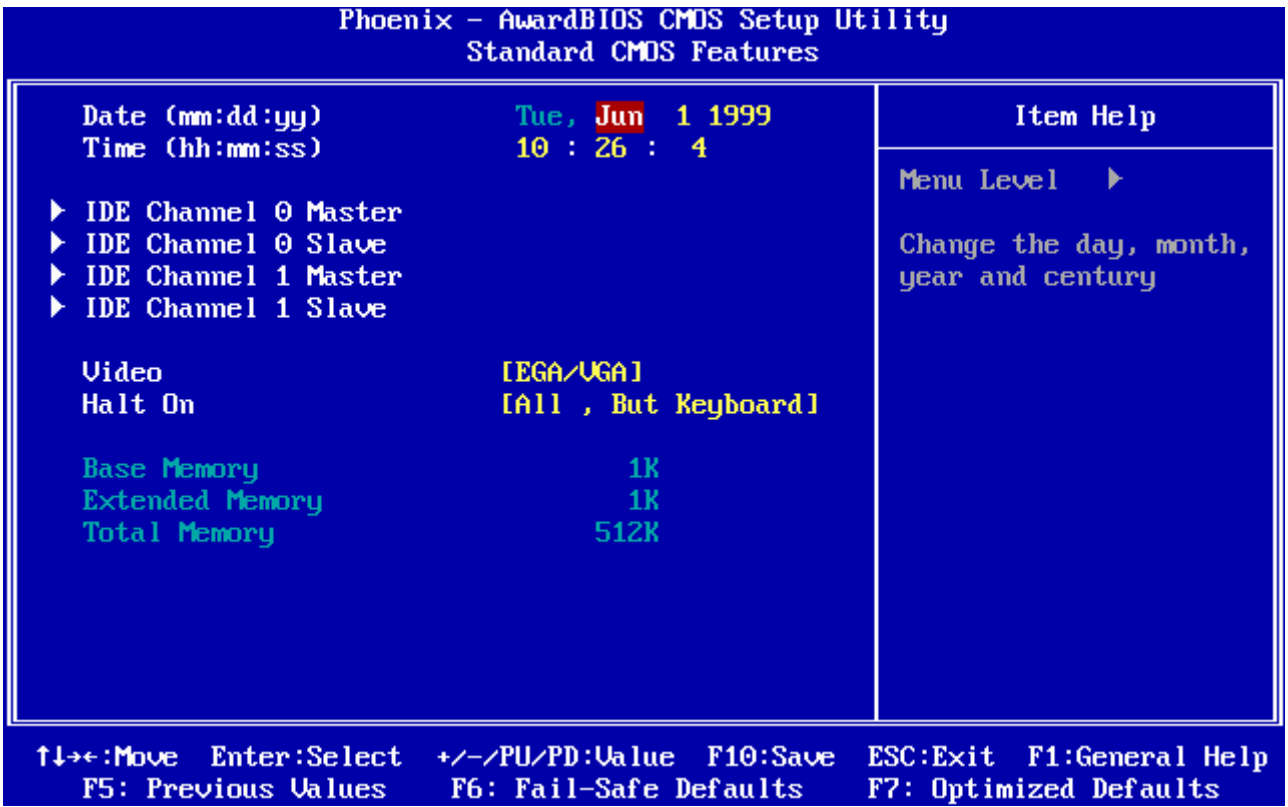

#### **3.5.1.1 Main Menu Selection**

This reference table shows the selections that you may make on the Main Menu.

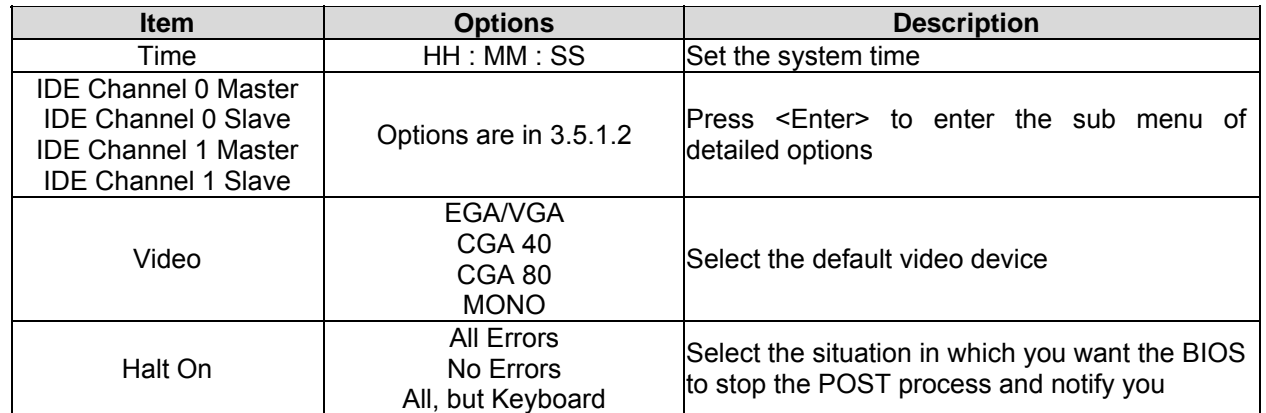

# **3.5.1.2 IDE Adapter Setup**

![](_page_48_Picture_144.jpeg)

![](_page_48_Picture_145.jpeg)

## **3.5.2 Advanced BIOS Features**

This section allows you to configure your system for basic operation. You have the opportunity to select the system's default speed, boot-up sequence, keyboard operation, shadowing and security.

![](_page_49_Picture_133.jpeg)

## **3.5.2.1 CPU Feature**

This item allows you to setup the CPU thermal management function.

![](_page_49_Picture_134.jpeg)

#### **User's Manual**

![](_page_50_Picture_114.jpeg)

#### **3.5.2.2 Hard Disk Boot Priority**

![](_page_50_Picture_115.jpeg)

This item allows you to set the boot priority of the hard drives installed in the system.

![](_page_50_Picture_116.jpeg)

## **3.5.2.3 Virus Warning**

Allows you to choose the VIRUS Warning feature for IDE Hard Disk boot sector protection. If this function is enabled and someone attempt to write data into this area, BIOS will show a warning message on screen and alarm beep.

![](_page_50_Picture_117.jpeg)

## **3.5.2.4 CPU L1 & L2 & L3 Cache**

The item allows you to speed up memory access. However, it depends on CPU design.

![](_page_51_Picture_170.jpeg)

#### **3.5.2.5 Hyper-Threading Technology**

The item allows you to enable HT Technology. However, it depends on CPU design.

![](_page_51_Picture_171.jpeg)

#### **3.5.2.6 Quick Power On Self Test**

This category speeds up Power On Self Test (POST) after you power up the computer. If it is set to Enable, BIOS will shorten or skip some check items during POST.

![](_page_51_Picture_172.jpeg)

## **3.5.2.7 First/Second/Third/Other Boot Device**

The BIOS attempts to load the operating system from the devices in the sequence selected

## in these items.

![](_page_51_Picture_173.jpeg)

## **3.5.2.8 Boot Up NumLock Status**

Select power on state for NumLock.

![](_page_51_Picture_174.jpeg)

#### **3.5.2.9 Gate A20 Option**

Select if chipset or keyboard controller should control Gate A20.

![](_page_51_Picture_175.jpeg)

#### **3.5.2.10 Typematic Rate Setting**

This feature enables you to control the keystroke repeat rate when you depress a key continuously. When enabled, you can manually adjust the settings using the two typematic controls (Typematic Rate and Typematic Delay). If disabled, the BIOS will use the default setting.

![](_page_51_Picture_176.jpeg)

## **3.5.2.11 Typematic Rate (Chars/Sec)**

This is the rate at which the keyboard will repeat the keystroke if you press it continuously. This setting will only work if Typematic Rate Setting is enabled..

Options: 6, 8, 10, 12, 15, 20, 24, 30

## **3.5.2.12 Typematic Delay (Msec)**

This is the delay, in milliseconds, before the keyboard automatically repeats the keystroke that you have pressed continuously. This setting will only work if Typematic Rate Setting is enabled.

Options: 250, 500, 750, 1000

## **3.5.2.13 Security Option**

Select whether the password is required every time the system boots or only when you enter setup.

![](_page_52_Picture_156.jpeg)

![](_page_52_Picture_10.jpeg)

**Note:** To disable security, select PASSWORD SETTING at Main Menu and then you will be asked to enter password. Do not type anything and just press <Enter>, it will disable security. Once the security is disabled, the system will boot and you can enter Setup freely.

## **3.5.2.14 APIC Mode**

The BIOS supports versions 1.4 of the Intel multiprocessor specification. When enabled, The MPS Version 1.4 Control for OS can be activated.

The choice: Enabled/Disabled.

## **3.5.2.15 MPS Version Control For OS**

This feature is only applicable to multiprocessor board as it specifies the version of the Multi-Processor Specification (MPS) that the board will use.

The choice: 1.4, 1.1.

## **3.5.2.16 OS Select for DRAM > 64MB**

Select the operating system that is running with greater than 64MB of RAM on the system.

![](_page_52_Picture_157.jpeg)

## **3.5.2.17 Report No FDD For WIN95**

The original Windows95 requires the presence of a floppy. Unless the BIOS tells it to disregard the absence of the drive, it will generate an error message. For other operating systems as Win98 etc this field is without relevance.

![](_page_52_Picture_158.jpeg)

# **3.5.2.18 Small Logo (EPA) Show**

This item allows you enabled/disabled the small EPA logo show on screen at the POST step.

![](_page_53_Picture_28.jpeg)

## **3.5.3 Advanced Chipset Features**

This section allows you to configure the system based on the specific features of the installed chipset. This chipset manages bus speeds and access to system memory resources, such as DRAM and the external cache. It also coordinates communications between the conventional ISA bus and the PCI bus. It must be stated that these items should never need to be altered. The default settings have been chosen because they provide the best operating conditions for your system. The only time you might consider making any changes would be if you discovered that data was being lost while using your system.

The first chipset settings deal with CPU access to dynamic random access memory (DRAM). The default timings have been carefully chosen and should only be altered if data is being lost. Such a scenario might well occur if your system had mixed speed DRAM chips installed so that greater delays may be required to preserve the integrity of the data held in the slower memory chips.

![](_page_54_Picture_84.jpeg)

## **3.5.3.1 Onboard – DRAM**

This item allows you to select the onboard – DRAM by yourself.

The choices: Enabled, Disabled.

## **3.5.3.2 DRAM Timing Selectable**

This item allows you to select the DRAM timing value by SPD data or Manual by yourself. The choices: Manual, By SPD.

## **3.5.3.3 CAS Latency Time**

This item controls the time delay (in clock cycles - CLKs) that passes before the SDRAM

starts to carry out a read command after receiving it. This also determines the number of CLKs for the completion of the first part of a burst transfer. In other words, the lower the latency, the faster the transaction.

The choices: 5, 4, 3, 6, Auto.

## **3.5.3.4 DRAM RAS# to CAS# Delay**

This option allows you to insert a delay between the RAS (**Row Address Strobe**) and CAS (**Column Address Strobe**) signals. This delay occurs when the SDRAM is written to, read from or refreshed. Naturally, reducing the delay improves the performance of the SDRAM while increasing it reduces performance.

The choices: 2, 3, 4, 5, 6, Auto.

## **3.5.3.5 DRAM RAS# Precharge**

This option sets the number of cycles required for the RAS to accumulate its charge before the SDRAM refreshes. Reducing the precharge time to **2** improves SDRAM performance but if the precharge time of **2** is insufficient for the installed SDRAM, the SDRAM may not be refreshed properly and it may fail to retain data

So, for better SDRAM performance, set the **SDRAM RAS Precharge Time** to **2** but increase it to **3** if you face system stability issues after reducing the precharge time. The choices: 2, 3, 4, 5, 6, Auto.

# **3.5.3.6 Precharge Delay (tRAS)**

It allows controlling the memory bank's minimum row active time (tRAS). This constitutes the time when a row is activated until the time the same row can be deactivated. If the tRAS period is too long, it can reduce performance by unnecessarily delaying the deactivation of active rows. Reducing the tRAS period allows the active row to be deactivated earlier. If the tRAS period is too short, there may not be enough time to complete a burst transfer. This reduces performance and data may be lost or corrupted.

The choices: Auto, 4, 5, 6, 7, 8, 9, 10, 11, 12, 13, 14, 15.

# **3.5.3.7 System Memory Frequency**

It allows controlling the system memory frequency. The memory frequency will either be equal to or less than the processor system bus frequency.

The choices: Auto, 400MHz, 533MHz.

# **3.5.3.8 System BIOS Cacheable**

This feature is only valid when the system BIOS is shadowed. It enables or disables the caching of the system BIOS ROM at **F0000h-FFFFFh** via the L2 cache. This greatly speeds up accesses to the system BIOS. However, this does **not** translate into better system performance because the OS does not need to access the system BIOS much. The choices: Disabled, Enabled.

## **3.5.3.9 Video BIOS Cacheable**

This feature is only valid when the video BIOS is shadowed. It enables or disables the caching of the video BIOS ROM at **C0000h-C7FFFh** via the L2 cache. This greatly speeds up accesses to the video BIOS. However, this does **not** translate into better system

performance because the OS bypasses the BIOS using the graphics driver to access the video card's hardware directly.

The Choice: Enabled, Disabled.

## **3.5.3.10 Memory Hole At 15M-16M**

Enabling this feature reserves 15MB to 16MB memory address space to ISA expansion cards that specifically require this setting. This makes the memory from 15MB and up unavailable to the system. Expansion cards can only access memory up to 16MB. The choice: Enable, Disable.

#### **3.5.3.11 PCI Express Root**

For the PCI Express root ports, the assignment of a function number to a root port is not fixed. This item allows you to re-assign the function numbers on a port by port basis. You can disable/hide any root port and have still have functions 0 thru N-1 where N is the total number of enabled root ports.

![](_page_56_Picture_69.jpeg)

The choices: Auto, Enabled, Disabled.

## **3.5.3.11.1 PCI-E Compliancy Mode**

This feature is used to select the compliancy mode for PCI-E.

The choices: v.1.0a, v1.0

# **3.5.3.12 VGA Setting**

![](_page_57_Picture_262.jpeg)

#### **User's Manual**

![](_page_58_Picture_65.jpeg)

## **3.5.4 Integrated Peripherals**

Use this menu to specify your settings for integrated peripherals.

![](_page_59_Picture_28.jpeg)

# **3.5.4.1 OnChip IDE Device**

![](_page_59_Picture_29.jpeg)

The chipset contains a PCI IDE interface with support for one IDE channel and two SATA channels. Select Enabled to activate the primary IDE interface. Select Disabled to

#### deactivate this interface.

![](_page_60_Picture_278.jpeg)

## **3.5.4.1.1 On-Chip Serial ATA Setting**

The field under the SATA setting includes SATA Mode (IDE), On-Chip Serial ATA (Auto),

PATA IDE Mode (Secondary) and SATA Port (P0, P2 is Primary).

![](_page_60_Picture_279.jpeg)

## **3.5.4.2 Onboard Device**

![](_page_61_Picture_80.jpeg)

![](_page_61_Picture_81.jpeg)

![](_page_62_Picture_89.jpeg)

![](_page_62_Picture_90.jpeg)

#### **3.5.4.4 PWRON After PWR-Fail**

This option will determine PWRON after PWR-Fail.

The choices: Off, On, Former-Sts

## **3.5.4.5 Watch Dog Timer**

This option will determine watch dog timer.

The choices: Disabled, 30,40,50,60 Sec, 2, 10, 30 Min.

## **3.5.4.6 USB Device Setting**

![](_page_63_Picture_111.jpeg)

→←:Move Enter:Select<br>F5: Previous Values +/-/PU/PD:Ualue F10:Save<br>F6: Fail-Safe Defaults ESC:Exit F1:General Help<br>F7: Optimized Defaults

![](_page_63_Picture_112.jpeg)

## **3.5.5 Power Management Setup**

The Power Management Setup allows you to configure you system to most effectively save energy while operating in a manner consistent with your own style of computer use.

![](_page_64_Picture_99.jpeg)

## **3.5.5.1 PCI Express PM Function**

This item allows you to enable/disable the PCI Express PME Function.

The choices: Enabled, Disabled.

## **3.5.5.2 ACPI Function**

This item allows you to enable/disable the ACPI function.

The choices: Enabled, Disabled.

## **3.5.5.3 ACPI Suspend Type**

This item will set which ACPI suspend type will be used.

The choices: S1(POS), S3(STR).S1&S3.

## **3.5.5.4 Run VGABIOS if S3 Resume**

There are 3 modes for you to decide to operate VGABIOS or not when the ACPI suspend type is S3.

The choices: Auto, Yes, No.

## **3.5.5.5 Power Management**

This category allows you to select the type (or degree) of power saving and is directly related to the following modes:

![](_page_64_Picture_100.jpeg)

![](_page_65_Picture_159.jpeg)

## **3.5.5.6 Video Off Method**

This determines the manner in which the monitor is blanked.

The choices: Blank Screen, V/H SYNC+Blank, DPMS.

## **3.5.5.7 Video Off In Suspend**

This determines the manner in which the monitor is blanked.

The choice: No, Yes.

## **3.5.5.8 Suspend Type**

This function allows to select Suspend type.

The choices: Stop Grant, PwrOn Suspend.

## **3.5.5.9 MODEM Use IRQ**

This determines the IRQ in which the MODEM can use.

The choices: NA, 3, 4, 5, 7, 9, 10, 11.

## **3.5.5.10 Suspended Mode**

It specifies the length of time of system inactivity while in full power on state before the computer enters suspend mode and motivates the enable 'Wake Up Events In Doze & Standby' / 'PM Events'.

The choices: Disabled, 1, 2, 4, 8, 12, 20, 30, 40 mins, 1 hr.

## **3.5.5.11 HDD Power Down**

When enable and after the set time of system inactivity, the hard disk drive will be powered down while all other devices remain active.

The choices: Disabled,  $1 \sim 15$  mins.

## **3.5.5.12 Soft-Off by PWR-BTTN**

Pressing the power button for more than 4 seconds forces the system to enter the Soft-Off state when the system has "hung".(Only could working on ATX Power supply)

The choices: Delay 4 Sec, Instant-Off.

## **3.5.5.13 Wake Up by PCI Card**

This will enable the system to wake up through PCI Card peripheral.

The choices: Enable, Disabled.

## **3.5.5.14 Power On By Ring**

This determines whether the system boot up if there's an incoming call from the Modem. The choices: Enable, Disabled.

## **3.5.5.15 Resume By Alarm**

This function is for setting date and time for your computer to boot up.

The choices: Enabled, Disabled.

## **3.5.5.16 Date<of Month>/Time<hh:mm:ss> Alarm**

After enabled "Resume By Alarm", set the specific date/hour/minute/second specified in these fields.

The choices: Alarm Date: 01-31, Every Day / Alarm Hour: 00-23 /

Alarm Minute: 00-59/ Alarm Second: 00-59

# **3.5.5.17 Primary/Secondary IDE 0/1, FDD,COM,LPT PORT, PCI PIRQ[A-D]#**

Reload Global Timer events are I/O events whose occurrence can prevent the system from entering a power saving mode or can awake the system from such a mode. In effect ,the system remain alert for anything which occurs to a device which is configured as Enabled ,even when the system is in a power down mode.

The choices: Enabled, Disabled.

## **3.5.6 PnP / PCI Configuration**

This section describes configuring the PCI bus system. PCI, or **P**ersonal **C**omputer **I**nterconnect, is a system which allows I/O devices to operate at speeds nearing the speed the CPU itself uses when communicating with its own special components. This section covers some very technical items and it is strongly recommended that only experienced users should make any changes to the default settings.

![](_page_66_Picture_87.jpeg)

## **3.5.6.1 Init Display First**

It allows you to select whether to boot the system using the AGP graphics card or the PCI graphics card. This is particularly important if you have AGP and PCI graphics cards but only one monitor.

The choices: PCI Slot, Onboard, PCIEx.

## **3.5.6.2 Reset Configuration Data**

Normally, you leave this field Disabled. Select Enabled to reset Extended System Configuration Data (ESCD) when you exit Setup if you have installed a new add-on and the system reconfiguration has caused such a serious conflict that the operating system cannot boot.

The choices: Enabled, Disabled.

## **3.5.6.3 Resources Controlled By**

The Award Plug and Play BIOS has the capacity to automatically configure all of the boot and Plug and Play compatible devices. However, this capability means absolutely nothing unless you are using a Plug and Play operating system such as Windows®95. If you set this field to "manual" choose specific resources by going into each of the sub menu that follows this field (a sub menu is preceded by a " $\geq$ ").

The choices: Auto(ESCD), Manual.

## **3.5.6.4 PCI / VGA Palette Snoop**

Leave this field at Disabled.

The choices: Enabled, Disabled.

## **3.5.6.5 INT Pin 1/2/3/4/5/6/7/8 Assignment**

This feature allows you to assign the PCI IRQ numbers for PCI slots. Selecting the default, Auto, allows the PCI controller to automatically allocate the IRQ numbers.

The choices: Auto, 3, 4, 5, 7, 9, 10, 11, 12, 14, 15.

# **3.5.6.6 Maximum Payload Size**

This setting defines the maximum payload size.

The choices: 128, 256, 512, 1024, 2048, 4096.

# **3.5.7 PC Health Status**

This section shows the status of your CPU, Fan & System.

![](_page_68_Picture_16.jpeg)

#### **3.5.8 Frequency/ Voltage Control**

Use this menu to specify your settings for frequency/voltage control.

#### **3.5.8.1 CPU Clock Ratio**

This feature allows owners to change the CPU Clock Ratio.

The choices: 6~50

## **3.5.9 Load Fail-Safe Defaults**

Use this menu to load the BIOS default values for the minimal/stable performance for your system to operate.

Press <Y> to load the BIOS default values for the most stable, minimal-performance system operations.

![](_page_69_Figure_9.jpeg)

#### **3.5.10 Load Optimized Defaults**

Use this menu to load the BIOS default values that are factory settings for optimal performance system operations. While Award has designed the custom BIOS to maximize performance, the factory has the right to change these defaults to meet their needs. Press <Y> to load the default values setting for optimal performance system operations.

![](_page_70_Figure_3.jpeg)

#### **3.5.11 Set Supervisor / User Password**

You can set either supervisor or user password, or both of them.

Supervisor Password: able to enter/change the options of setup menus.

![](_page_71_Figure_4.jpeg)

User Password: able to enter but no right to change the options of setup menus.

![](_page_71_Figure_6.jpeg)
Type the password, up to eight characters in length, and press <Enter>. The password typed now will clear any previously entered password from CMOS memory. You will be asked to confirm the password. Type the password again and press <Enter>. You may also press <Esc> to abort the selection and not enter a password. To disable a password, just press <Enter> when you are prompted to enter the password. A message will confirm the password will be disabled. Once the password is disabled, the system will boot and you can enter Setup freely.

#### **PASSWORD DISABLED.**

When a password has been enabled, you will be prompted to enter it every time you try to enter Setup. This prevents an unauthorized person from changing any part of your system configuration. Additionally, when a password is enabled, you can also require the BIOS to request a password every time your system is rebooted. This would prevent unauthorized use of your computer. You determine when the password is required within the BIOS Features Setup Menu and its Security option (see Section 3). If the Security option is set to "System", the password will be required both at boot and at entry to Setup. If set to "Setup", prompting only occurs when trying to enter Setup

#### **3.5.12 Save & Exit Setup**

Save CMOS value changes to CMOS and exit setup.

Enter <Y> to store the selection made in the menus in CMOS, a special section in memory that stays on after turning the system off. The BIOS configures the system according to the Setup selection stored in CMOS when boot the computer next time.

The system is restarted after saving the values.

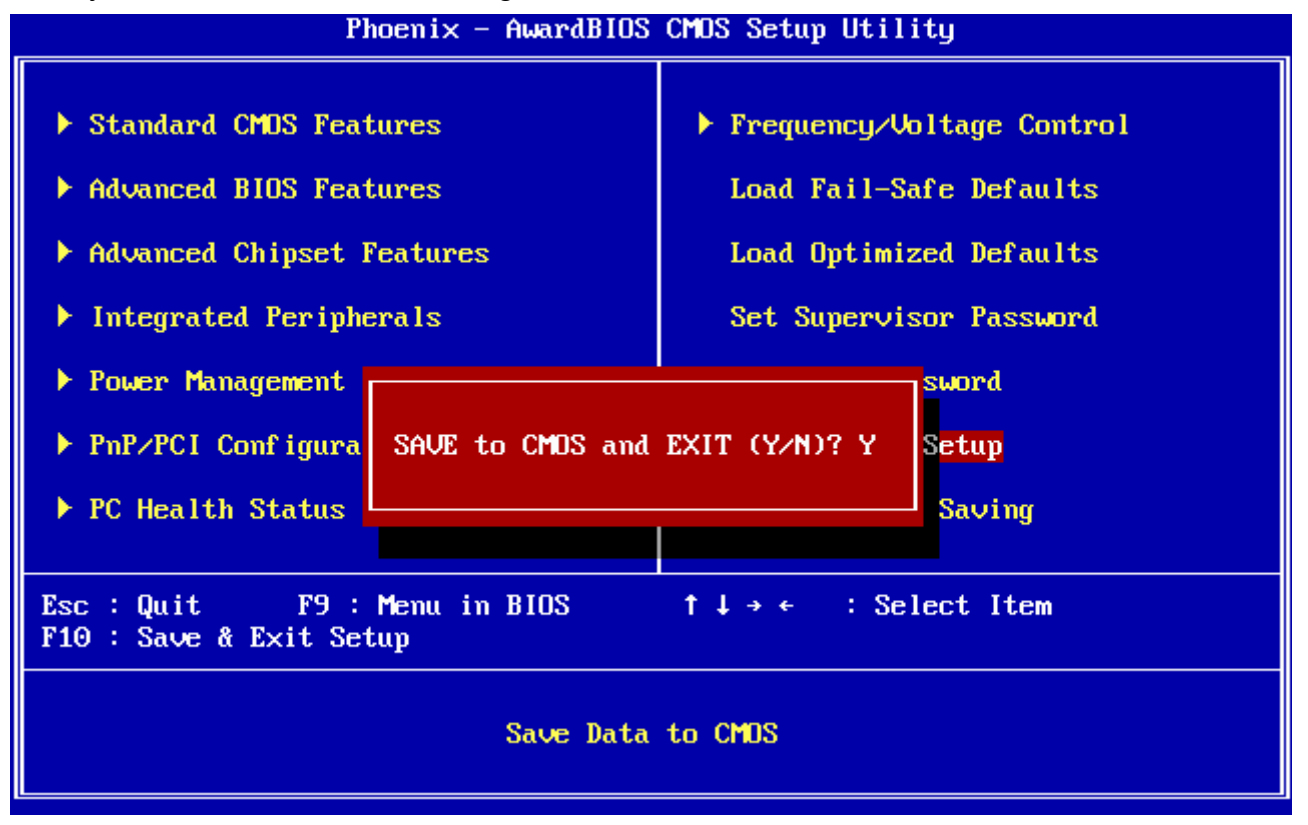

#### **3.5.13 Exit Without Save**

Abandon all CMOS value changes and exit setup, and the system is restarted after exiting.

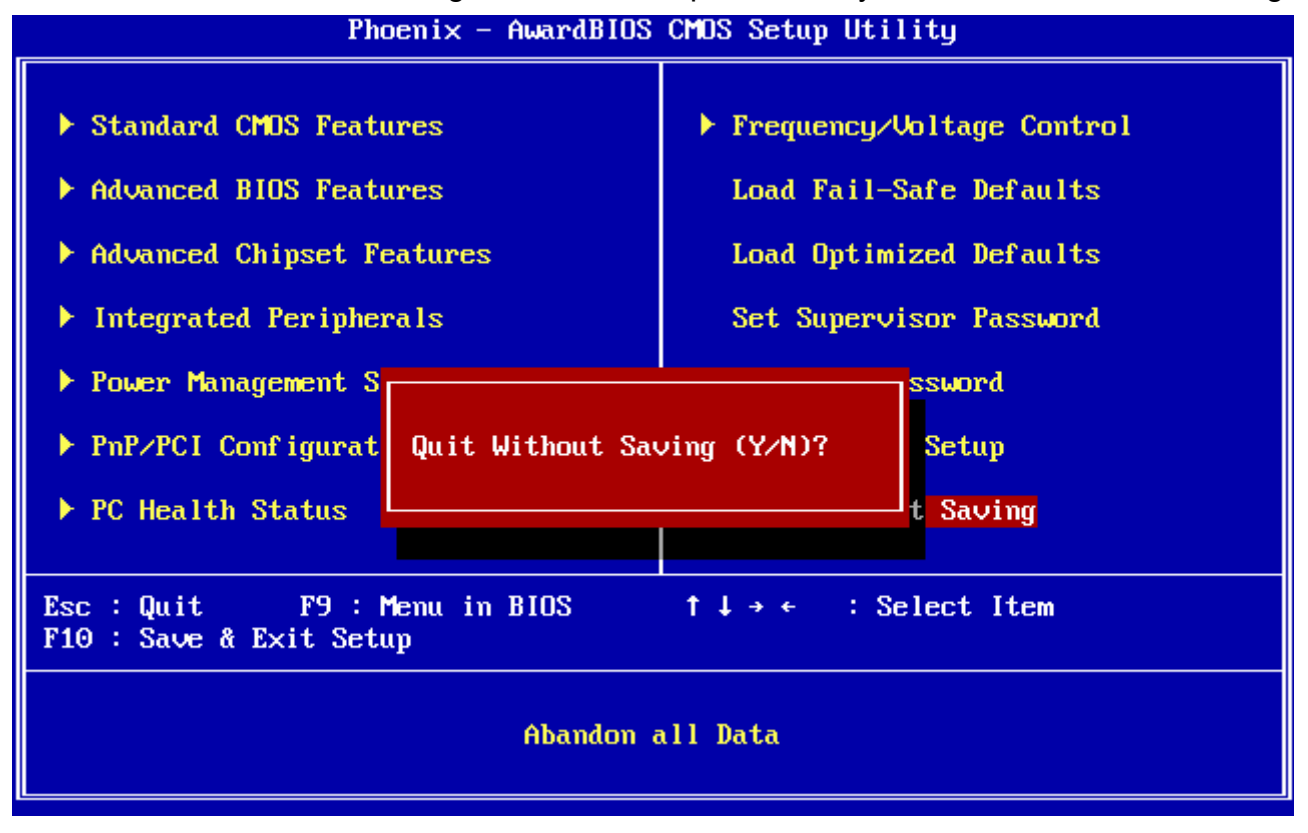

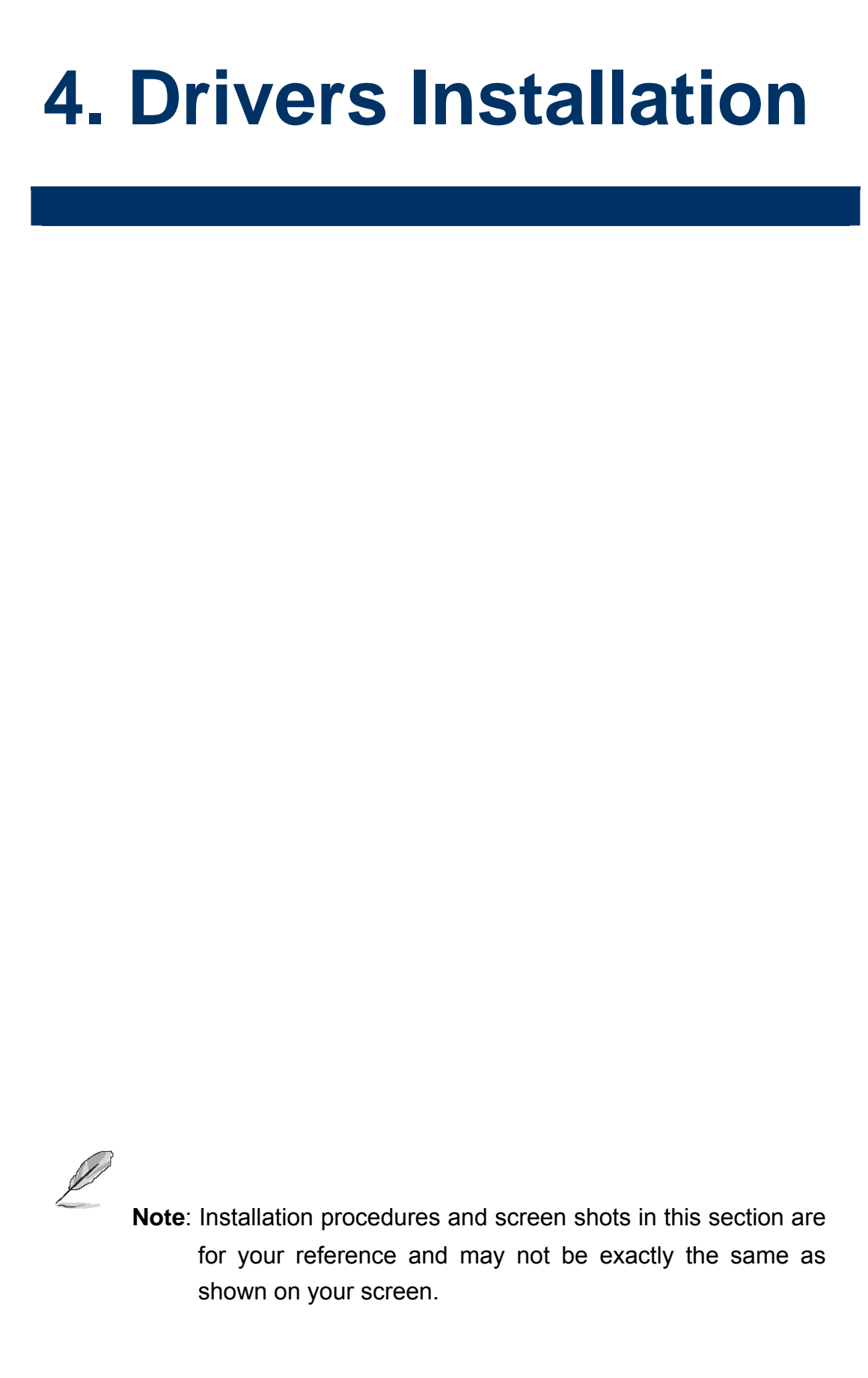

#### **4.1 Install Chipset Driver (For Intel 945GSE)**

Insert the Supporting DVD-ROM to DVD-ROM drive, and it should show the index page of Avalue's products automatically. If not, locate Index.htm and choose the product from the menu left, or link to **\Driver\_Chipset\Intel\ 945GSE**.

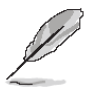

**Note:** The installation procedures and screen shots in this section are based on Windows XP operation system. If the warning message appears while the installation process, click Continue to go on. **Step 3.** Click **Next**.

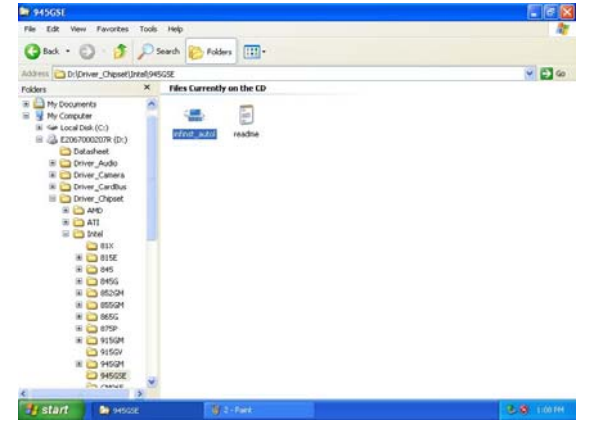

Step1. Locate 「\Driver\_Chipset\Intel\ 945GM\ \infinst\_autol.exe<sub>1</sub>.

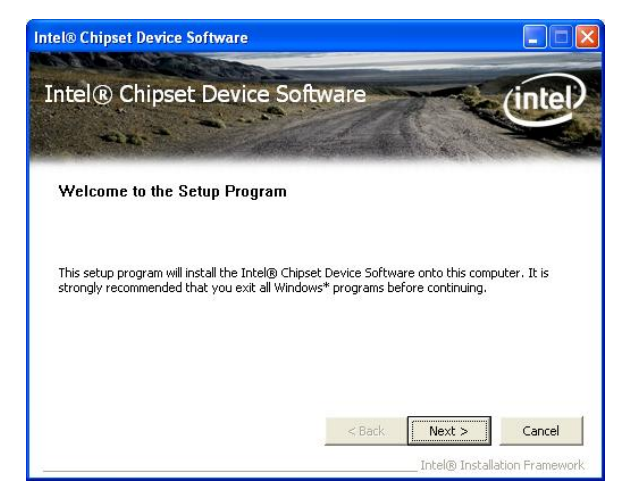

**Step 2.** Click **Next**.

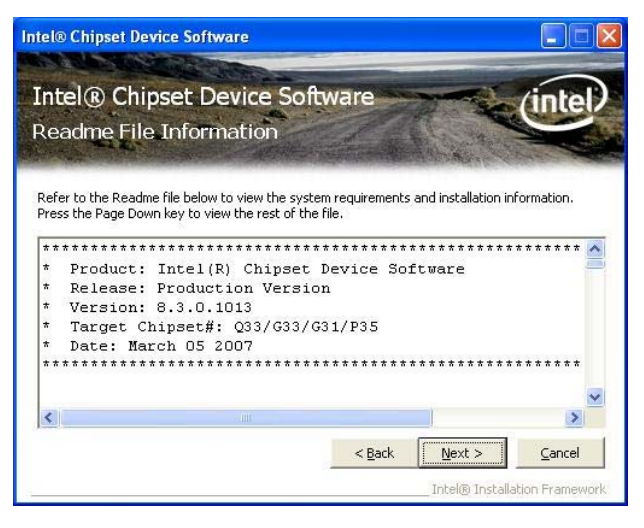

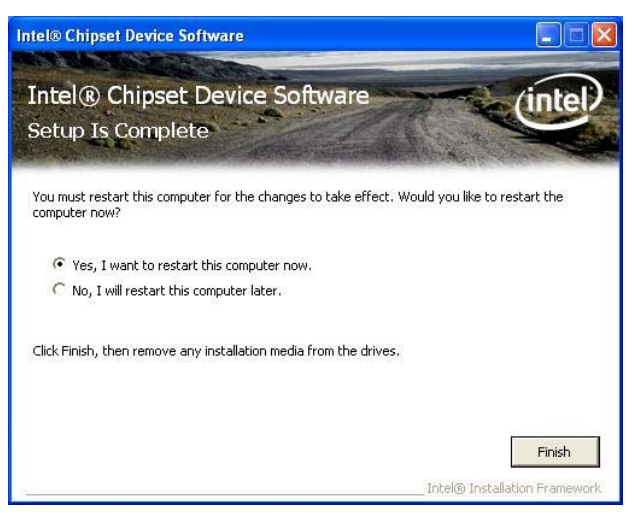

**Step 4.** Click **Finish** to complete setup.

#### **4.2 Install Display Driver (For Intel 945GSE)**

Insert the Supporting DVD-ROM to DVD-ROM drive, and it should show the index page of Avalue's products automatically. If not, locate Index.htm and choose the product from the menu left, or link to

#### **\Driver\_Video\Intel\945GSE**.

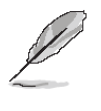

**Note:** The installation procedures and screen shots in this section are based on Windows XP operation system.

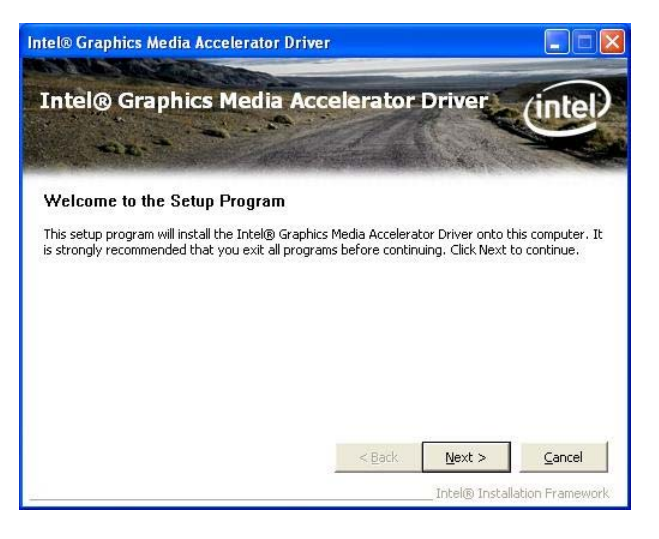

#### **Step 3.** Click **Next**.

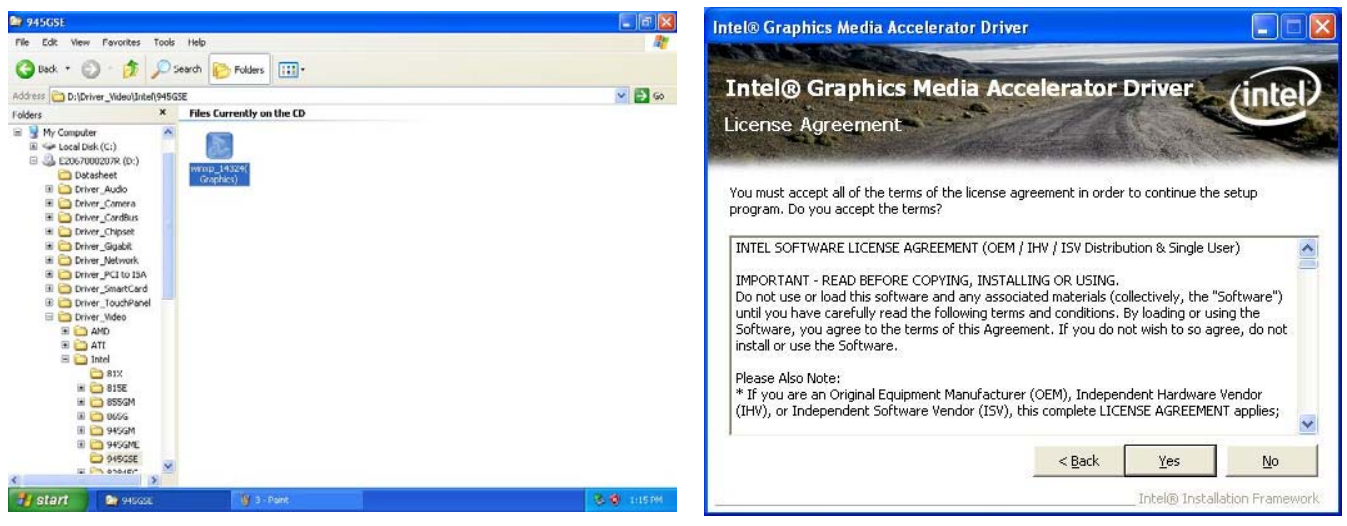

Step 1. Locate 「Driver\_Video\Intel\ 945GSE\winxp\_14324(Graphics).exe

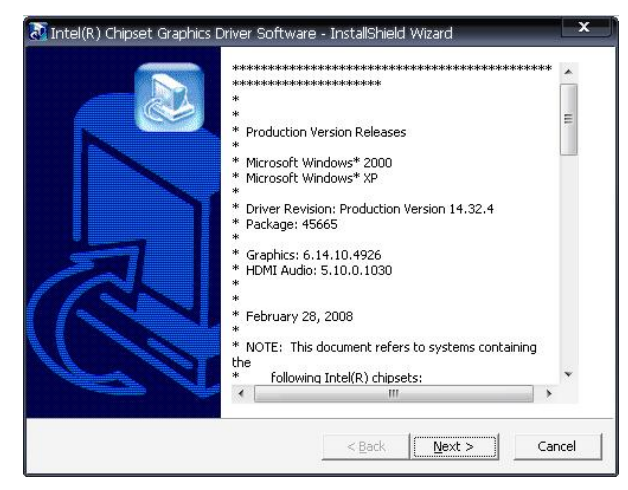

**Step 4.** Click **Yes**.

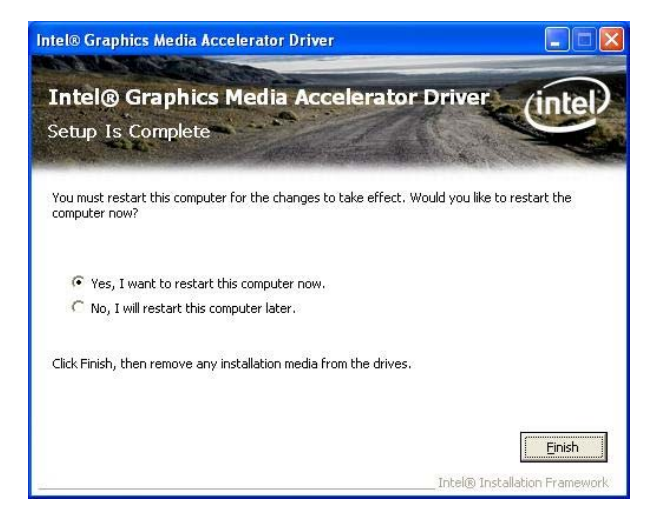

**Step 2.** Click **Next**. **Step 5.** Click **Finish** to complete setup.

#### **4.3 Install Ethernet Driver (For Realtek RTL8111C)**

Insert the Supporting DVD-ROM to DVD-ROM drive, and it should show the index page of Avalue's products automatically. If not, locate Index.htm and choose the product from the menu left, or link to **D:\Driver\_Gigabit\Realtek\ RTL8111C**.

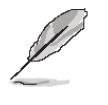

**Note:** The installation procedures and screen shots in this section are based on Windows XP operation system.

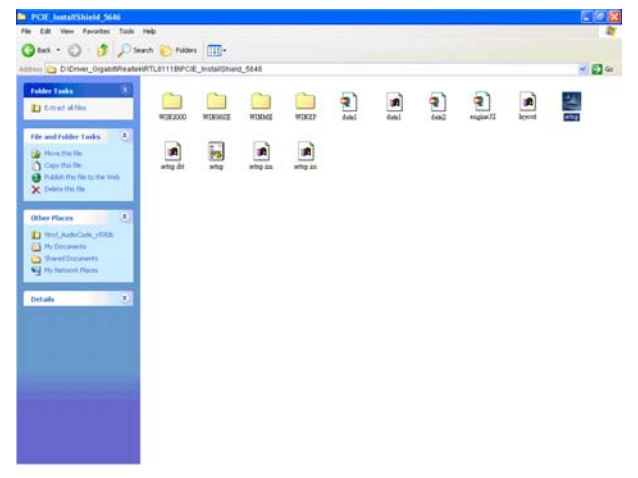

Step 1. Locate 「\Driver\_Gigabit\Realtek\ RTL8111C\PCIE\_InstallShield\_5646 \Setup.exe」.

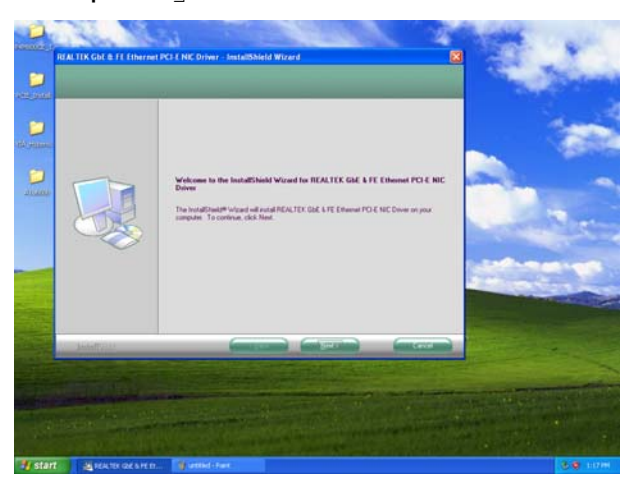

**Step 2.** Click **Next**.

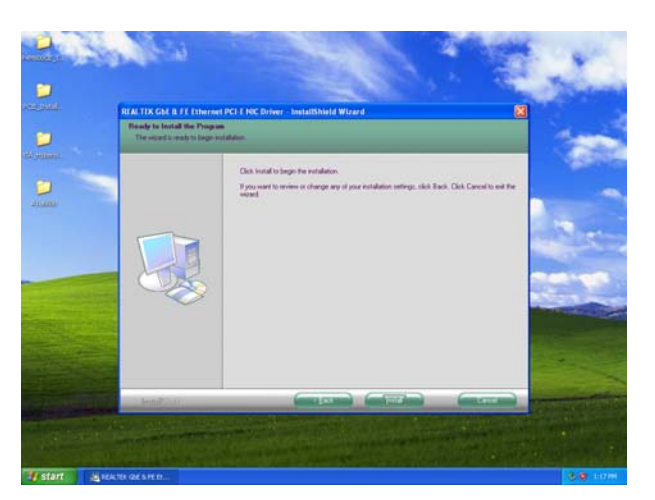

**Step 3.** Click **Next** to run the installation.

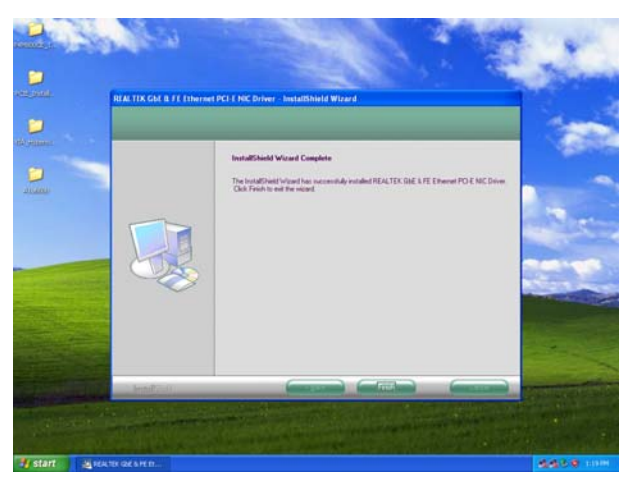

**Step 4.** Click **Finish** to complete the setup.

### **4.4 Install Audio Driver (For Realtek ALC655)**

Insert the Supporting CD-ROM to CD-ROM drive, and it should show the index page of Avalue's products automatically. If not, locate Index.htm and choose the product from the menu left, or link to

#### **\Drivers\Driver\_Audio\Realtek\ALC655**

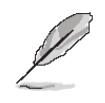

**Note:** The installation procedures and screen shots in this section are based on Windows 2000 operation system.

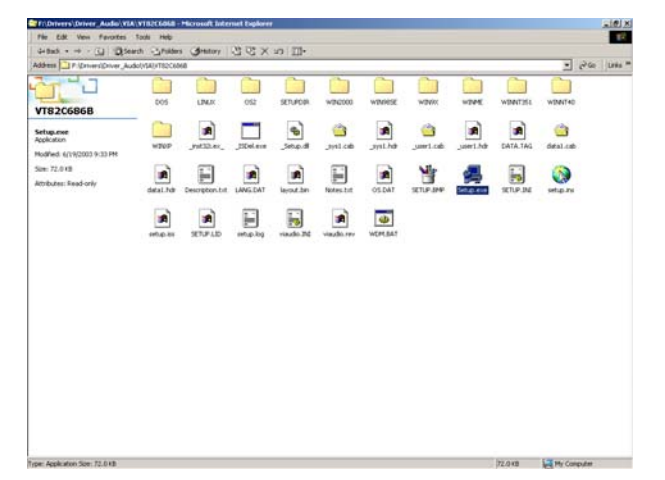

#### **Step 1.** Locate

「\Drivers\Driver\_Audio\Realtek\ALC655\setup.exe」.

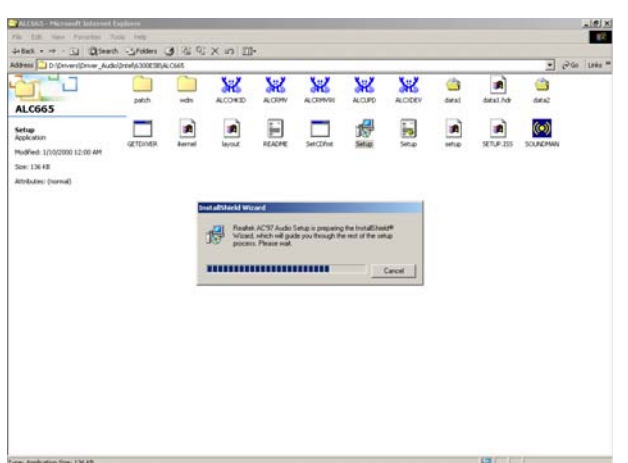

**Step 2.** The program executes the Setup automatically.

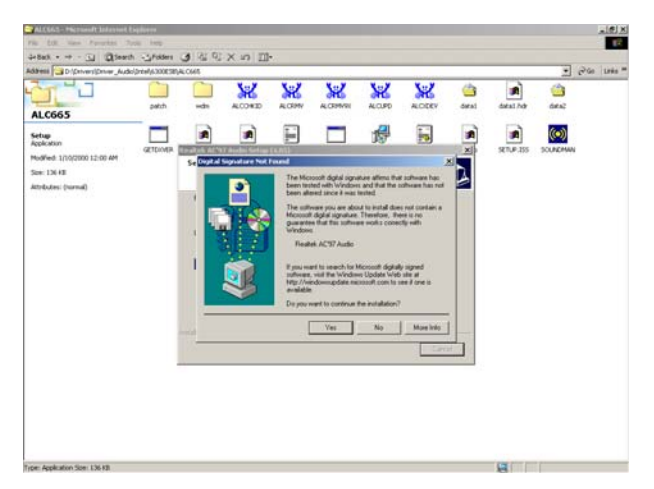

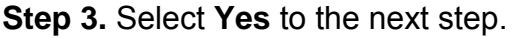

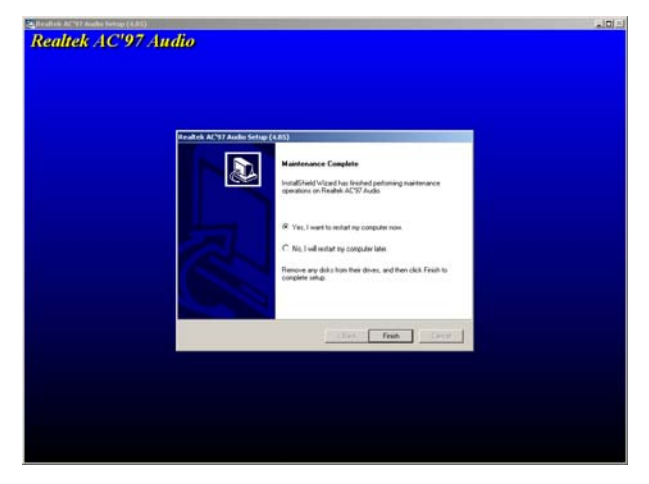

**Step 4.** Click **Finish** to complete the setup.

## **5. Mechanical drawing**

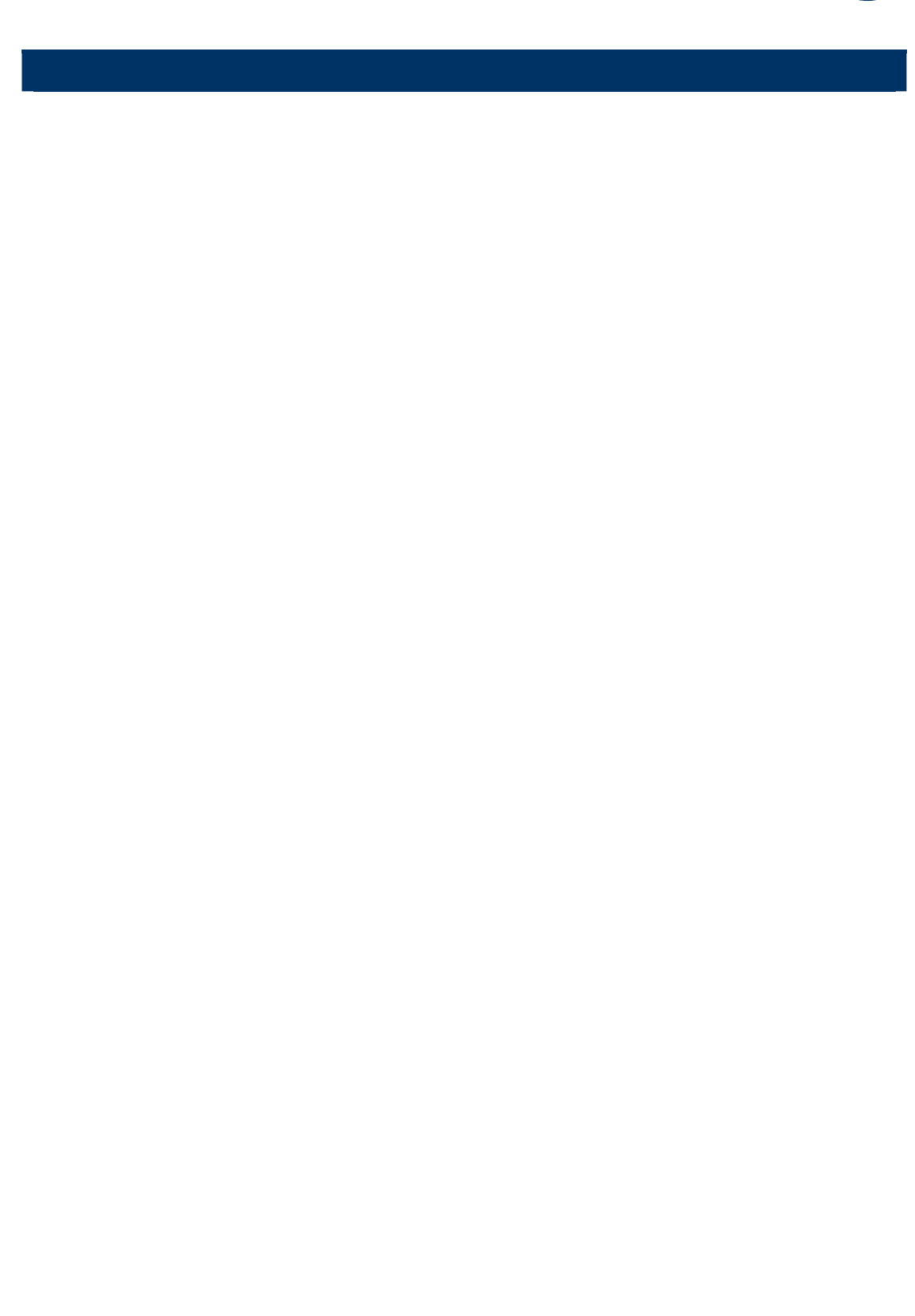

EBM-945GSE User's Manual 81

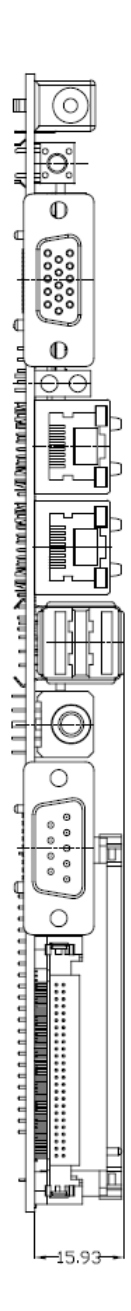

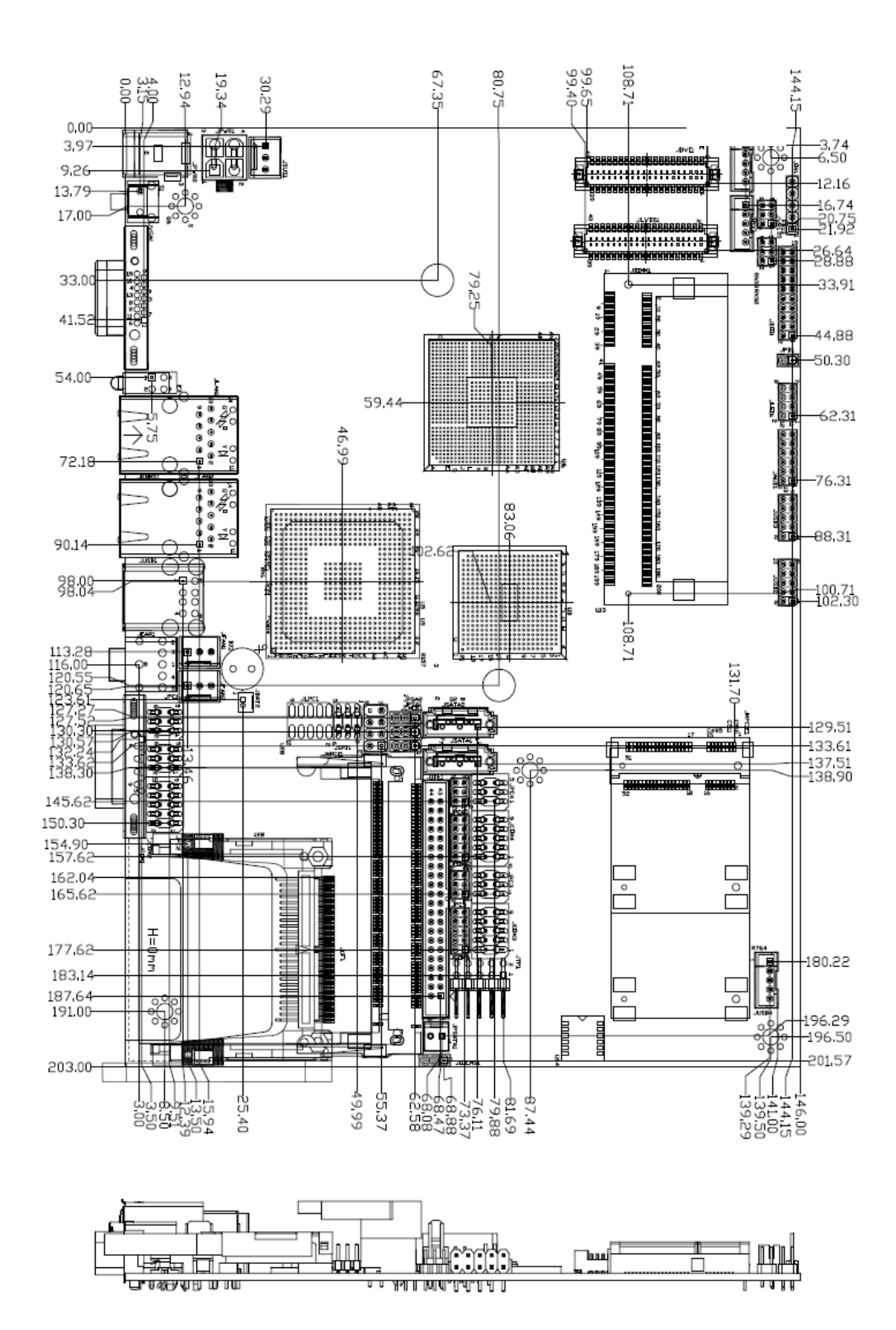

Unit: mm

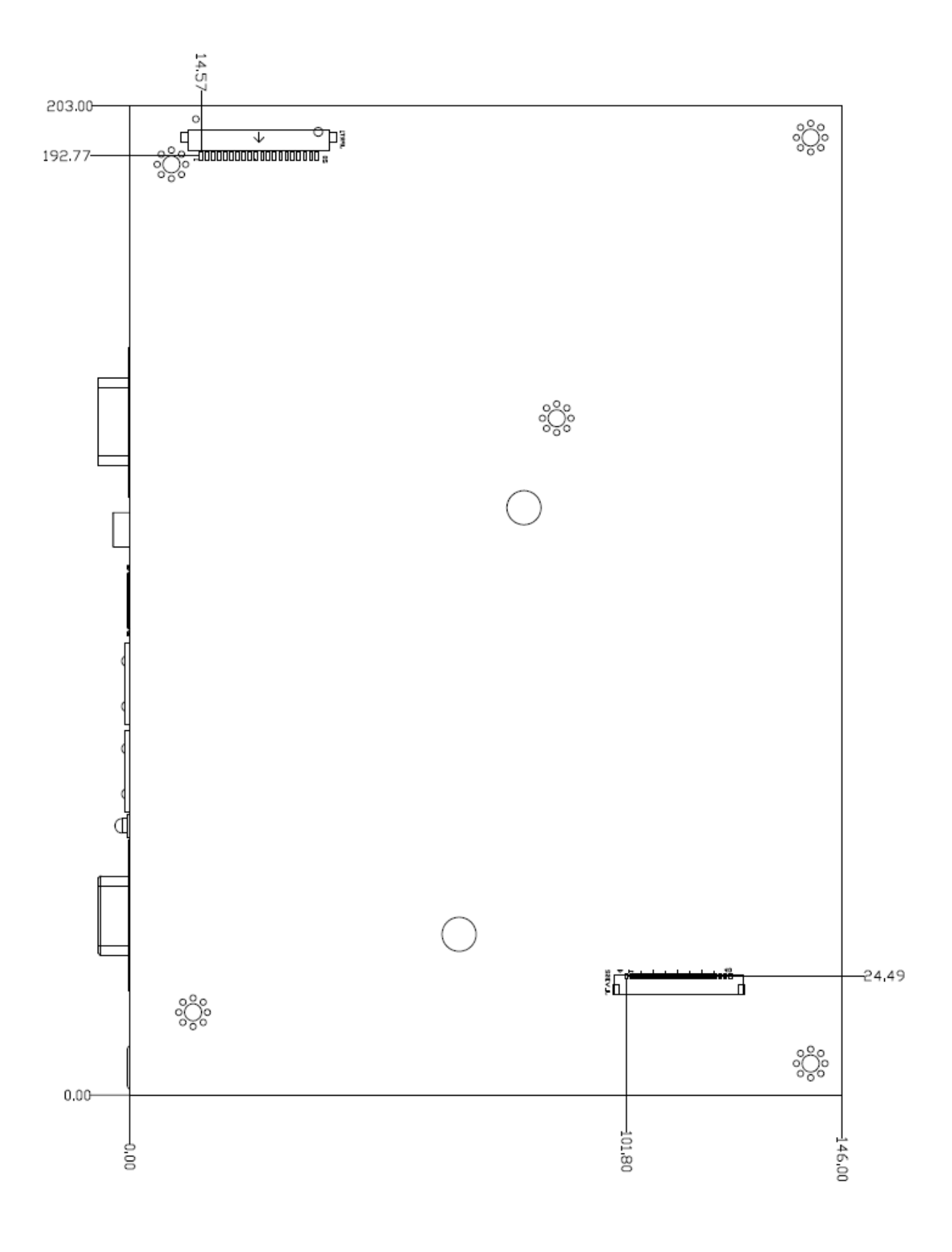

Unit: mm

# **Appendix A: AWARD BIOS POST Messages**

#### **Overview**

During the Power On Self-Test (POST), if the BIOS detects an error requiring you to do something to fix, it will either sound a beep code or display a message.

If a message is displayed, it will be accompanied by:

PRESS F1 TO CONTINUE, CTRL-ALT-ESC OR DEL TO ENTER SETUP

#### **Post Beep**

Currently there are two kinds of beep codes in BIOS. This code indicates that a video error has occurred and the BIOS cannot initialize the video screen to display any additional information. This beep code consists of a single long beep followed by two short beeps. The other code indicates that your DRAM error has occurred. This beep code consists of a single long beep repeatedly.

#### **Error Messages**

One or more of the following messages may be displayed if the BIOS detects an error during the POST. This list includes messages for both the ISA and the EISA BIOS.

#### **1. CMOS BATTERY HAS FAILED**

CMOS battery is no longer functional. It should be replaced.

#### **2. CMOS CHECKSUM ERROR**

Checksum of CMOS is incorrect. This can indicate that CMOS has become corrupt. This error may have been caused by a weak battery. Check the battery and replace if necessary.

#### **3. DISK BOOT FAILURE, INSERT SYSTEM DISK AND PRESS ENTER**

No boot device was found. This could mean that either a boot drive was not detected or the drive does not contain proper system boot files. Insert a system disk into Drive A: and press <Enter>. If you assumed the system would boot from the hard drive, make sure the controller is inserted correctly and all cables are properly attached. Also be sure the disk is formatted as a boot device. Then reboot the system.

#### **4. DISKETTE DRIVES OR TYPES MISMATCH ERROR - RUN SETUP**

Type of diskette drive installed in the system is different from the CMOS definition. Run Setup to reconfigure the drive type correctly.

#### **5. DISPLAY SWITCH IS SET INCORRECTLY**

Display switch on the motherboard can be set to either monochrome or color. This indicates the switch is set to a different setting than indicated in Setup. Determine which setting is correct, and then either turn off the system and change the jumper, or enter Setup and change the VIDEO selection.

#### **6. DISPLAY TYPE HAS CHANGED SINCE LAST BOOT**

Since last powering off the system, the display adapter has been changed. You must configure the system for the new display type.

#### **7. EISA Configuration Checksum Error**

#### **PLEASE RUN EISA CONFIGURATION UTILITY**

The EISA non-volatile RAM checksum is incorrect or cannot correctly read the EISA slot. This can indicate either the EISA non-volatile memory has become corrupt or the slot has been configured incorrectly. Also be sure the card is installed firmly in the slot.

#### **8. EISA Configuration Is Not Complete**

#### **PLEASE RUN EISA CONFIGURATION UTILITY**

The slot configuration information stored in the EISA non-volatile memory is incomplete.

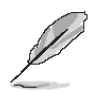

**Note:** When either of these errors appears, the system will boot in ISA mode, which allows you to run the EISA Configuration Utility.

#### **9. ERROR ENCOUNTERED INITIALIZING HARD DRIVE**

Hard drive cannot be initialized. Be sure the adapter is installed correctly and all cables are correctly and firmly attached. Also be sure the correct hard drive type is selected in Setup.

#### **10. ERROR INITIALIZING HARD DISK CONTROLLER**

Cannot initialize controller. Make sure the cord is correctly and firmly installed in the bus. Be sure the correct hard drive type is selected in Setup. Also check to see if any jumper needs to be set correctly on the hard drive.

#### **11. FLOPPY DISK CNTRLR ERROR OR NO CNTRLR PRESENT**

Cannot find or initialize the floppy drive controller. Make sure the controller is installed correctly and firmly. If there are no floppy drives installed, be sure the Diskette Drive selection in Setup is set to NONE.

#### **12. Invalid EISA Configuration**

#### **PLEASE RUN EISA CONFIGURATION UTILITY**

The non-volatile memory containing EISA configuration information was programmed incorrectly or has become corrupt. Re-run EISA configuration utility to correctly program the memory.

**Note:** When either of these errors appears, the system will boot in ISA mode, which allows you to run the EISA Configuration Utility.

#### **13. KEYBOARD ERROR OR NO KEYBOARD PRESENT**

Cannot initialize the keyboard. Make sure the keyboard is attached correctly and no keys are being pressed during the boot.

If you are purposely configuring the system without a keyboard, set the error halt condition in Setup to HALT ON ALL, BUT KEYBOARD. This will cause the BIOS to ignore the missing keyboard and continue the boot.

#### **14. Memory Address Error at ...**

Indicates a memory address error at a specific location. You can use this location along with the memory map for your system to find and replace the bad memory chips.

#### **15. Memory parity Error at ...**

Indicates a memory parity error at a specific location. You can use this location along with the memory map for your system to find and replace the bad memory chips.

#### **16. MEMORY SIZE HAS CHANGED SINCE LAST BOOT**

Memory has been added or removed since the last boot. In EISA mode use Configuration Utility to reconfigure the memory configuration. In ISA mode enter Setup and enter the new memory size in the memory fields.

#### **17. Memory Verify Error at ...**

Indicates an error verifying a value already written to memory. Use the location along with your system's memory map to locate the bad chip.

#### **18. OFFENDING ADDRESS NOT FOUND**

This message is used in conjunction with the I/O CHANNEL CHECK and RAM PARITY ERROR messages when the segment that has caused the problem cannot be isolated.

#### **19. OFFENDING SEGMENT:**

This message is used in conjunction with the I/O CHANNEL CHECK and RAM PARITY ERROR messages when the segment that has caused the problem has been isolated.

#### **20. PRESS A KEY TO REBOOT**

This will be displayed at the bottom screen when an error occurs that requires you to reboot. Press any key and the system will reboot.

#### **21. PRESS F1 TO DISABLE NMI, F2 TO REBOOT**

When BIOS detects a Non-maskable Interrupt condition during boot, this will allow you to disable the NMI and continue to boot, or you can reboot the system with the NMI enabled.

#### **22. RAM PARITY ERROR - CHECKING FOR SEGMENT ...**

Indicates a parity error in Random Access Memory.

#### **23. Should Be Empty But EISA Board Found**

#### **PLEASE RUN EISA CONFIGURATION UTILITY**

A valid board ID was found in a slot that was configured as having no board ID.

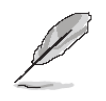

**Note:** When either of these errors appears, the system will boot in ISA mode, which allows you to run the EISA Configuration Utility.

#### **24. Should Have EISA Board But Not Found**

#### **PLEASE RUN EISA CONFIGURATION UTILITY**

The board installed is not responding to the ID request, or no board ID has been found in the indicated slot.

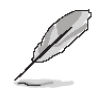

**Note:** When either of these errors appears, the system will boot in ISA mode, which allows you to run the EISA Configuration Utility.

#### **25. Slot Not Empty**

Indicates that a slot designated as empty by the EISA Configuration Utility actually contains a board.

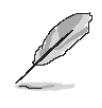

**Note:** When either of these errors appears, the system will boot in ISA mode, which allows you to run the EISA Configuration Utility.

#### **26. SYSTEM HALTED, (CTRL-ALT-DEL) TO REBOOT ...**

Indicates the present boot attempt has been aborted and the system must be rebooted. Press and hold down the CTRL and ALT keys and press DEL.

#### **27. Wrong Board In Slot**

#### **PLEASE RUN EISA CONFIGURATION UTILITY**

The board ID does not match the ID stored in the EISA non-volatile memory.

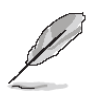

**Note:** When either of these errors appears, the system will boot in ISA mode, which allows you to run the EISA Configuration Utility.

- **28. FLOPPY DISK(S) fail (80)** → **Unable to reset floppy subsystem.**
- **29. FLOPPY DISK(S) fail (40)** → **Floppy Type dismatch.**
- **30. Hard Disk(s) fail (80) → HDD reset failed.**
- **31. Hard Disk(s) fail (40)** → **HDD controller diagnostics failed.**
- **32. Hard Disk(s) fail (20)** → **HDD initialization error.**
- **33. Hard Disk(s) fail (10)** → **Unable to recalibrate fixed disk.**
- **34. Hard Disk(s) fail (08)** → **Sector Verify failed.**
- **35. Keyboard is locked out Unlock the key.**

BIOS detect the keyboard is locked. P17 of keyboard controller is pulled low.

#### **36. Keyboard error or no keyboard present.**

Cannot initialize the keyboard. Make sure the keyboard is attached correctly and no keys are being pressed during the boot.

#### **37. Manufacturing POST loop.**

System will repeat POST procedure infinitely while the P15 of keyboard controller is pull low. This is also used for M/B burn in test.

#### **38. BIOS ROM checksum error - System halted.**

The checksum of ROM address F0000H-FFFFFH is bad.

#### **39. Memory test fail.**

BIOS reports the memory test fail if the onboard memory is tested error.

#### **40. POST Codes**

Please take reference to Phoenix-Award website for the latest post codes.

http://www.phoenix.com/en/OEM-ODM/Customer+Services/BIOS/AwardBIOS/Award+Erro r+Codes.htm

#### **40.1 Normal POST Code**

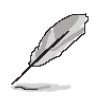

**Note:** EISA POST codes are typically output to port address 300h. ISA POST codes are output to port address 80h.

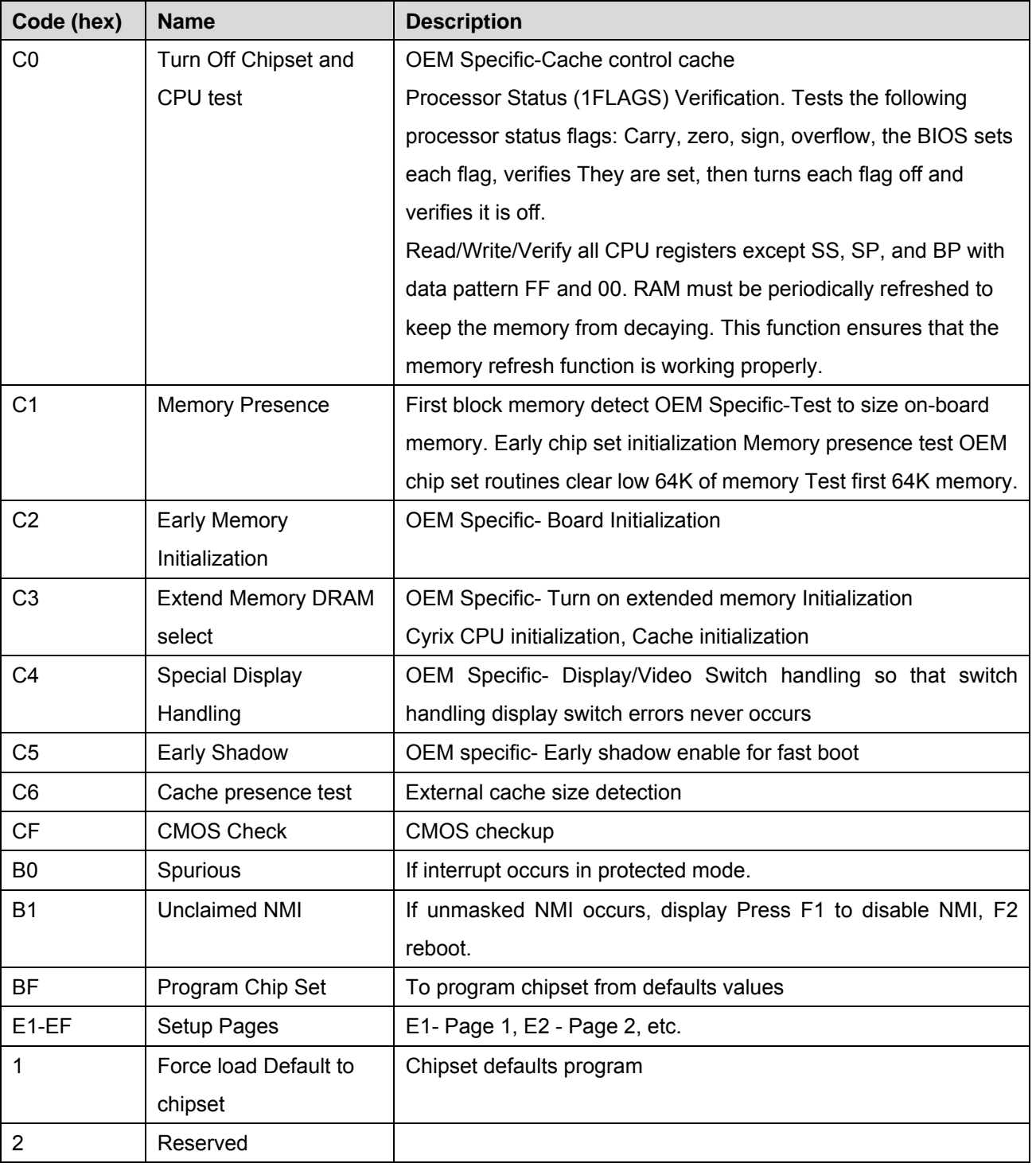

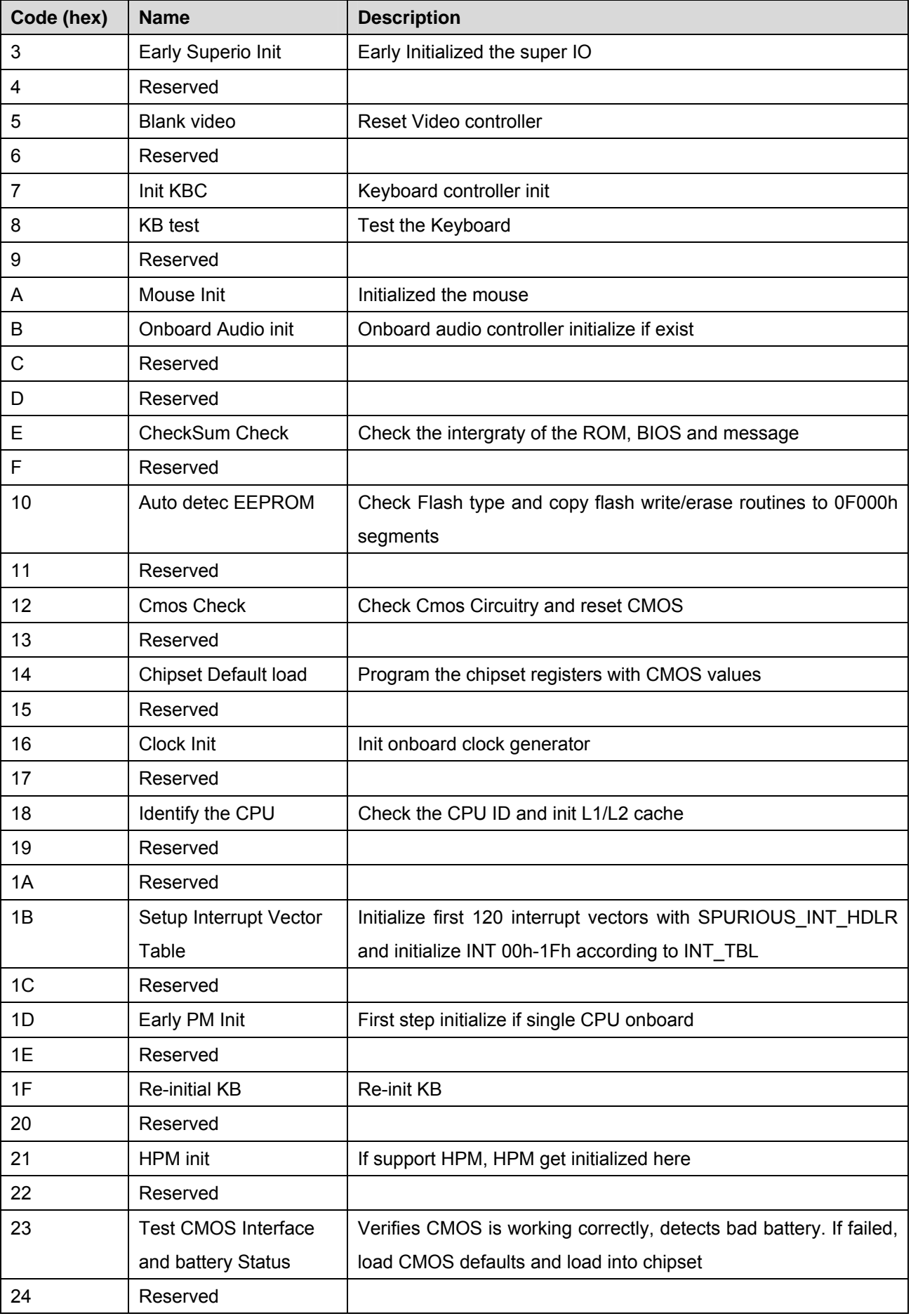

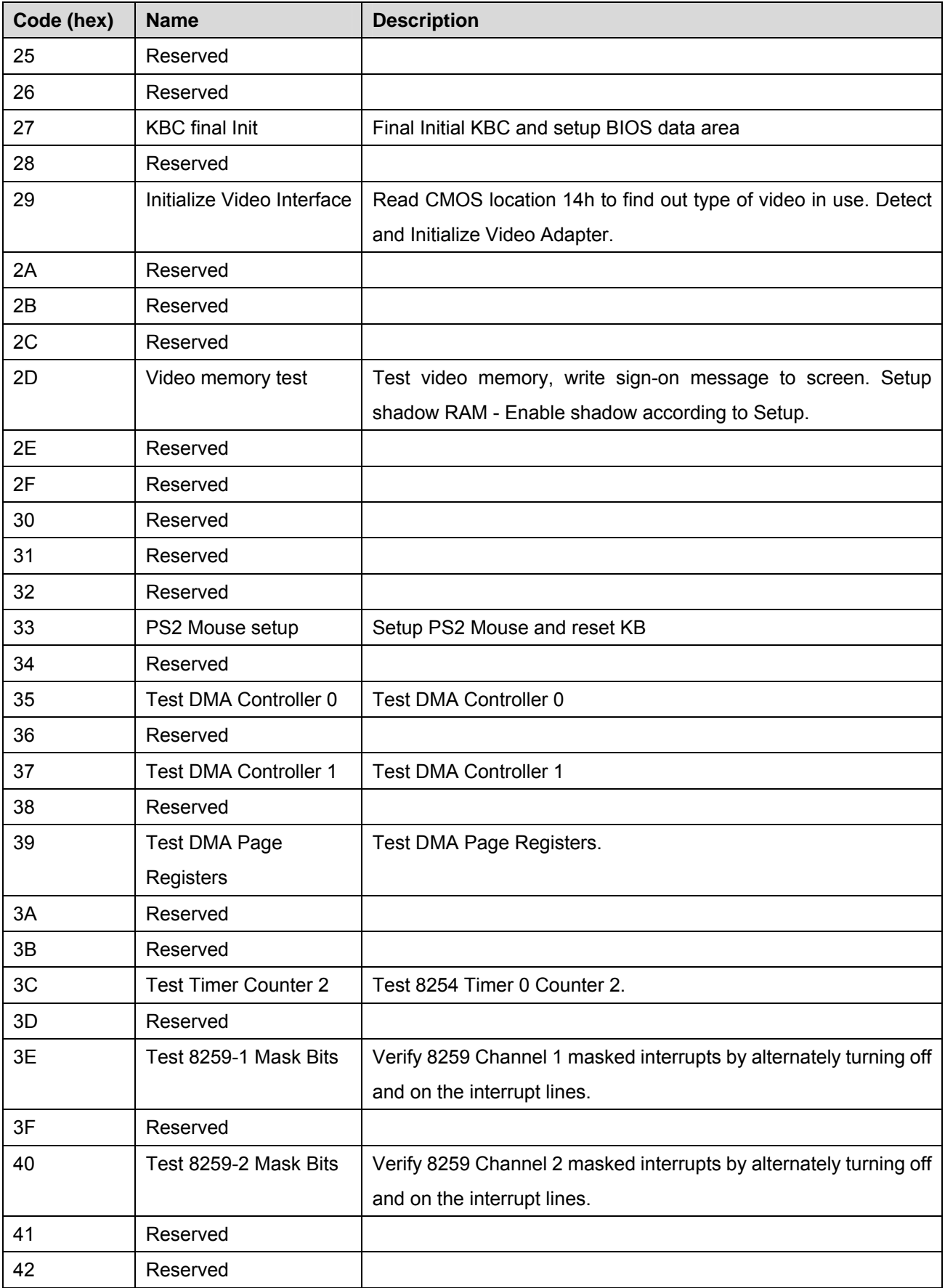

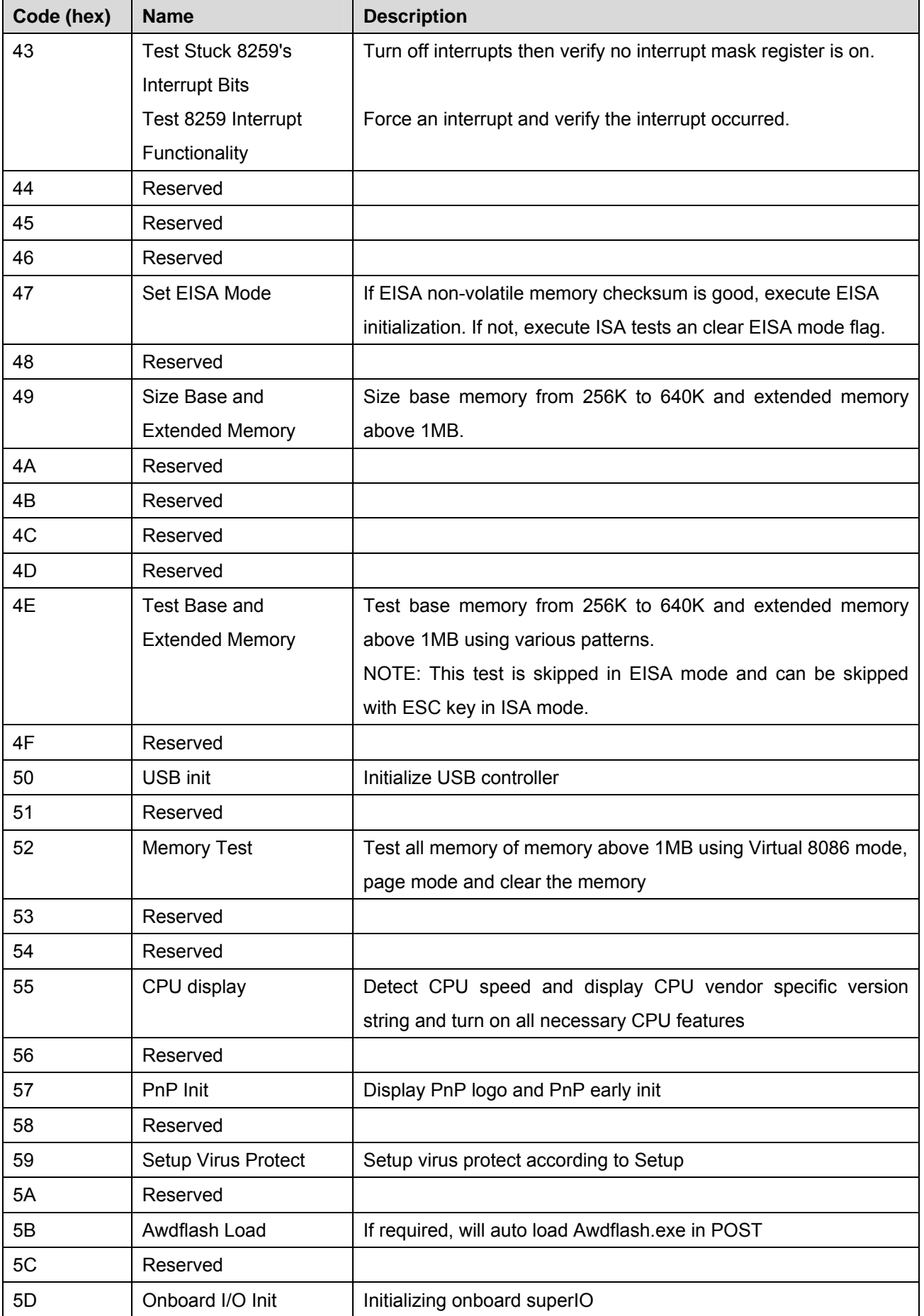

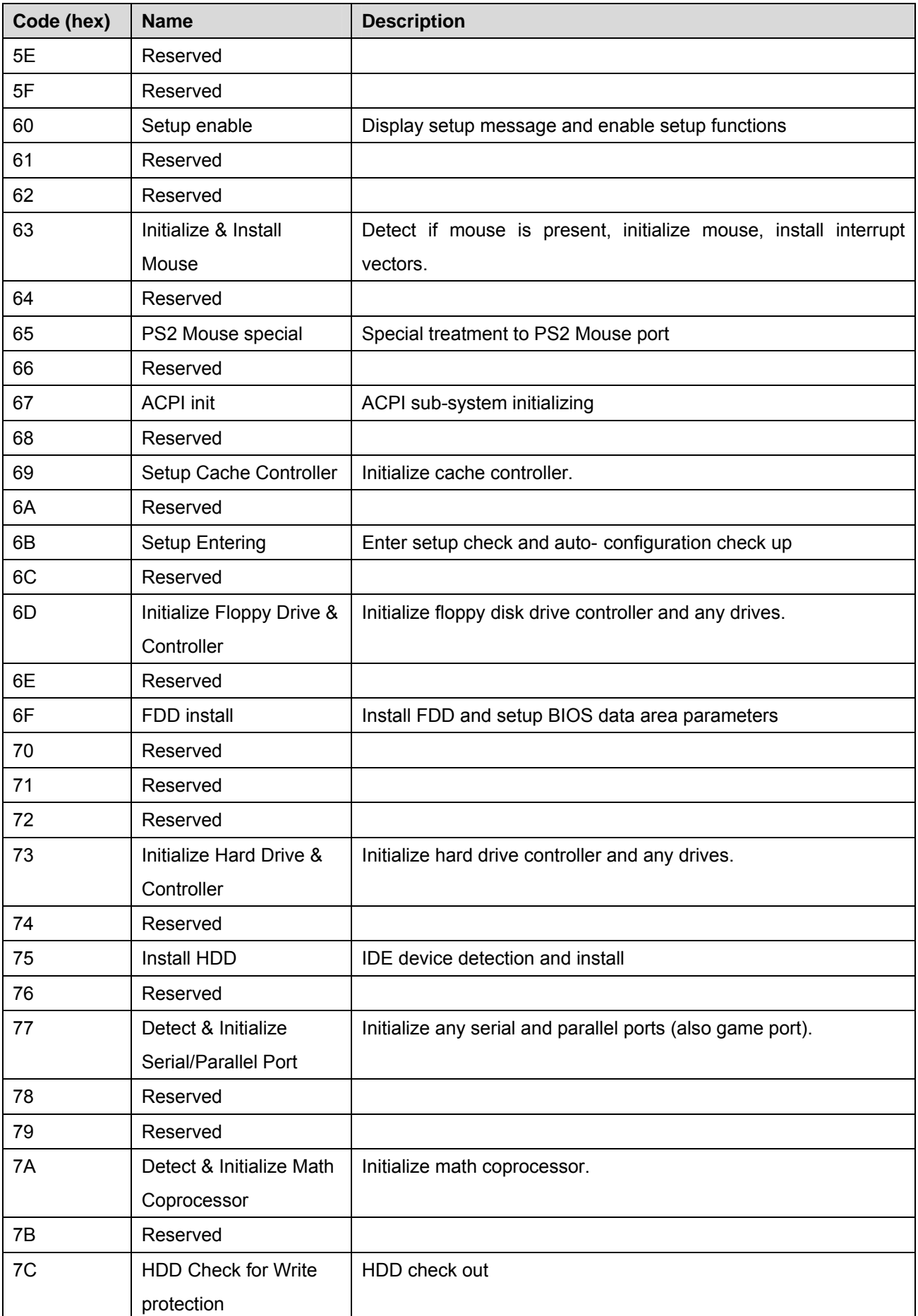

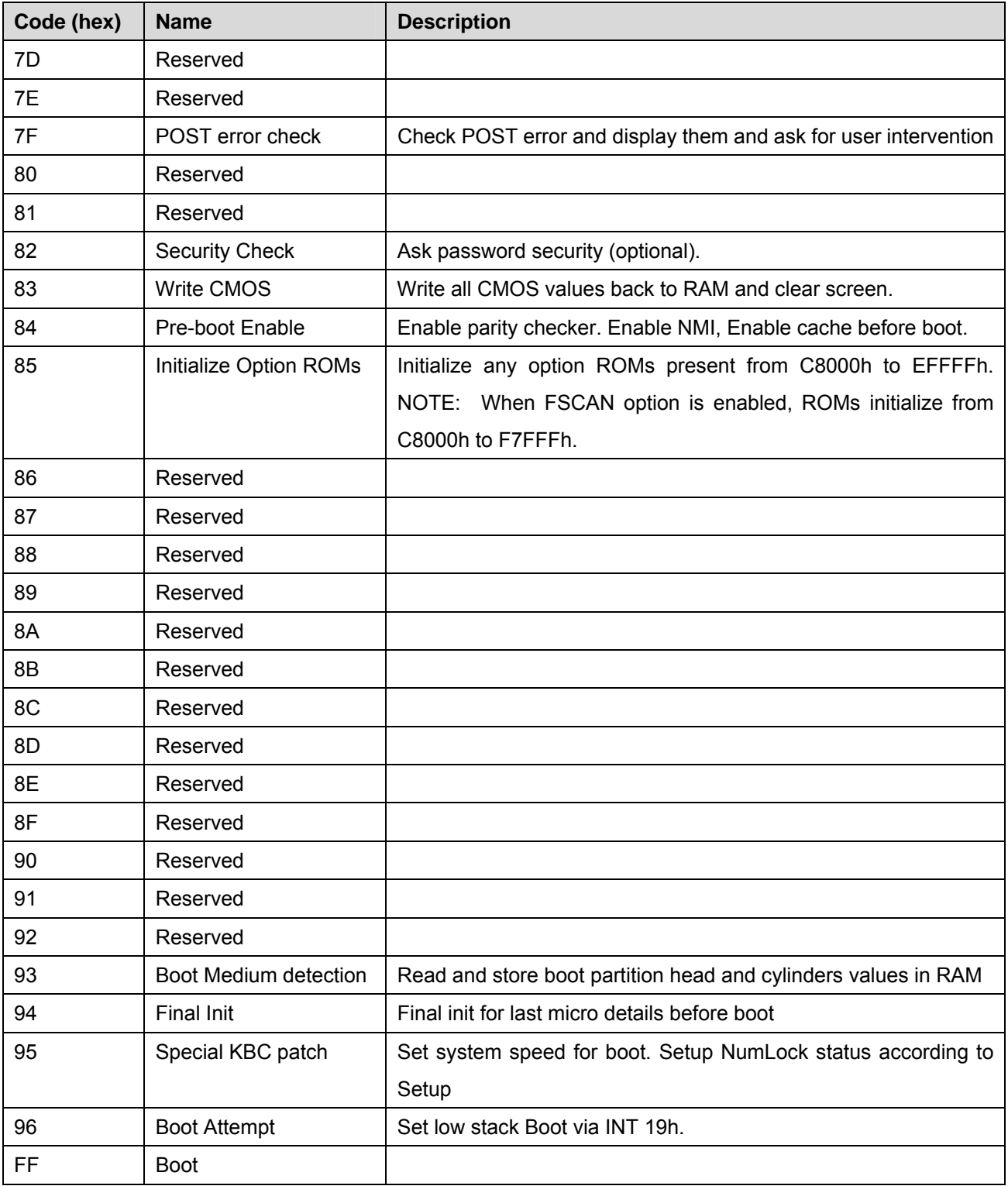

#### **40.2 Quick POST Codes**

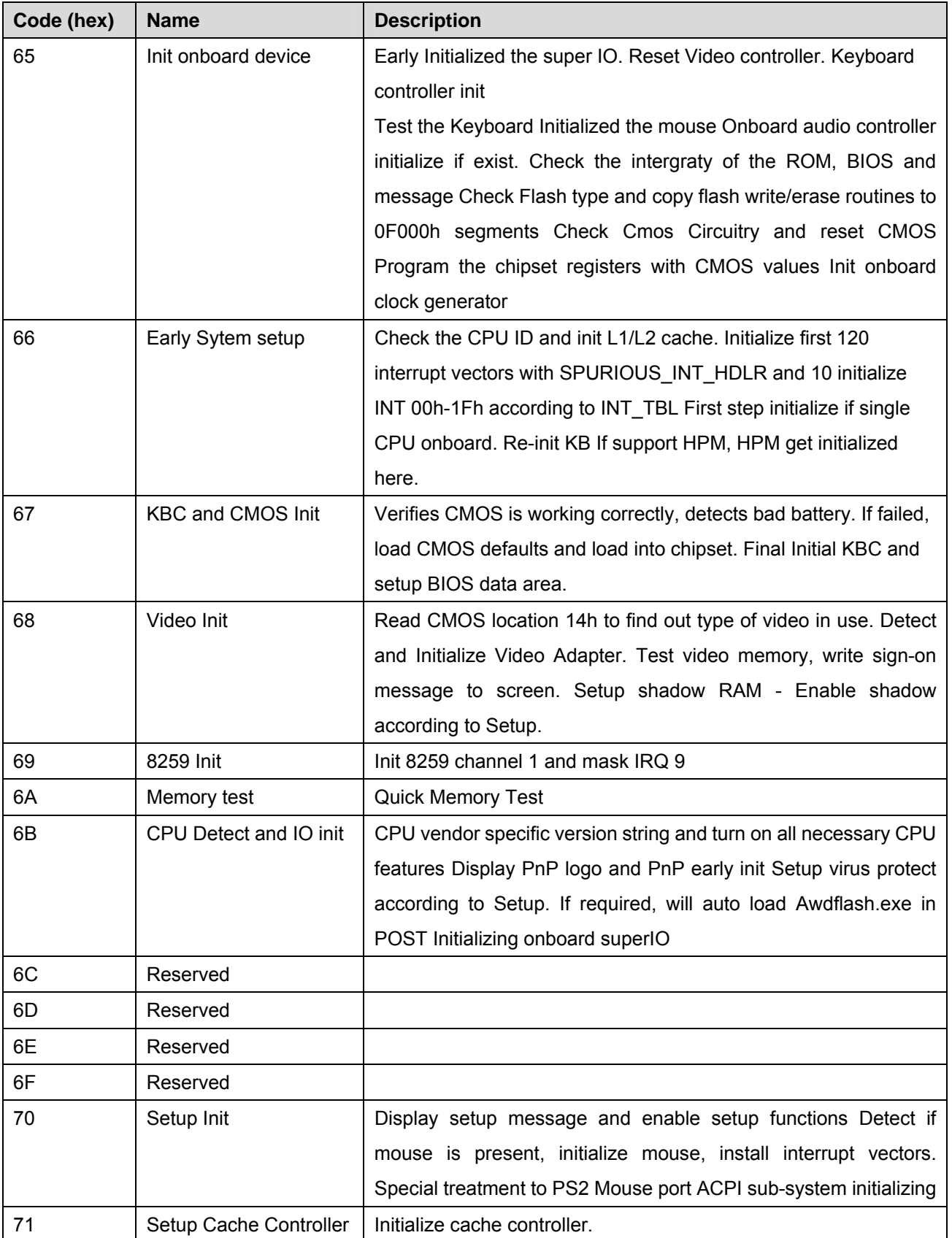

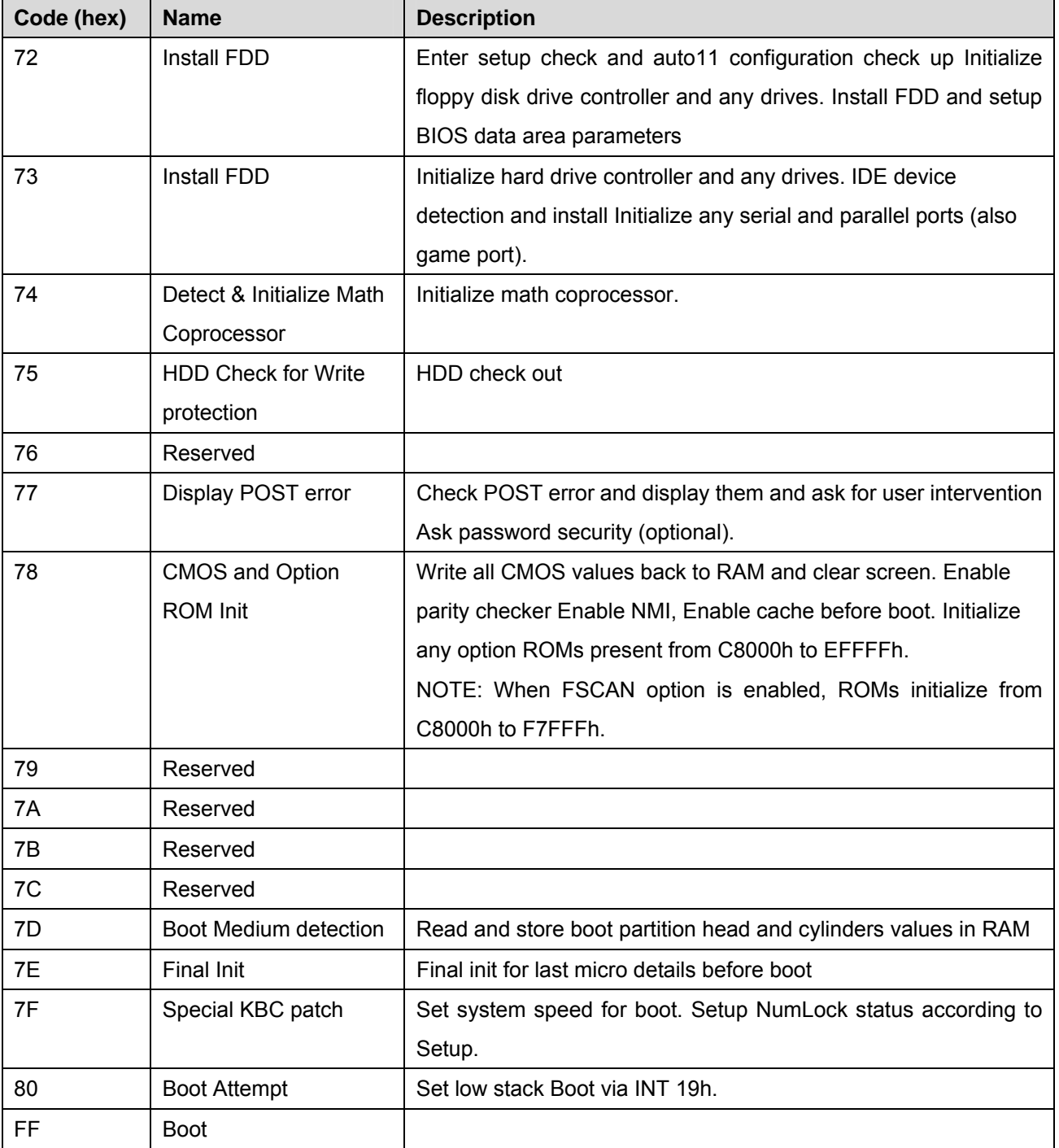

#### **40.3 S4 POST Codes**

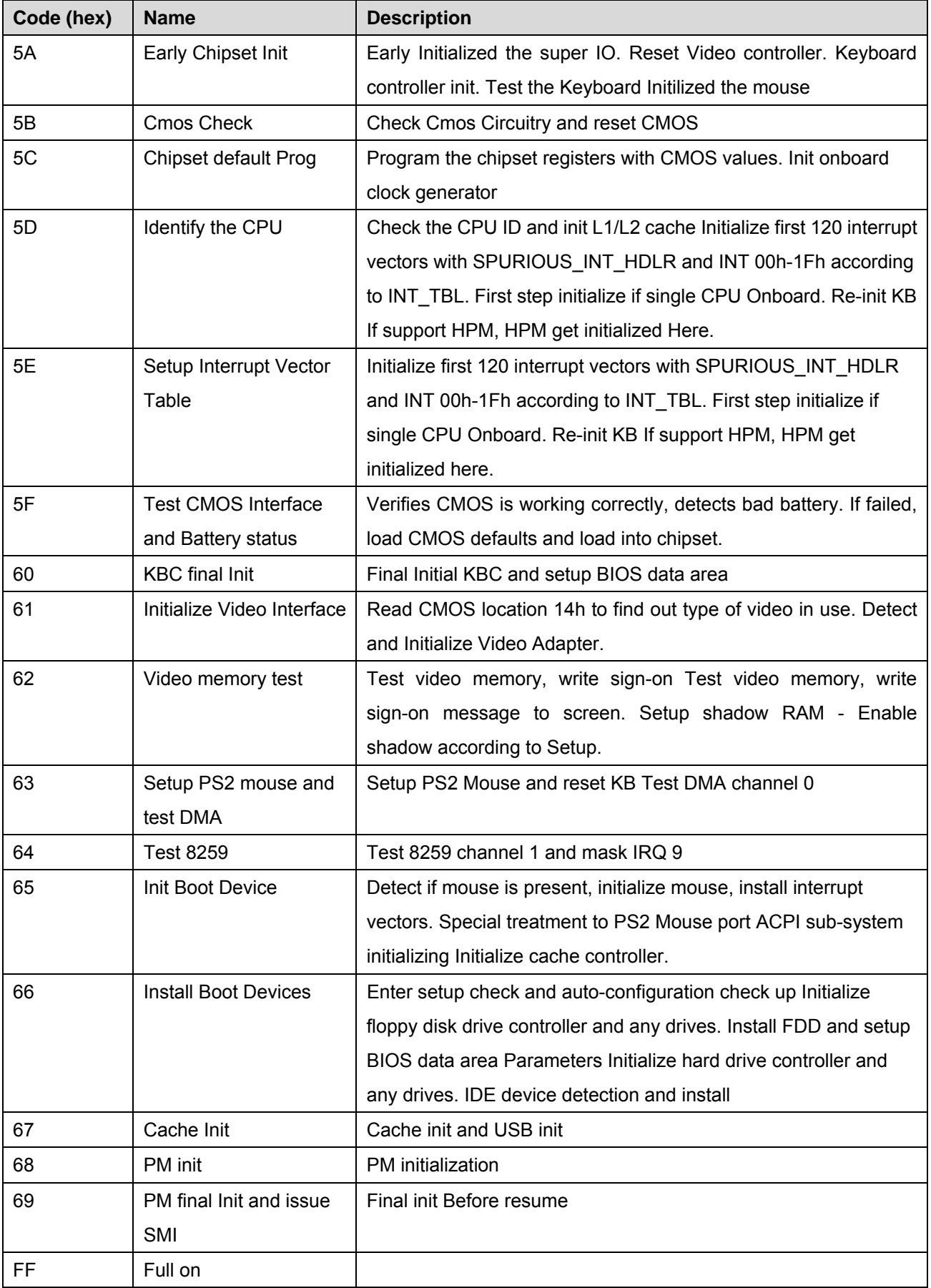

#### **40.4 BootBlock POST Codes**

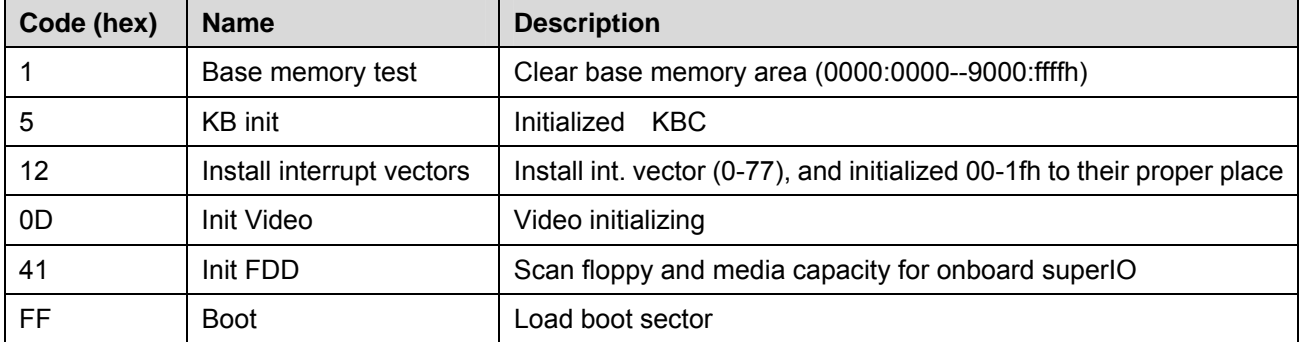